# 1. afsnit

**sådan!**

**udgiFter**

**tidsForbrug** Cirka **1** time

**sværHedsgrad**

**0 1 2 3 4 5 6 7 8 9 10**

**det sK al du bruge** Computer med internet Dit abonnementsnummer

Opret din helt egen hjemmeside ganske gratis, hvis du abonnerer på Komputer for alle. Du kan nemt designe sider med fx flotte fotoalbum, dagbøger, videoklip og stamtræ. Du bør bruge Internet Explorer, når du arbejder med 123hjemmeside.

■ Ingen for abonnenter

# **Kom gratis på nettet med 123hjemmeside:**

# Få en funklende. **Få en funklende fl**

**start din egen kreative hjemmeside, og del dine bedste oplevelser, billeder og videoklip med familie og venner. med 123hjemmeside er det ganske gratis som abonnent på Komputer for alle. du kommer hurtigt i gang, og du behøver ikke kende noget som helst til koder og indviklet teknik.**

 Nu har du alle tiders chance for at Fortæl familie og venner om alle oprette din helt egen hjemmeside. dine oplevelser, uanset om det er de små glæder som en hyggelig tur med familien i BonBon-Land eller en af livets helt store begivenheder.

*123hjemmeside* er *Komputer for alles* nye tilbud til faste læsere, der nemt og hurtigt kan starte en hjemmeside helt gratis. Du kan redigere og vedligeholde din side, uanset hvor du befinder dig, bare du har adgang til en computer med internetforbindelse.

Lav alt fra flotte fotoalbum, videoog billedshows og dagbøger til stamtræer og gæstebøger, hvor dine internet-gæster kan give deres besyv med og give din hjemmeside mere liv. Flere end 200 flotte skabeloner får dig hurtigt i gang, og som abonnent på *Komputer for alle* får du hele herligheden ganske gratis. I dette og i kommende blade hjælper vi dig godt på vej til at bruge *123hjemmeside* og de mange spændende funktioner, der vil gøre din hjemmeside flot, brugervenlig og rigtig sjov at besøge.

På de næste sider kan du se, hvordan du kommer i gang med din nye hjemmeside. Vi præsenterer dig for de grundlæggende funktioner i *123hjemmeside* og viser, hvordan du lægger dit første fotoalbum på hjemmesiden.

## **K-nettet lukker …**

#### **Hvorfor?**

*123hjemmeside* er et nyt tilbud til abonnenter på *Komputer for alle*, så vores faste læsere kan oprette en gratis hjemmeside. I den forbindelse har vi valgt at lukke *K-nettet*, der hidtil har været bladets internettilbud til læserne. Til gengæld får du nu mange flere muligheder og bedre support med *123hjemmeside*.

#### **Hvornår?**

*K-nettet* lukker med udgangen af 1. kvartal 2008. Hvis du har en hjemmeside her, vil den altså ikke længere være tilgængelig efter 1. april 2008. Vi anbefaler derfor, at du allerede nu går i gang med *123hjemmeside*.

#### **Hvad gør jeg så?**

Det er desværre ikke muligt automatisk at overføre billeder og tekst fra din hjemmeside på *K-nettet* til en ny *123hjemmeside*. Det kan gøres manuelt ved fx at kopiere din tekst fra *Knettet* og indsætte den på din nye hjemmeside. Vil du genbruge dine billeder, er det om muligt bedst at hente dem direkte fra din egen pc.

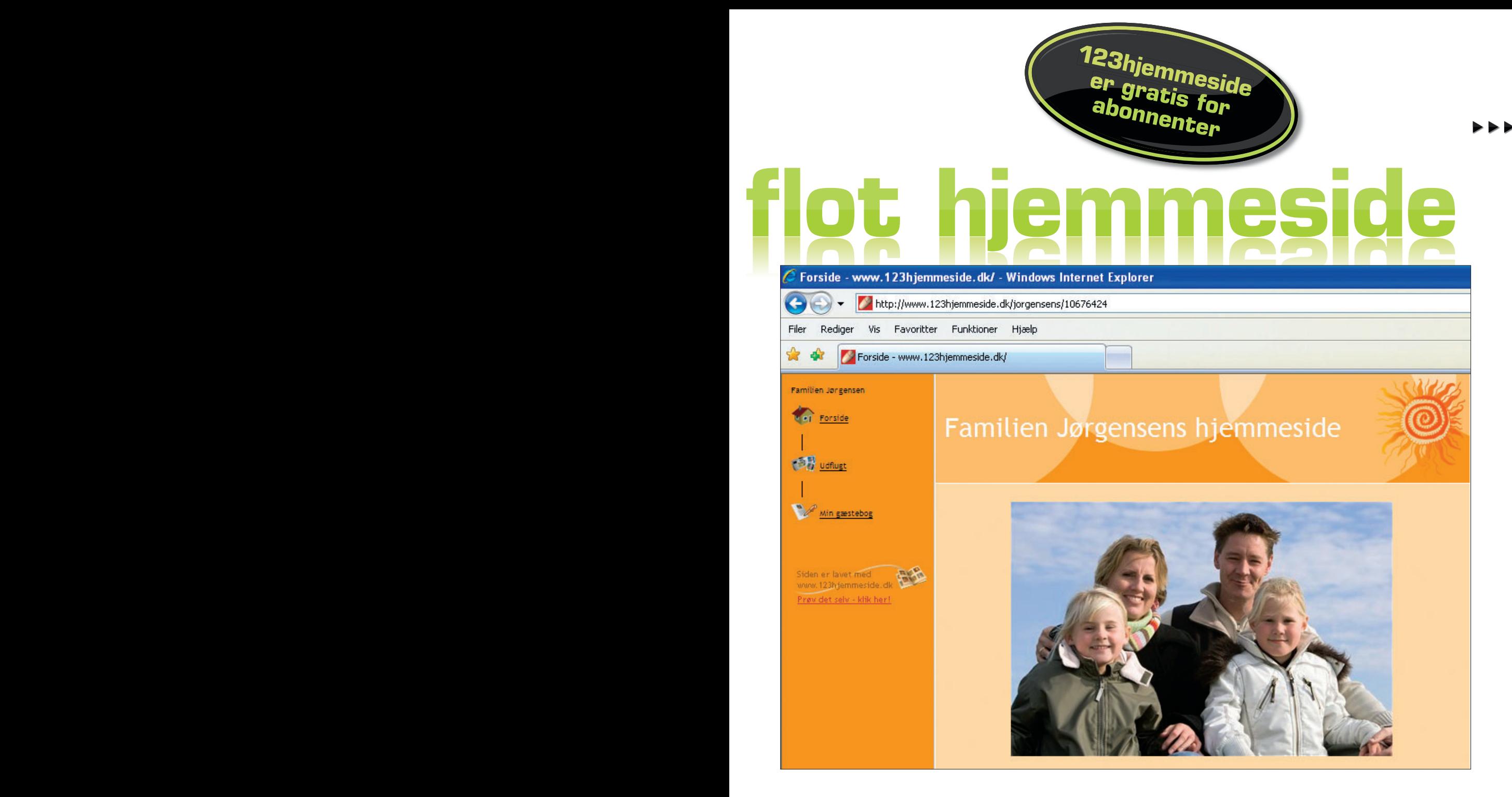

## **… 123hjemmeside åbner**

Med et abonnement på *Komputer for alle* får du *123hjemmeside* helt gratis. Du sparer 379 kroner om året og får:

- En hjemmeside med op til 40 siders indhold som fx fotoalbum, **videoklip og gæstebøger.**
- Plads til 300 fotos og 10 minutters video.
- Flere end 200 kreative skabeloner, der gør det hurtigt og nemt at **lave fotoalbum, videoklip, gæstebøger, dagbøger og meget andet.**

Din *123hjemmeside* er gratis, så længe du abonnerer på *Komputer for alle*. Opsiger du dit abonnement, kan du mod betaling beholde hjemmesiden. Prisen er så 379 kroner om året.

Har du ikke abonnement på *Komputer for alle*, kan du prøve *123hjemmeside* gratis i 30 dage. **www.komputer.dk/123**

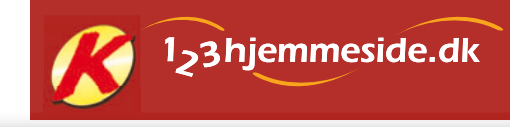

# **opret din gratis 123hjemmeside**

Du skal bruge dit abonnementsnummer på *Komputer for alle* og din e-mail-adresse, når du opretter din 123hjemmeside. Du skal også beslutte, hvad din hjemmeside skal

hedde. Vælger du fx navnet "familienbohr", kan din hjemmesideadresse besøges på webadressen **www.123hjemmeside.dk/familien-bohr**

 Hav en plan  God planlægning giver de bedste hjemmesider. Tænk på, hvad du vil fortælle, og hvilke billeder du vil vise, før du går i gang.

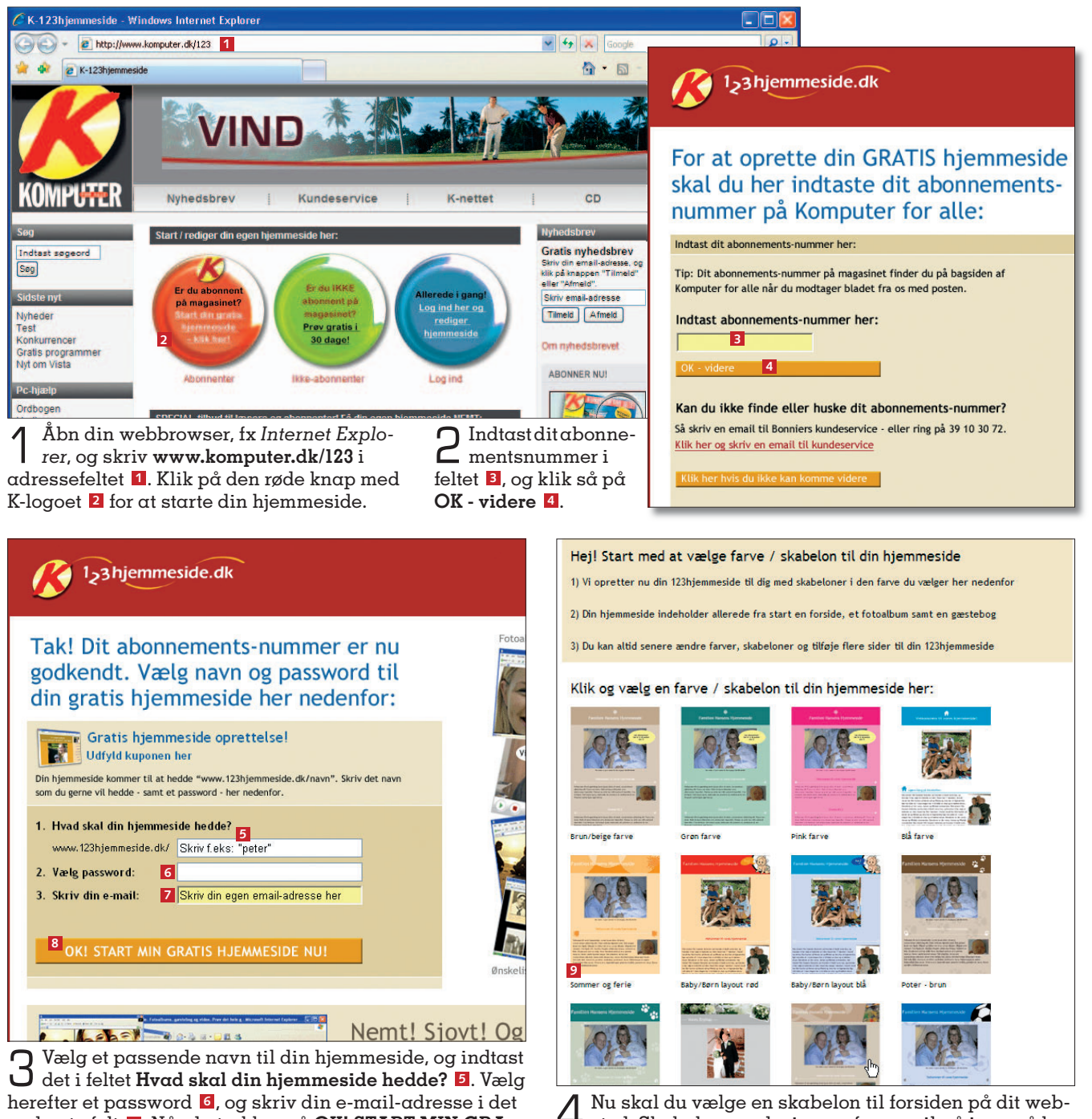

nederste felt **<sup>7</sup>** . Når du trykker på **oK! start min gratis hjemmeside nU! <sup>8</sup>** , bliver din hjemmeside oprettet. Hvis navnet allerede er valgt af en anden, får du besked om det, og du skal så blot finde på et andet navn.

4 Nu skal du vælge en skabelon til forsiden på dit web-sted. Skabelonens design og farver vil gå igen på hele din hjemmeside. Du kan altid skifte skabelon senere og på den måde give hjemmesiden et nyt udseende. Her har vi valgt skabelonen "Sommer og ferie" **<sup>9</sup>** .

 Fortæl om din Oplys adressen på din hjemmehjemmeside  side, hver gang du sender e-mails til venner og bekendte. Så bliver din hjemmeside besøgt.

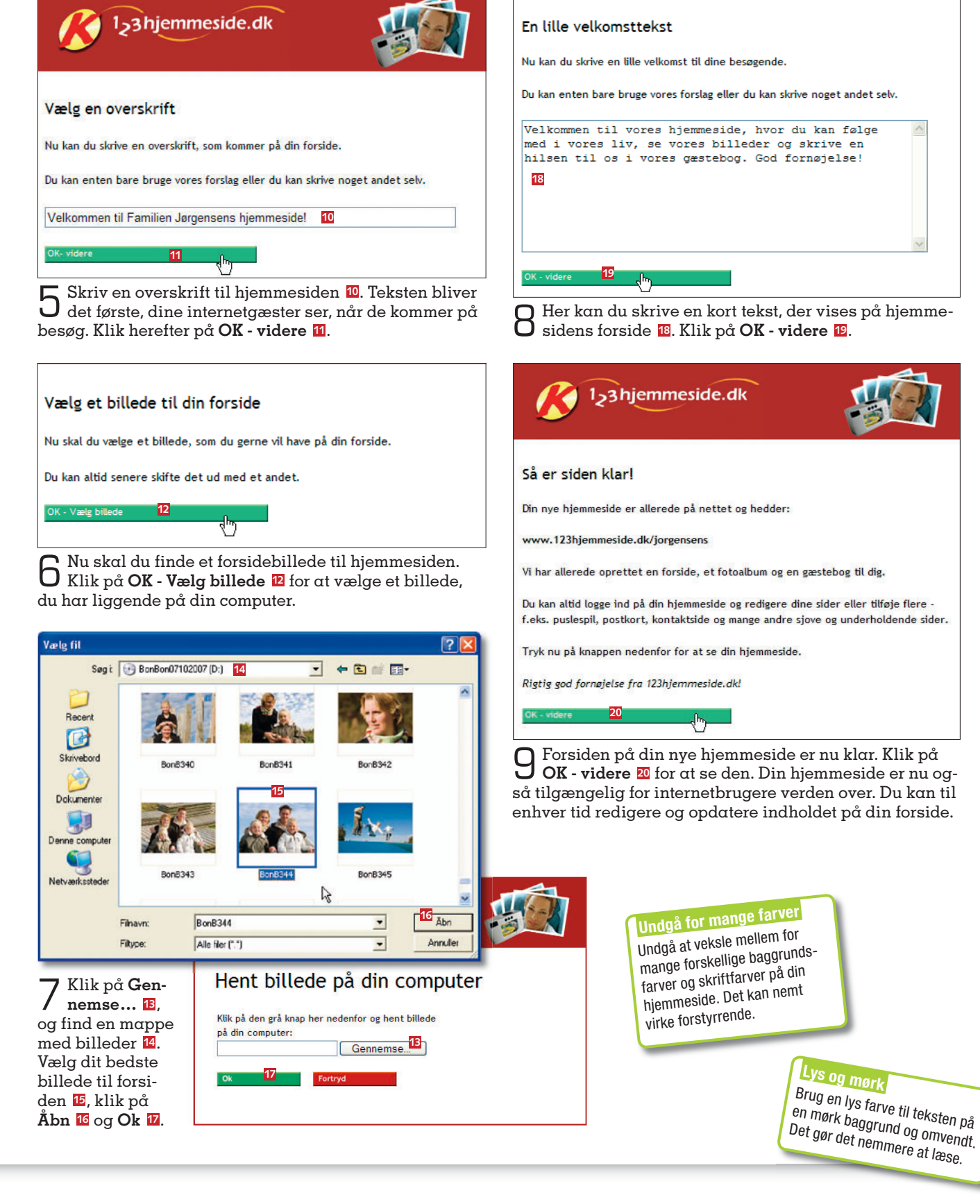

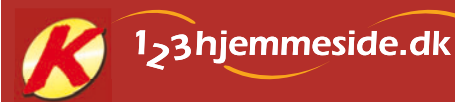

# **sådan redigerer du din hjemmeside**

Når du skal tilføje, ændre eller slette sider med fotoalbum, dagbøger eller andet indhold, skal du en tur omkring sideoversigten, hvor du styrer hele din hjemmeside. På sideoversigten finder du også en række praktiske oplysninger om fx antal besøgende på hjemmesiden og smarte tips til redigering af dit indhold. Her gennemgår vi de vigtigste funktioner, som det er godt at kende til, inden du bygger videre på din hjemmeside.

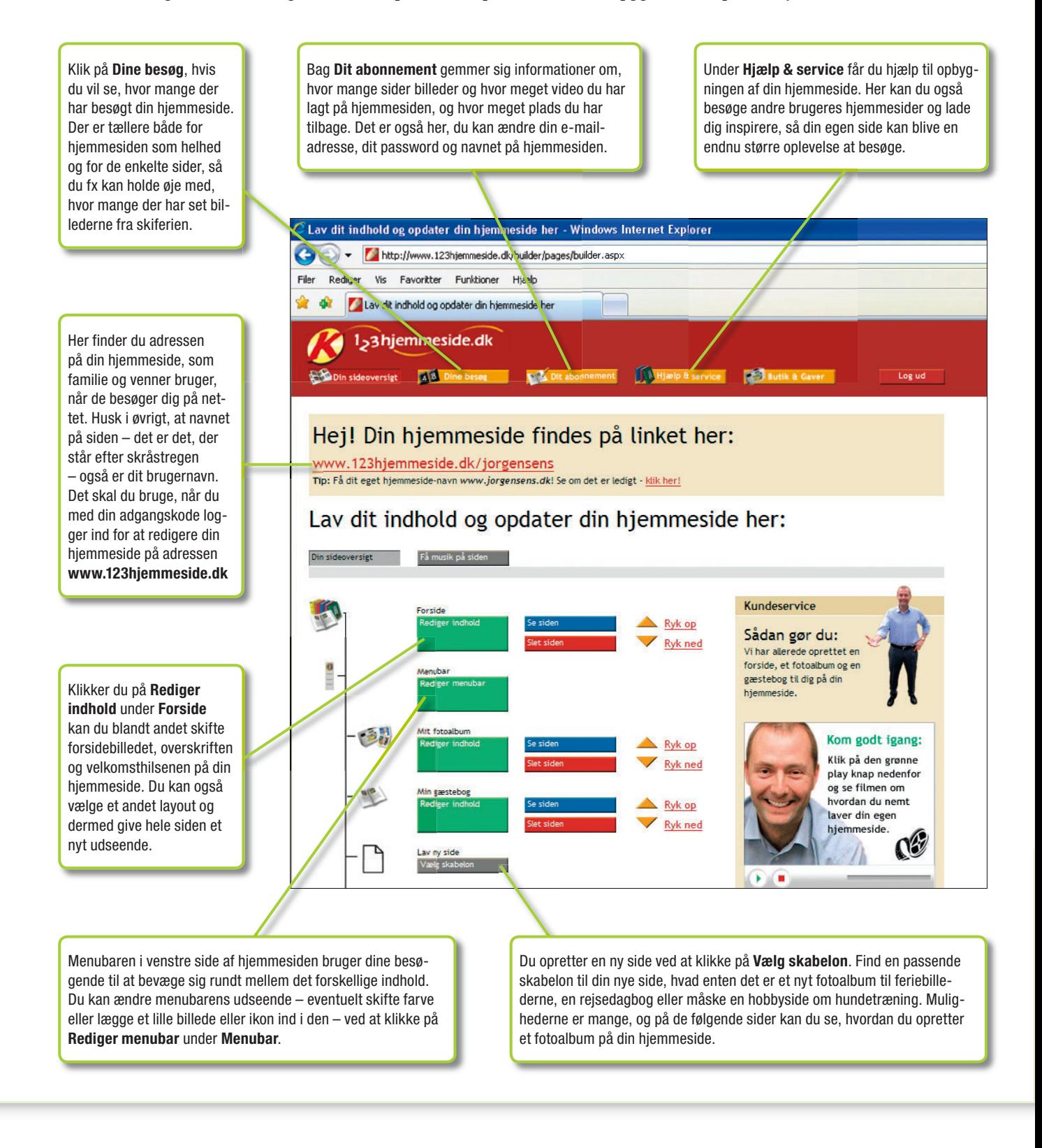

# **dit første fotoalbum**

Når du opretter din nye hjemmeside, indeholder den allerede et fotoalbum. Men før det bliver til en seværdighed, skal der billeder i det, og det er heldigvis nemt.

Allerførst bør du bruge lidt tid på at kigge dine billedmapper på pc'en igennem. Med digitalkameraer er det nemt bare at knipse løs, for det koster jo ingenting. Men ikke alle billeder bliver lige gode, og det kan nemt blive trættende for andre at se Eiffeltårnet fra otte forskellige vinkler. Vær derfor kritisk, og udvælg kun de bedste billeder til din hjemmeside. Det er også en god idé at fjerne røde øjne og andre småskavanker med et program til billedbehandling, før du lægger dine fotos ud på nettet.

> Klik på **Rediger indhold <sup>1</sup>** under **mit fotoalbum** i sideoversigten.

Hei! Din hiemmeside findes på linket her: www.123hjemmeside.dk/jorgensens

Tip: Få dit eget hiemmeside-navn www.jorgensens.dk! Se om det er ledigt - klik her!

#### av dit indhold og opdater din hjemmeside her:

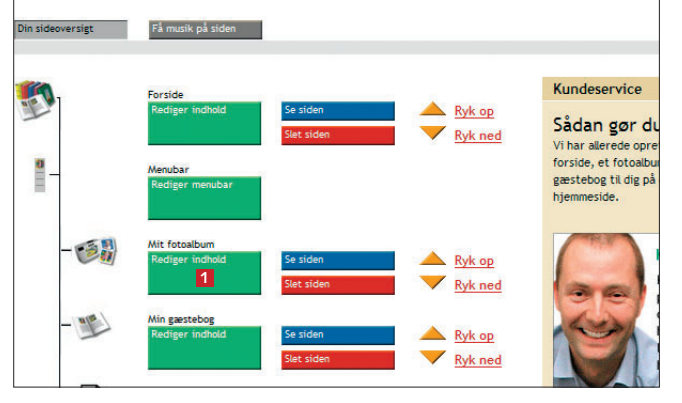

2 Først skal fotoalbummet have et navn, som du skriver i titelfeltet **<sup>2</sup>** . Du kan også forfat-Rediger dit indhold te en kort tekst om festen, fødselsdagen, ud-Din sideoversigt and Rediger indhold flugten, eller hvor billederne stammer fra. Teksten **3** bliver vist over billederne. Skabelon: Fotoalbum for dit kunst galleri **BASE BAR** 当高 1. Hvad skal din side hedde i din menu? Her skriver du hvad siden skal hedde i din menu. E.eks. "Min forside" eller "Mit fotoalbum". Du kan max. skrive 20 karal Skriv titel på din side her: **2** Udfluet  $\vert\mathsf{x}\vert$  $\vert \times$ |×  $|\times|$ Indsæt Indsæt Indsæt Indsæt 2. Tekst til dit fotoalbum billede billede billede billede Her skriver du en lille indledende tekst til dit fotoalbum. F.eks. "Kære allesammen.- her ser i billederne fra igår Klik her! Klik her! Klik her! Klik her! **4**Skriv din tekst her  $\overline{\mathcal{E}}$  $\sqrt{2}$ Georgia  $\overline{\mathbf{v}}$  3  $\vee$  Sort  $\sim$  $\mathbf{\overline{\times}}$ || Stavlink || ※ ma B || り (\*  $\mathsf{\geq}$ ∣×  $\mathbf{x}$ Indsæt :00000000000000000 Indsæt Indsæt Indsæt billede billede billede billede Heil **3** Klik her! Klik her! Klik her! Klik her! Tak for sidst - det var en kanon udflugt! ११  $\sqrt{27}$ 一 Se alle billederne fra vores tur - de er blevet rigtig gode. 3 Rul videre ned på siden, og klik under **indsæt billede** på **Klik her! <sup>4</sup>** . Kærlig hilsen

## **ofte stillede spørgsmål**

#### Hvad hedder min   hiemmeside?

Dit valgte brugernavn bestemmer. hvad din side kommer til at hedde. Hvis dit brugernavn er "familienjensen" bliver din adresse: **www.123hjemmeside.dk/ familien-jensen**

#### Hvor mange sider får jeg   på min hjemmeside? Du kan have op til 40 sider med

indhold på din hjemmeside.

#### Hvor mange billeder?

Du kan lægge op til 300 fotos og 10 minutters video ud på din side.

#### Hvis jeg har brug for mere?

40 sider og 300 fotos er nok for de fleste, da billederne altid kan udskiftes. Du kan dog købe dig til mere plads, men så skal du samtidig betale normalprisen for en hjemmeside. Og dermed bortfalder det gratis tilbud til abonnenter.

#### Hvad sker der, hvis jeg   opsiger mit abonnement?

Du kan sagtens beholde din hjemmeside hos 123hjemmeside, selv om du opsiger dit abonnement på *Komputer for alle*. Dog må du betale normalpris for at opretholde siden, hvilket er 379 kroner årligt.

www.komputer.dk 6

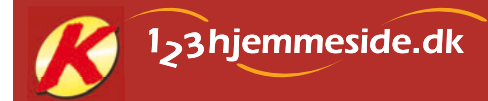

### Få styr på teksten

Lad være med at centrere a<sup>l</sup> tekst på din side. Venstrejustering gør det ofte mere læsevenligt – især ved lange tekster.

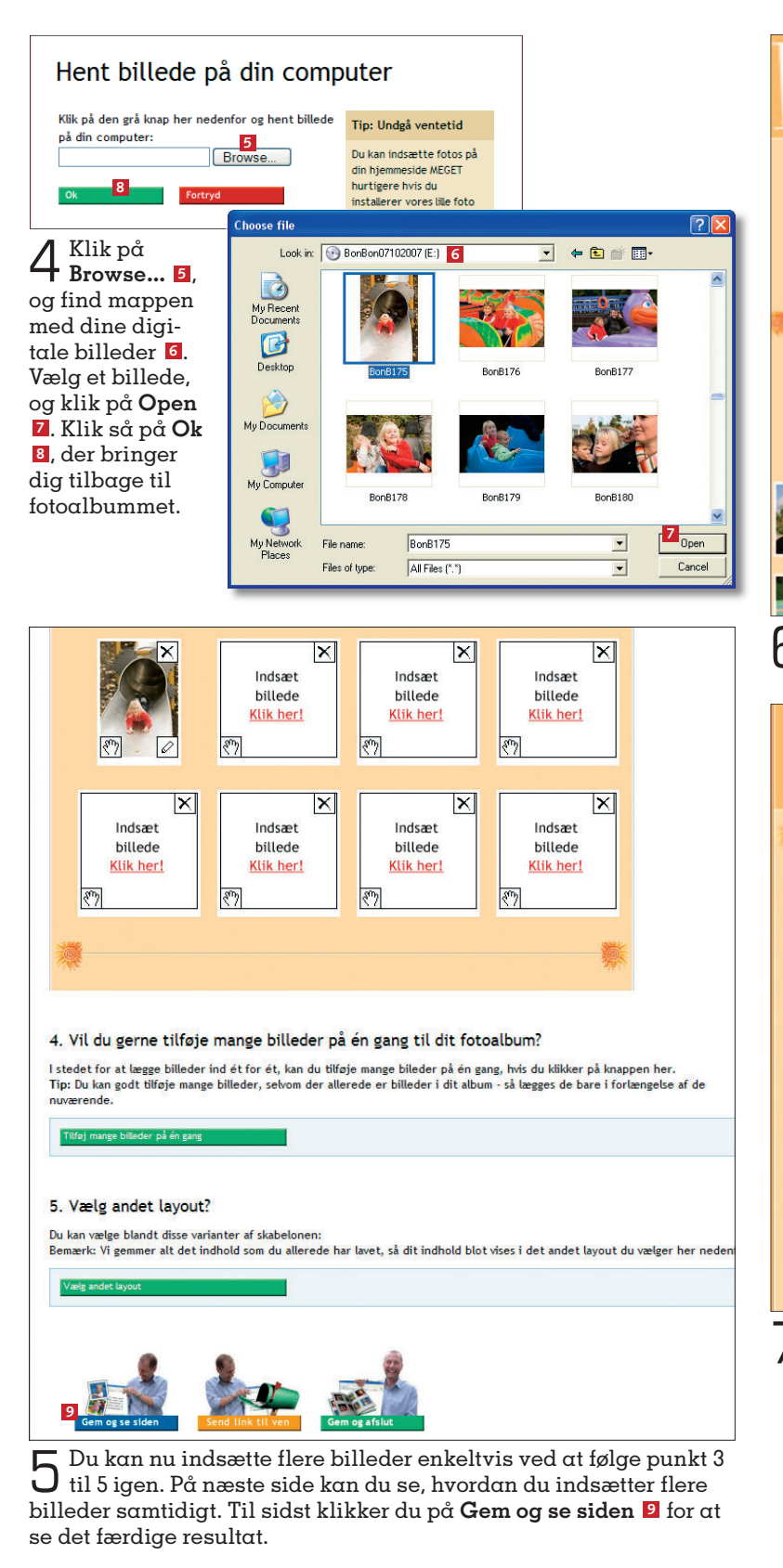

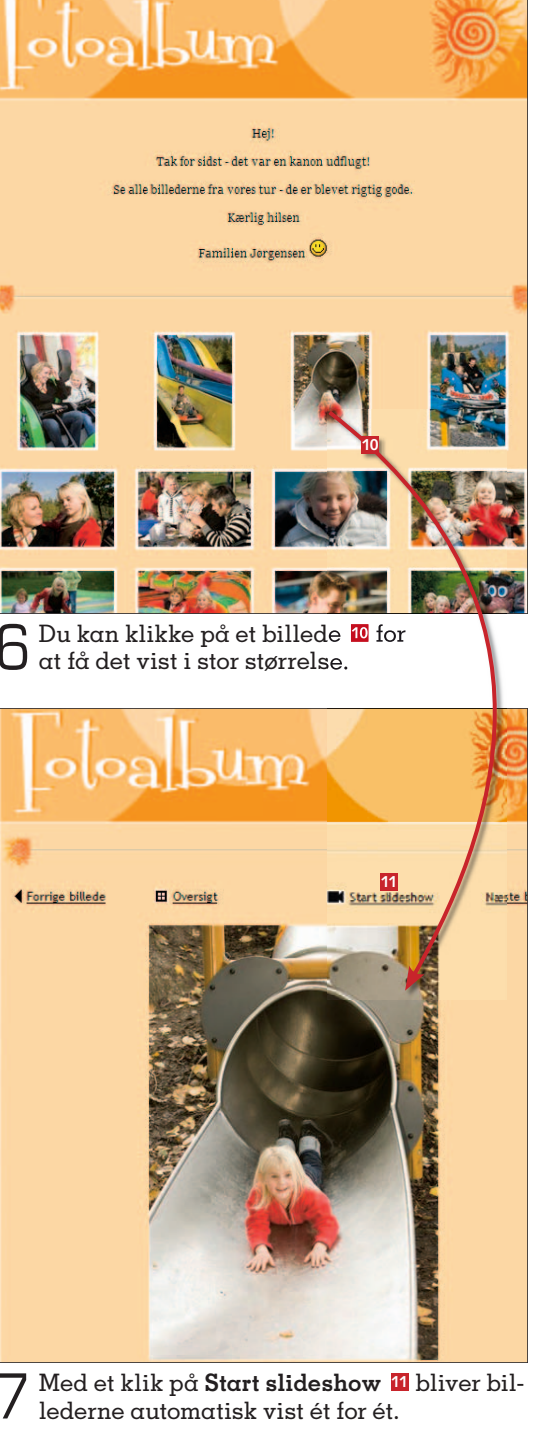

## Brug samme skrift

Hold dig fra underlige skriftty.<br>Per på de enkolts per på de enkelte sider, og brug helst kun en enkelt skrifttype. Brug fx ikke Verdana på én side og Arial på en anden.

# **Tilføj mange billeder in the state of the second travel in the second travel in the second online-gaster at navigere rundt** *Links der virker Links der virker*

Det er besværligt at sætte mange billeder ind enkeltvis i et fotoalbum på din hjemmeside. Du kan i stedet installere programmet *123MultiUploader*, der kan overføre flere billeder ad gangen hurtigt og effektivt.

#### 1 Vælg **rediger indhold** under OK - Færdig! 4. Vil du gerne tilføje mange billeder på én gang Du har nu fået 123 MultiUploader, og kan frem **mit fotoalbum** i I stedet for at lægge billeder ind ét for ét, kan du tilføje mange bil 5 Når *123MultiUploader* gang lynhurtigt hos 123hjemmeside.dk Tip: Du kan godt tilføje mange billeder, selvom der allerede er sideoversigten. er installeret på din nuværende. Klik på **tilføj**  computer, klikker du på **6** ange billeder på én gang **1** ٩ **mange billeder Fortsæt - klik her! <sup>6</sup>** . **på én gang <sup>1</sup>** . Find fotos på din computer her 2 Klik on "træk" fotos over i feltet til højre ï 3. Klik OK for at indsætte valgte fotos Ф 5. Vælg andet lavout? bonnieradmin  $\overline{\phantom{a}}$  $\widehat{\mathbb{Q}}$ E bu Du kan vælge blandt disse varianter af skabele 1<sub>>3</sub>hjemmesid **Dokumente**  $\mathcal{O}$ **<sup>7</sup> <sup>8</sup>** Slet Updater<br>Videoer Du får nu 123 MultiUploader (gratis!) **9** Downloads<br>
Ellis Foretrukne Menuen Star 123 MultiUploader gør det nemt og hurtigt at uploade mange fotos til E Dokumenter .<br>123hjemmeside. Med 123 MultiUploader undgår du lange ventetider når du fremover indsætter fotos hos 123hjemmeside.  $\overline{\bigcap}$  logs Program Files På den næste skærm vil du møde en kort guide til hvordan du får installeret 123 Programmer MultiUploader ActiveX programmet. De MINDOWS<br>
Cokal disk (D:) **11** Cd-rw-drev (E:) Det er nemt, enkelt og sikkert - og tager kun ca. 15 sekunder! Flytbar disk (F:) **2** R kfa på 'fs01' (k) etværkssteder 2 Klik på **oK - videre <sup>2</sup>** . Dokumenter  $\vert$  <  $\rightarrow$ **12** Vælg alle **10** Fjen valg Fortryd **6** Vælg mappen med de billeder, du vil sætte ind i foto-<br>O gibummet **E** Billederne bliver vist i det midterste Sikker og nem installation af 123 albummet **<sup>7</sup>** . Billederne bliver vist i det midterste MultiUploader vindue, og du kan ét for ét trække dem over i vinduet helt til højre **<sup>8</sup>** . Du kan også markere flere billeder i midtervinduet på én gang og klikke på pilen **<sup>9</sup>** . Vil du have alle 1. Klik på tekst boksen Tip! Sådan gør du: billederne i mappen med i albummet, klikker du på **Vælg**  Start med at klikke på tekstboksen her Klik på tekst boksen nedenfor, og klik derefter på "Installér" **alle <sup>10</sup>** og på den dobbelte Klik her for at installere Ø **3** pil **11**. Afslut med et klik på ndsætter dine fotos.. følgende ActiveX-obje<br>'123 Kvikfoto 1.0' fra<br>'123hiemmeride AnS'  $\dot{v}$ Klik her for at installere **oK – indsæt fotos <sup>12</sup>**. følgende ActiveX-obiekt Dine fotos er nu indsat på din hiemmeside .<br>3hjemmeside **4** MultiUploader' fra Installer ActiveX-objekt. Hvad er risikoen? "Installér ActiveX... Klik her for at installere<br>Tølgende ActiveX-objekt.<br>"123 Kvikfoto 1.0" fra Installer ActiveX-objekt... Ø 7 Computeren sender bil-lederne til din hjemme-2. Vent et øjeblik 0000000000 Hyad er riskoen? side – det kan tage lidt tid. Klik OK for at fortsætte Når alle billeder er over-**13 0K N** 3. Færdig ført, klikker du på **oK <sup>13</sup>**. Klik til slut på knappen "Installér" Klik på "Installer" i den grå boks. Så er du klar!  $\Box$   $\Box$  $\begin{tabular}{|c|c|c|c|} \hline $\tau$ & \multicolumn{3}{|c|}{\textbf{F456}} \\ \hline & \multicolumn{3}{|c|}{\textbf{F456}} & \multicolumn{3}{|c|}{\textbf{F456}} & \multicolumn{3}{|c|}{\textbf{F456}} \\ \hline \end{tabular}$ ternet Explorer - Sikkerhedsadvars **glæd dig til næste afsnit** 3 Klik på tekst-boksen **<sup>3</sup>** og Vil du installere denne software? Navn: 123hjemmeside MultiUploader Udgiver: 123hjemmeside ApS på **installer acti-**Du får hjælp og gode råd til din hjemmeside i kommende numre af **5 veX-objekt … <sup>4</sup>** .  $\boxed{\triangledown}$  Flere indstillings Installer ikke *Komputer for alle*. I næste afsnit kan du se, hvordan du tilpasser en gæstebog, hvor venner og familie, der aflægger din side et besøg, kan Selvom filer fra Internettet kan være nyttige, kan denne filtype være<br>potentielt skadelig for din computer. Du bør kun installere software fra<br>udgivere, du har tillid til. <u>Hvad er riskoen?</u> 4 Klik på **installer <sup>5</sup>** . skrive en hilsen eller en kommentar. Læs også, hvordan du opretter en online dagbog med tekst og flotte billeder.

 Sikker navigation  Det skal være nemt for dine online-gæster at navigere rundt på din side. Du bør fx altid give knapperne i menubaren navne, der passer til indholdet bag.

Forklar, hvad du henviser til, og tjek af og til, at disse links stadig virker. Fjern dem, hvis siderne ikke længere findes.

Links til andre interessante

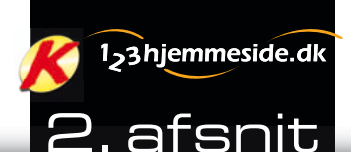

# **SKab mere liv på din hjemmeSide:**

# **få en flot gæstebog**

**Fortæl om dine oplevelser i en dagbog på din hjemmeside, og giv besøgende mulighed for at sende hilsner og vise deres billeder i din gæstebog.**

 Med *Komputer for*  meside får du dit *alle* og 123hjemhelt eget sted på nettet, så du kan dele dine bedste oplevelser med familie og venner. Det hele foregår på nettet, og med over 200 kreative skabeloner er der uanede muligheder for en flot side.

Her ser vi nærmere på den indbyggede gæstebog, hvor besøgende på din side kan skrive hilsener og kommentarer og lægge billeder ud til skue. Desuden kan du se, hvordan du fortæller om dine herlige oplevelser i ord og billeder med en online dagbog.

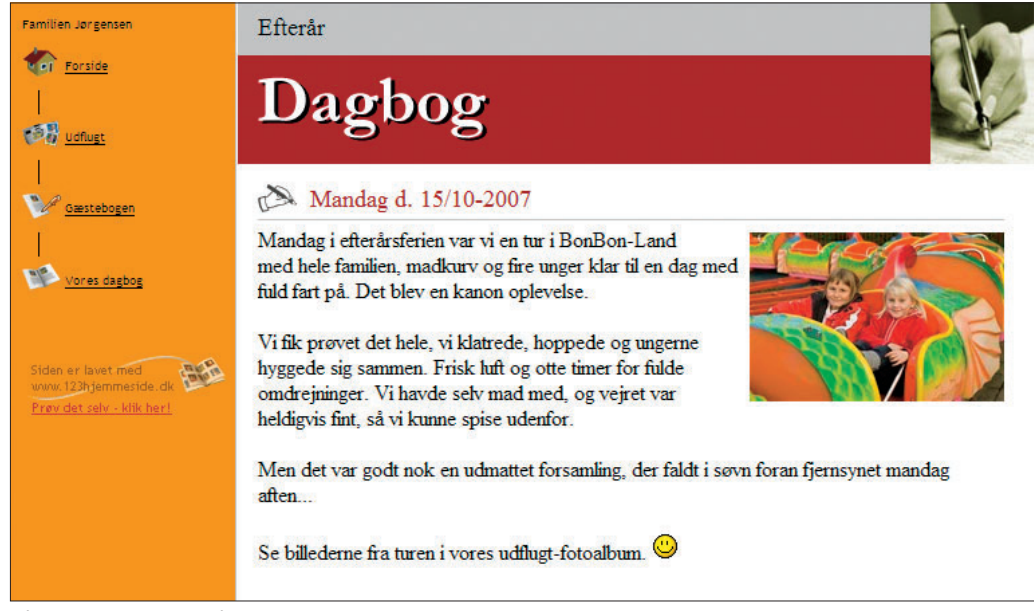

Sådan kan en dagbog på din hjemmeside se ud. Du kan sætte billeder ind ved siden af de enkelte indlæg.

#### **Sådan! det Skal du bruge** ■ Internet Explorer ■ Dit abonnementsnummer **udgifter** ■ Ingen for abonnenter **tidSforbrug 25** minutter **SværhedSgrad** Som abonnent på Komputer for alle kan du gratis oprette din egen 123hjemmeside. Se her, hvordan du opretter en dagbog og tilpasser gæstebogen på nettet. Første afsnit finder du på cd'en, der følger med dette blad. **0 1 2 3 4 5 6 7 8 9 10**

## **Sådan logger du ind på din hjemmeside**

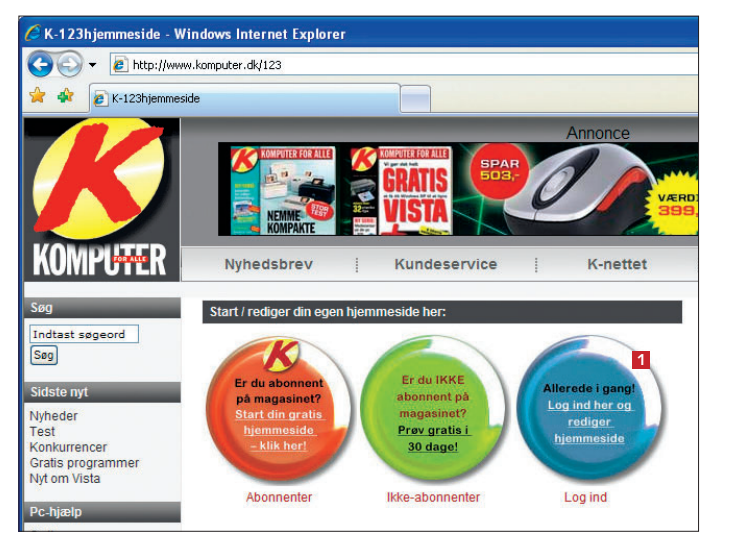

Start *Internet Explorer*, og log ind på din hjemmeside via *Komputer for alles* side, som du finder adressen på herunder.

Klik på den blå "Log ind"-knap **<sup>1</sup>** for at komme til din egen hjemmeside. Herefter skal du indtaste henholdsvis brugernavn og adgangskode og klikke på **OK**. **www.komputer.dk/123**

# **tilpas din gæstebog på nettet**

I en gæstebog kan familie og venner, der besøger din hjemmeside, læse og skrive kommentarer til dine fotos, videoklip og tekster.

Gæstebogen bliver automatisk lagt ind på din side, når du har oprettet din personlige hjemmeside, og er altså ikke noget, der skal tilføjes. Her viser vi, hvordan du nemt retter bogen til, så den får et mere personligt præg.

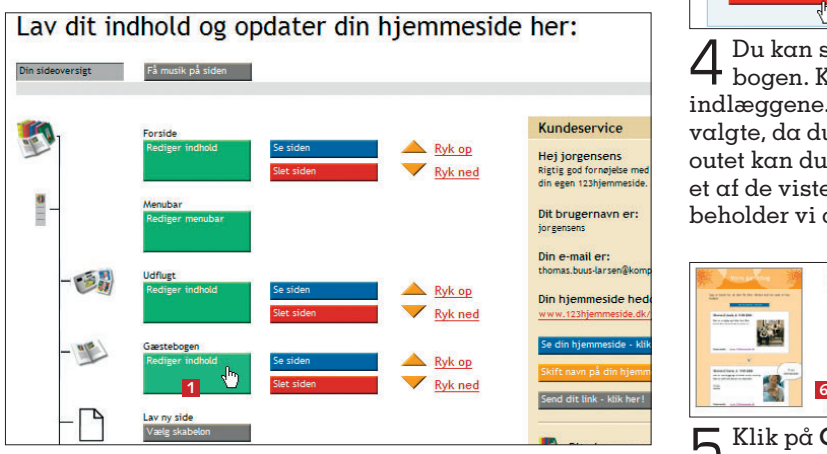

1 Log ind på din hjemmeside. På sideoversigten klikker du på **rediger indhold <sup>1</sup>** .

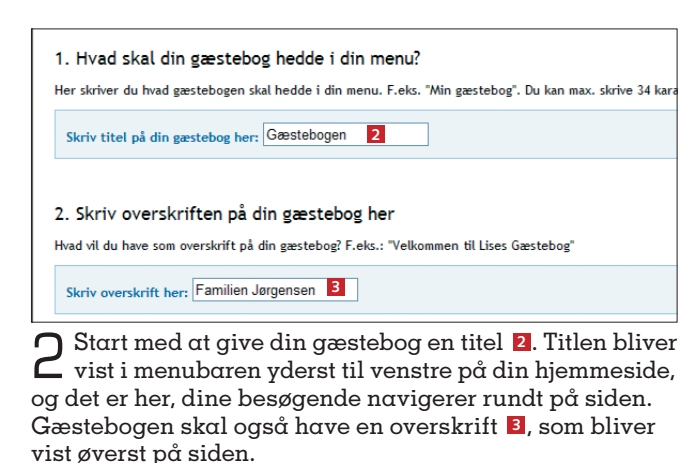

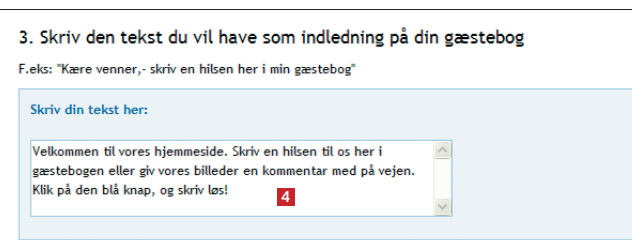

 $\mathbf 3$  Skriv en kort tekst som indledning til gæstebogen.<br>Det kan fx være en opfordring til at komme med hilsener og kommentarer til dine billeder og dagbogstekster på din hjemmeside **<sup>4</sup>** .

#### Gratis hjemmeside til dig

Som abonnent på Komputer for alle kan du oprette en gratis hjemmeside. Første afsnit i denne serie ligger på Komputer for alles cd. Prøv selv på: 0 **www.komputer.dk/123**

#### 4. Indlæg der er skrevet i din gæstebog

Her kan du løbende slette indlæg der er skrevet i din gæstebog. (Disse kan du først se når nogen har skreve

Indlæg i gæstebog

-<br>Skrevet af: Jens, d. 29-10-200<mark>7</mark> Hei med ier!

Tak for en fin tur til Bonbon-land. Mia og Sebastian hyggede sig og var helt opp...

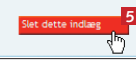

4 Du kan se alle de indlæg, der bliver skrevet i gæste-bogen. Klik på **Slet dette indlæg <sup>5</sup>** for at slette et af indlæggene. Din gæstebog har samme layout, som du valgte, da du oprettede hjemmesiden. For at ændre layoutet kan du vælge en ny skabelon ved at klikke under et af de viste miniaturebilleder af skabelonerne – her beholder vi dog det tidligere valgte layout.

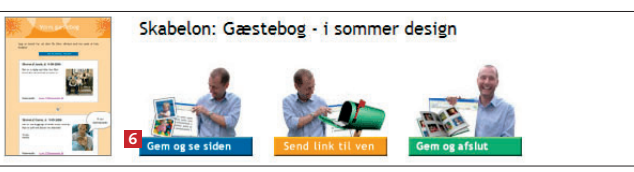

5 Klik på **Gem og se siden <sup>6</sup>** , hvis du vil se, hvordan siden er kommet til at se ud.

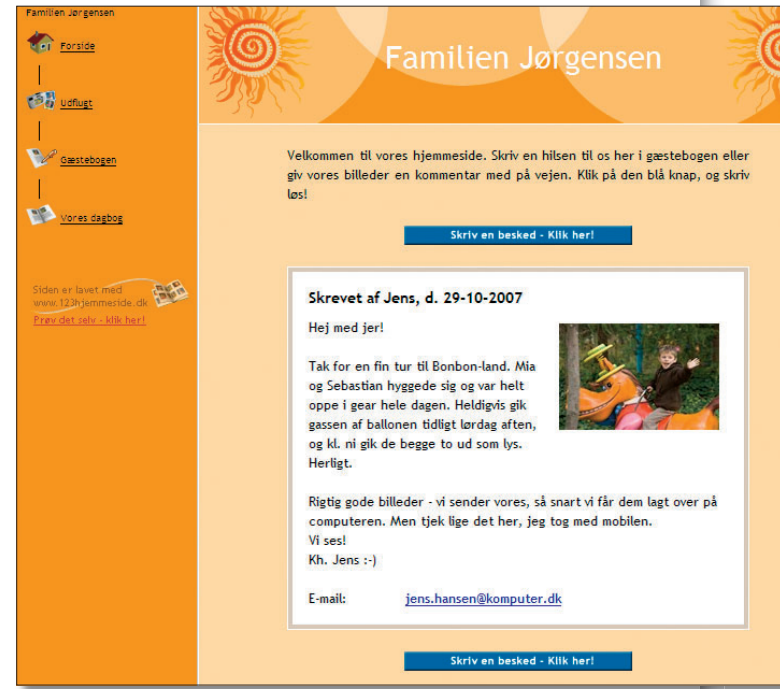

6 Sådan ser gæstebogen ud, når du har rettet den til med overskrift og indledende tekst. Gæsterne kan vedhæfte et billede, når de skriver i bogen. Hver gang der bliver skrevet et indlæg i din gæstebog, får du en e-mail med et link til indlægget. Når du klikker på linket, bliver du ledt direkte til gæstebogen.

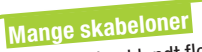

Du kan vælge blandt flere end 200 kreative skabeloner, der gør det både hurtigt og nemt at lave flotte fotoalbum, videoklip, gæstebøger, dagbøger og andet til din hjemmeside.

# **Sådan opretter du en dagbog**

Nu er det tid til at give din hjemmeside et interessant indhold. Du kan dele dagligdagen og dine oplevelser med din omgangskreds via en af de mange dagbogsskabeloner – fra rygestopdagbogen, hvor du kan fortælle om kampen med at kvitte smøgerne, til rejsedagbogen, hvor du fx kan skrive om en herlig vinterferie. Se her, hvordan du opretter en dagbog og skriver de første ord.

1<sub>2</sub>3 hjemmeside.dk

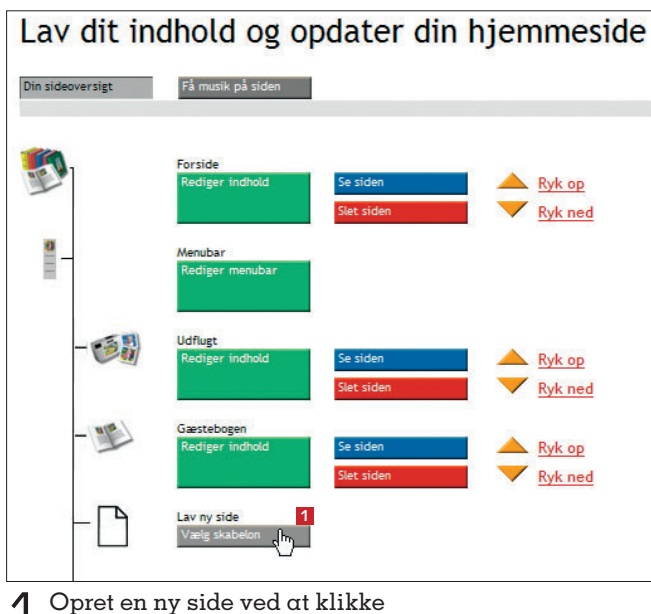

på **vælg skabelon <sup>1</sup>** .

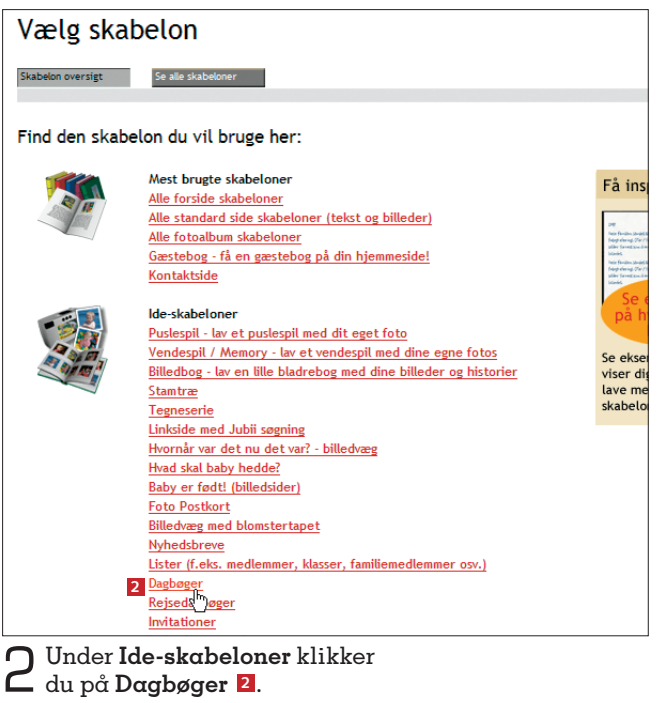

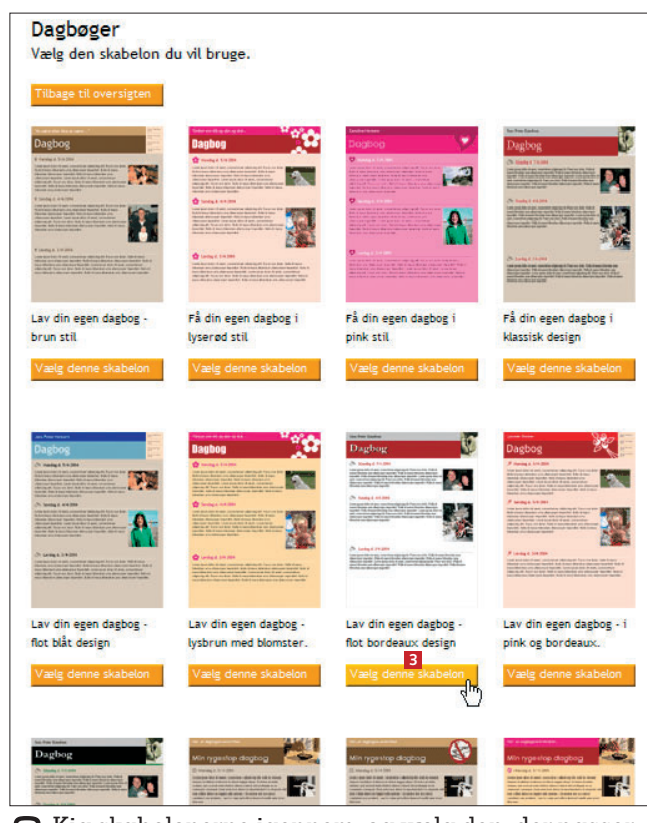

3 Kig skabelonerne igennem, og vælg den, der passer bedst til det, du vil skrive om. Her vælger vi et neutralt design. Klik på **vælg denne skabelon <sup>3</sup>** .

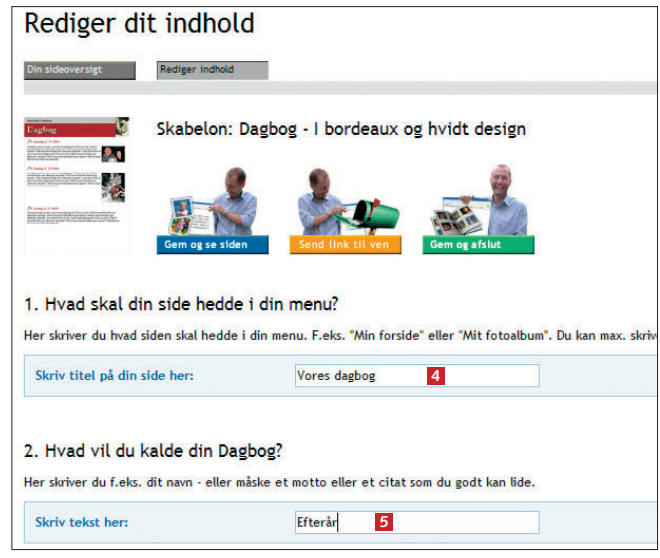

4 Først skriver du en titel på din dagbog **<sup>4</sup>** , der bliver vist i menubaren i venstre side af hjemmesiden. Du skal helst finde på et par korte ord, som præcist beskriver dagbogens indhold. Du kan desuden give dagbogen et kaldenavn, et citat eller et motto **<sup>5</sup>** .

 Sjove talebobler  Tilføj talebobler med sjove kom-<br>mentarer til fotos ve Live kommentarer til fotos ved hjælp af knappen "Sæt ting på dit foto".

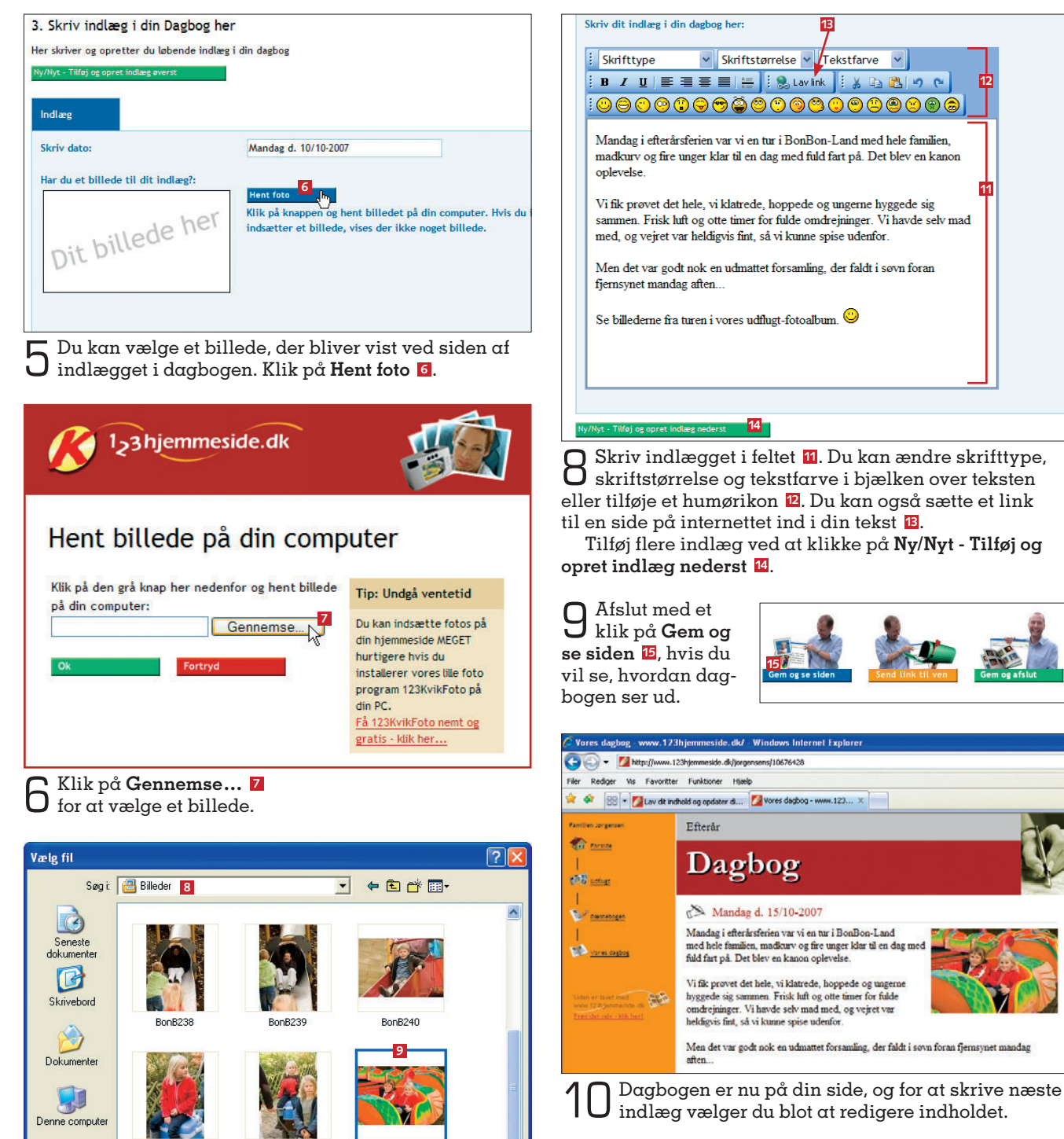

**10** Abn  $\lambda$ 

*Annuller* 

 $nB319$ 

 $\overline{\phantom{a}}$ 

 $\overline{\phantom{0}}$ 

### **glæd dig til næste afsnit**

I tredje afsnit kan du se, hvordan du lægger videoklip på din hjemmeside. Der er plads til i alt 10 minutters video – du kan optage film med de fleste digitalkameraer, så du behøver ikke et videokamera.

spise udenfo

dagbog - www.123... x

 $\sim$   $\sim$ BonB242

BonB241

BonB319

Alle filer (".")

Netværkssteder Filnavn:

Filtype:

**12**

**13**

**11**

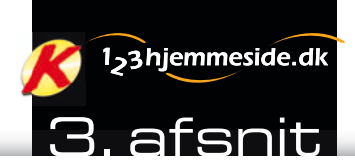

## **Del Dine beDste minDer:**

# **læg video på din hjemmeside**

**Du kan nemt dele dine herlige videoklip med venner og familie på din egen hjemmeside.**

#### **vær med**

Hvis du gik glip af de to første afsnit, der blandt andet viser, hvordan du starter din egen hjemmeside, finder du artiklerne på cd'en, der følger med dette blad.

#### **sådan!**

**det skal du bruge** ■ Internet Explorer ■ Dit abonnementsnummer **udgifter** ■ Ingen for abonnenter **tidsforbrug** Nettet er perfekt til at vise små videofilm. Se her, hvordan du lægger et videoklip ud på dit eget websted. Som abonnent på Komputer for alle kan du gratis oprette en side på 123hjemmeside.

**30** minutter **sværhedsgrad 0 1 2 3 4 5 6 7 8 9 10** Digitale videokameraer er efterhånden<br>blevet ganske populære, og de små<br>apparater følger ofte med på ferie,<br>til fødseleder egnå unelspublikker. blevet ganske populære, og de små apparater følger ofte med på ferie, til fødselsdag og på weekendudflugter. Du behøver dog ikke dyrt filmudstyr for at være med her, for du kan sagtens bruge de fleste almindelige digitalkameraer til at

optage video. Her viser vi, hvordan du nemt deler dine filmklip med familie og venner. Du skal blot logge dig ind på din 123hjemmeside. Du kan stadig nå at oprette din egen hjemmeside, og det er gratis, når du abonnerer på *Komputer for alle*. **www.komputer.dk/123**

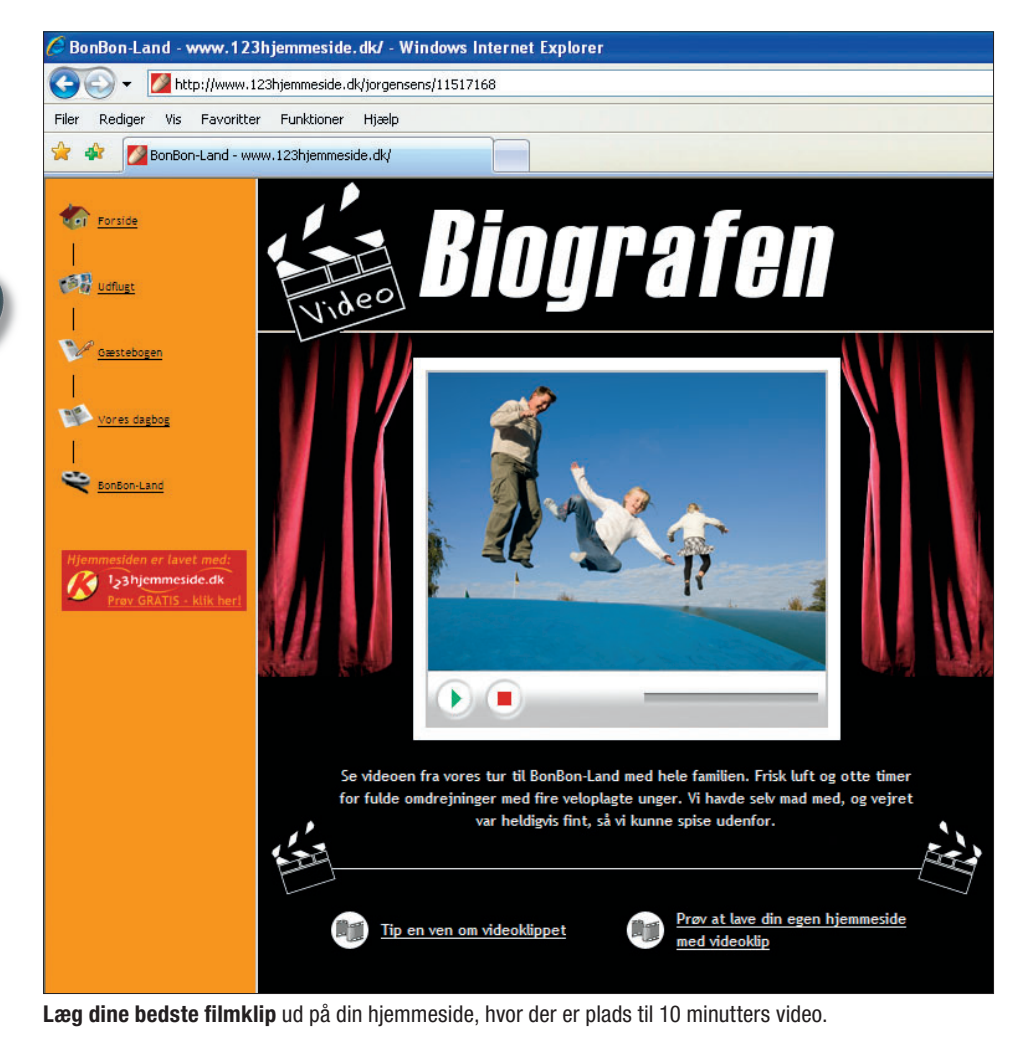

# **sådan får du video på din side**

Video findes i mange forskellige formater, alt efter hvilket kamera du har brugt ved optagelsen. Hvis du kan se din video i *Windows Media Player*, kan videoen også vises på hjemmesiden. Først klipper du videoen til i *123KvikVideo*, som automatisk bliver installeret på din pc. Husk at overføre videoen fra kameraet til pc'en, før du starter.

### **123hjemmeside er gratis for abonnenter**

*Komputer for alle* har indgået et samarbejde med 123hjemmeside, så du som abonnent på bladet kan oprette en hjemmeside helt gratis. Du sparer 379 kroner om året og får adgang til mange kreative skabeloner, der gør det nemt og sjovt at kreere indholdet på din hjemmeside. **www.komputer.dk/123**

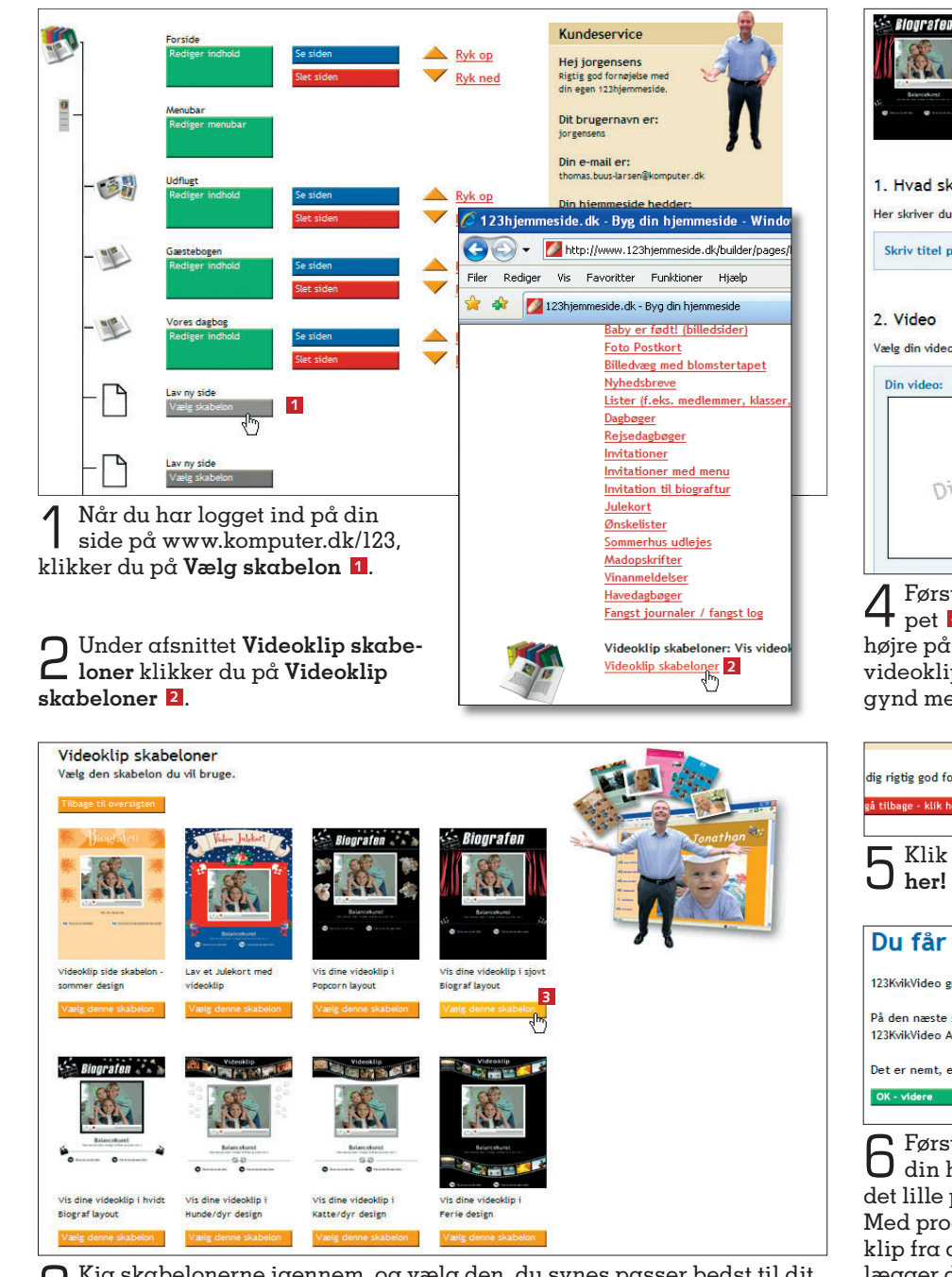

3 Kig skabelonerne igennem, og vælg den, du synes passer bedst til dit videoklip. Her har vi fundet en skabelon med et rødt biograflærred i baggrunden. Klik på **Vælg denne skabelon <sup>3</sup>** .

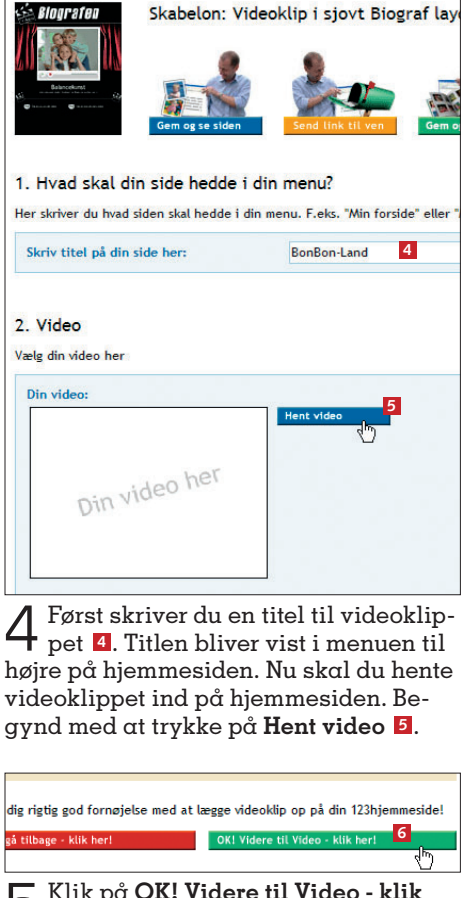

5 Klik på **OK! Videre til Video - klik** 

**her! <sup>6</sup>** . Du får nu 123KvikVideo (gratis!)

123KvikVideo gør det nemt og hurtigt at uploade videoklip til 123hjemmesid

På den næste skærm vil du møde en kort guide til hvordan du får installere 123KvikVideo ActiveX programmet.

Det er nemt, enkelt og sikkert - og tager kun ca. 15 sekunder! **7**OK - videre

6 Første gang du lægger videoklip på din hjemmeside, skal du installere det lille program *123KvikVideo* på din pc. Med programmet henter du nemt videoklip fra din computer, klipper i dem og lægger det færdige resultat på hjemmesiden. Klik på **OK - videre** for at starte installationen af *123KvikVideo* **<sup>7</sup>** .

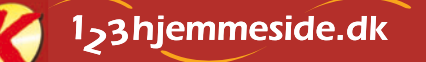

#### Lav en flot stumfilm

Under Ide-skabeloner på din 123hjemmeside kan du vælge "En stumfilm", så du kan lave stumfilm på din side. Du skal blot lægge fotos og tekst ind, og så bliver det automatisk gjort gammeldags i stil og tone.

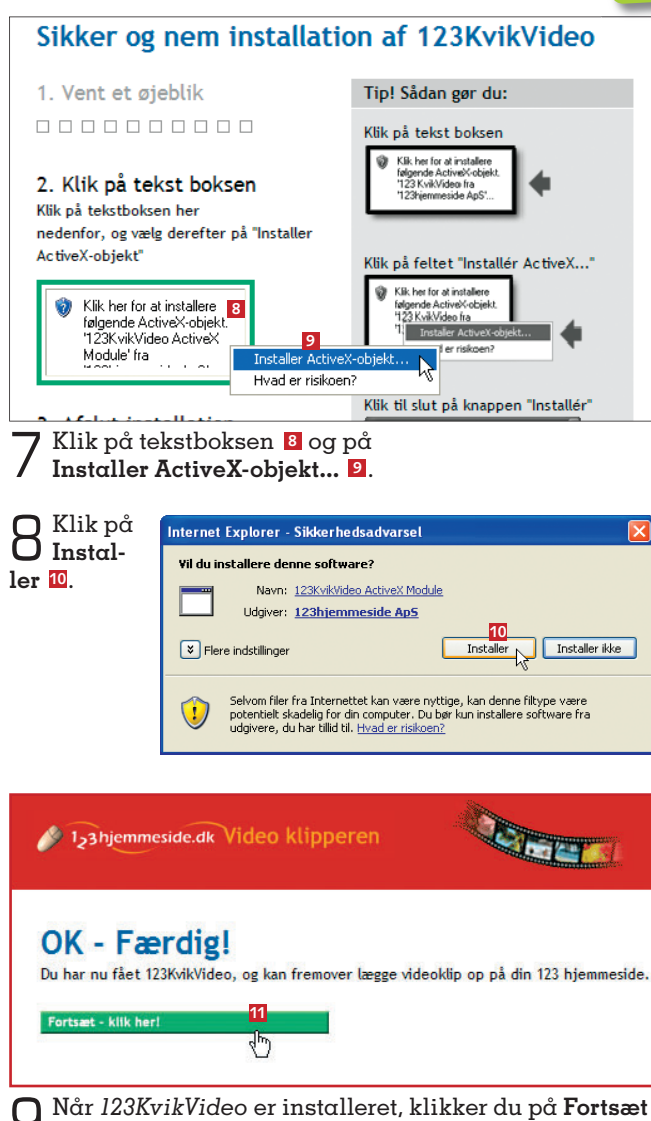

9 Når *123KvikVideo* er installeret, klikker du på **Fortsæt - klik her <sup>11</sup>**. Næste gang du vil lægge video på siden fra samme pc, kommer du direkte til trin 10 herunder.

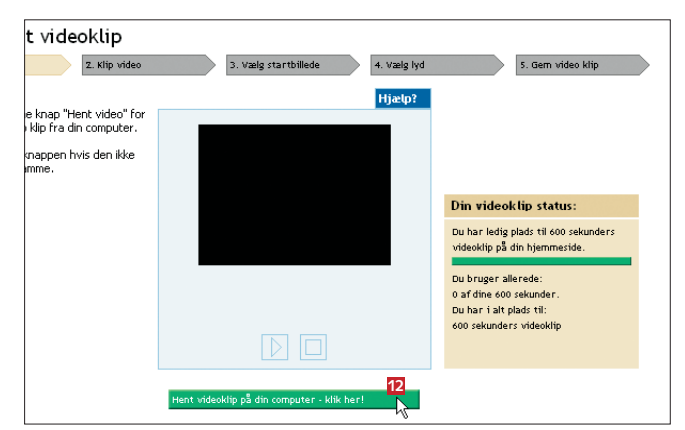

10 Nu kommer du ind i *Videoklipperen*, hvor du henter og redigerer et videoklip. Hent dit klip fra pc'en ved at klikke på **Hent videoklip på din computer** ... **12**.

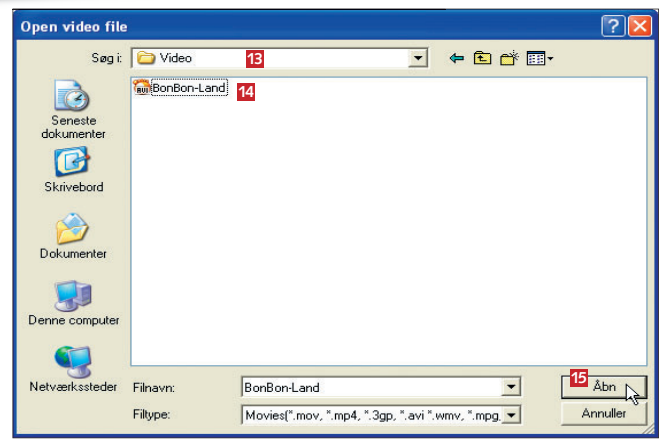

11 Først finder du mappen med dine videoklip **13**, vælger et klip **14** og klikker på **Åbn <sup>15</sup>**.

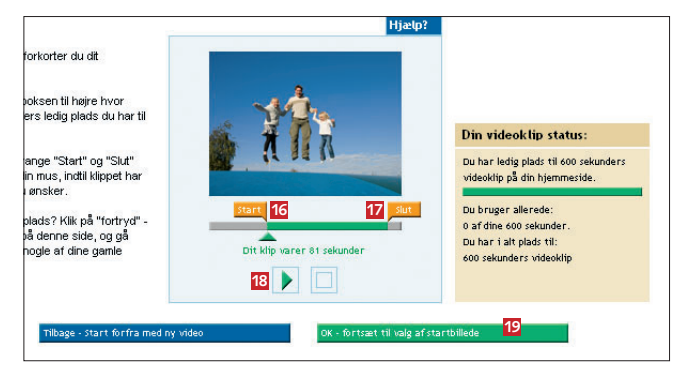

12 Der er plads til i alt 10 minutters video. Hjemme-videoer er tit meget længere, så det kan være nødvendigt først at klippe filmen til i Videoklipperen, hvor du trækker skyderne **start <sup>16</sup>** og **slut <sup>17</sup>** mod højre og venstre. På den måde vælger du, hvilken del af videoen der skal med i det færdige klip. Du kan hele tiden trykke på pilen **<sup>18</sup>** for at se videoklippet. Tryk på **OK - fortsæt til valg af startbillede <sup>19</sup>**, når du er tilfreds med klippet.

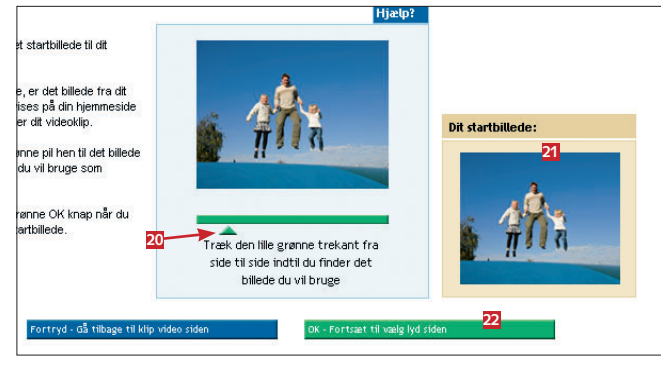

13 Måske er det første billede i dit videoklip ikke det bedste til at præsentere klippets indhold. Derfor har du nu mulighed for at finde et godt startbillede fra videoklippet. Startbilledet bliver vist på din hjemmeside, indtil filmen starter. Træk den grønne trekant **20** fra side til side for at vælge dit startbillede. Billedet vises i boksen til højre **21**. Tryk på **OK - Fortsæt til vælg lyd siden <sup>22</sup>**.

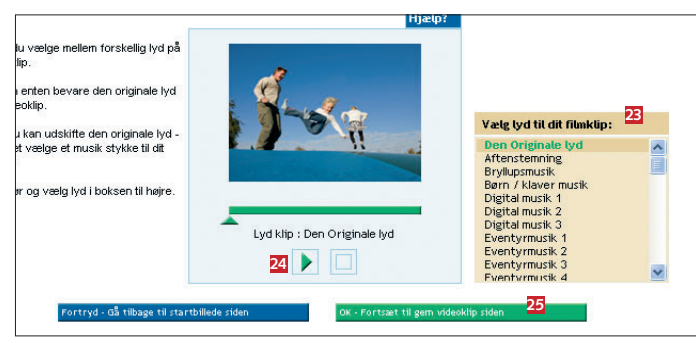

14 Nu kan du vælge, hvilken lyd der skal spilles under videoklippet. Klippets originale lyd er standard, men du kan vælge mellem alt fra bryllupsmusik til aftenstemning i boksen til højre **23**. Lyt klippet igennem med den lydside, du har valgt, ved at trykke på pilen **24**. Slut af med et klik på **OK - Fortsæt til gem videoklip siden <sup>25</sup>**.

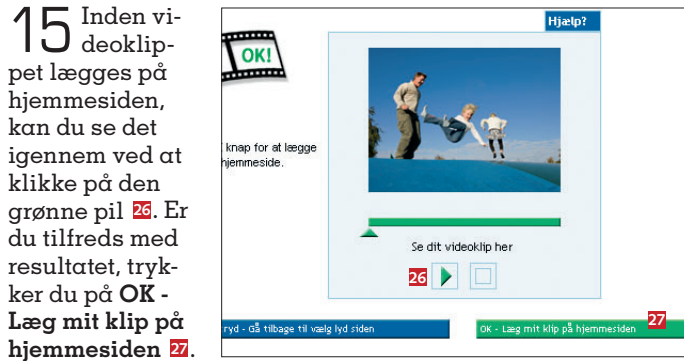

Afhængigt af længden på videoklippet kan det tage et par minutter, før klippet er lagt ud på hjemmesiden.

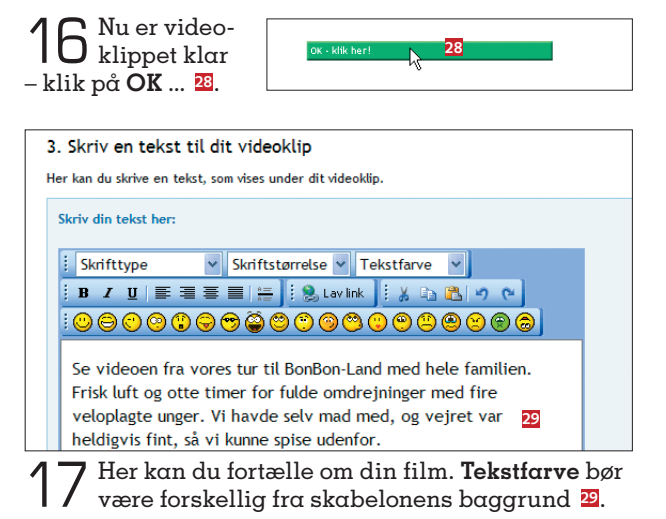

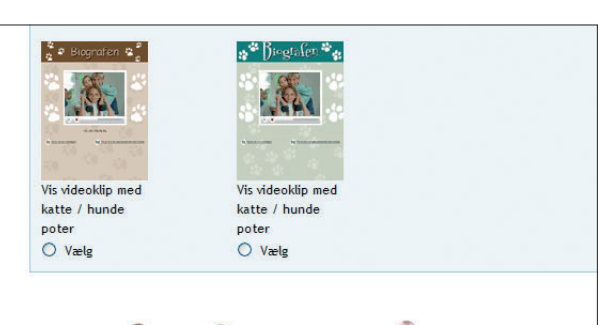

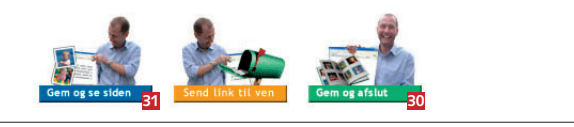

18 Klik på **Gem og afslut <sup>30</sup>** eller **Gem og se siden 31**, hvis du vil se, hvordan siden med videoklippet er kommet til at se ud.

> 19 Det færdige resultat. Nu kan gæster på hjemmesiden gå i din virtuelle biograf og se dit første videoklip. Gæsterne kan desuden sende et tip til en bekendt med et link til dit videoklip på din hjemmeside.

### Tjek dine videofilm

Før du lægger videoklip ind på din hjemmeside, skal du sikre dig, at filmen kan afspilles med Windows Media Player på din computer. Hvis det ikke lykkes, kan du prøve at lægge videoklippet ind på din side fra en anden pc. Der kan nemlig være forskel på, hvor dan pc'er håndterer de enkelte videoformater.

### **glæd dig til næste afsnit**

I næste afsnit om 123hjemmeside kan du læse, hvordan du designer flotte postkort og invitationer til festlige lejligheder.

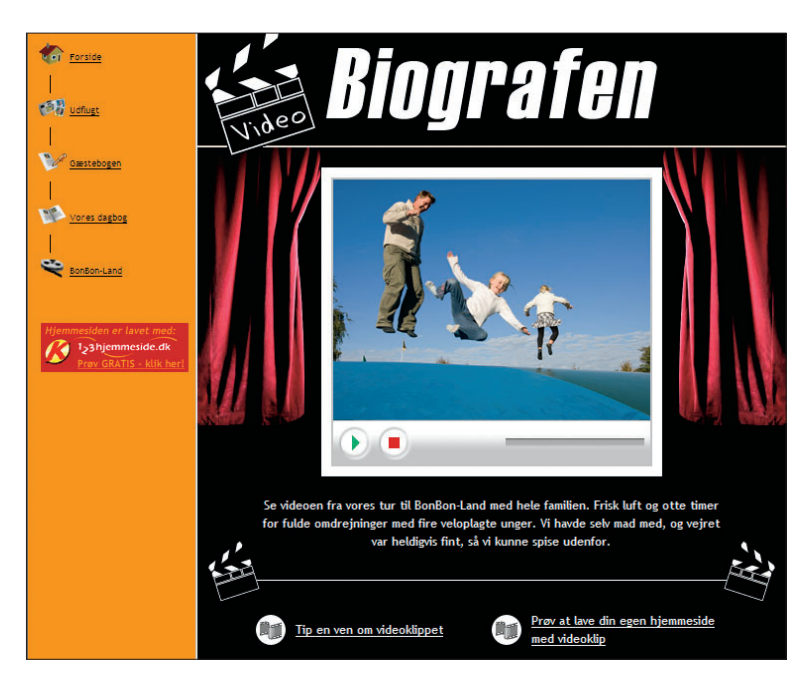

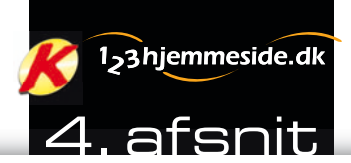

## **IndbydelSer og ønSkelISter:**

# **Flotte invitationer på din hjemmeside**

**læg en invitation til fødselsdag, sølvbryllup eller en anden festlig begivenhed ud på din hjemmeside. Med skabeloner kan du nemt kreere unikke indbydelser og ønskelister.**

 $\begin{array}{c} \bigcap_{\text{center}} \text{et er herligt at feste med} \\ \text{kan blive endin gestli-} \\ \text{kan blive endinestif.} \end{array}$ venner og familie, og det gere, hvis du inviterer dine gæster via din egen hjemmeside. Du kan lægge både indbydelser og ønskelister ud på

nettet. Herefter kan du sende en email ud til de folk, du vil invitere, der reklamerer for festen. Her kan du se, hvordan du lægger flotte invitationer ud på din hjemmeside. **www.komputer.dk/123**

#### **Læs mere**

Hvis du gik glip af de første tre afsnit om din egen hjemmeside, finder du artiklerne på cd'en, der følger med dette nummer af *Kom-*٠ *puter for alle*.

#### **sådan!**

Brug din hjemmeside kreativt, og gør dine festinvitationer til noget ganske særligt. Se her, hvordan du lægger indbydelser og ønskelister ud på dit websted og sender dem til folk via e-mail.

#### **det skaL du bruge**

- Internet Explorer
- Dit abonnementsnummer

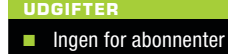

**tidsForbrug**

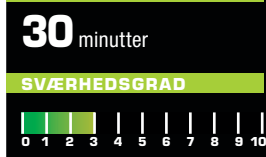

## **Lav en flot festinvitation på nettet**

Inviter til fest, fødselsdag eller andre fornøjeligheder på din hjemmeside. Med de skræddersyede skabeloner har du hurtigt en invitation klar, og e-mail-funktionen på 123hjemmeside gør det nemt at sende et link til invitationen til familie, venner og bekendte.

Start med at logge ind på din hjemmeside via adressen **www.komputer.dk/123**, og klik på **Vælg skabelon <sup>1</sup>** .

2 I afsnittet **Vælg skabelon** kan du vælge mellem flere typer invitationer. Lige fra middagsselskaber til biografture. Her vil vi gerne invitere til housewarming, og derfor vælger vi en neutral invitation ved at klikke på **Invitationer <sup>2</sup>** .

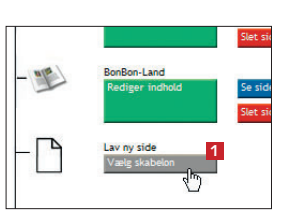

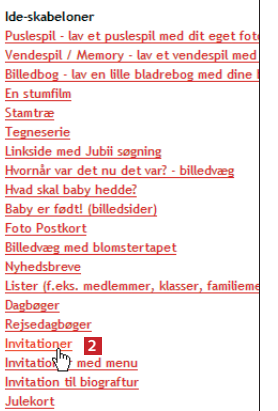

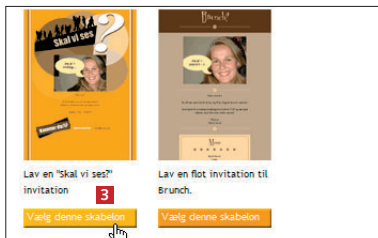

3 Nu skal du vælge, hvilken skabelon der passer bedst til den begivenhed, du vil invitere til. Her vælger vi skabelonen **Skal vi ses?** og trykker så på **Vælg denne skabelon <sup>3</sup>** .

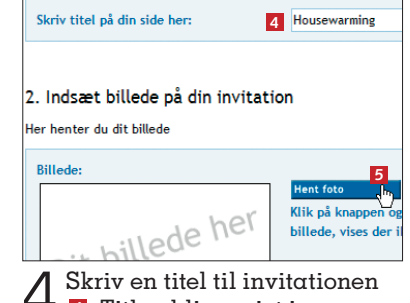

4 Skriv en titel til invitationen **<sup>4</sup>** . Titlen bliver vist i menuen til venstre på hjemmesiden. Du kan sætte et billede, der passer til lejligheden, ind i invitationen. Klik på **Hent foto <sup>5</sup>** .

Af Thomas Buus-Larsen 1 **www.komputer.dk**

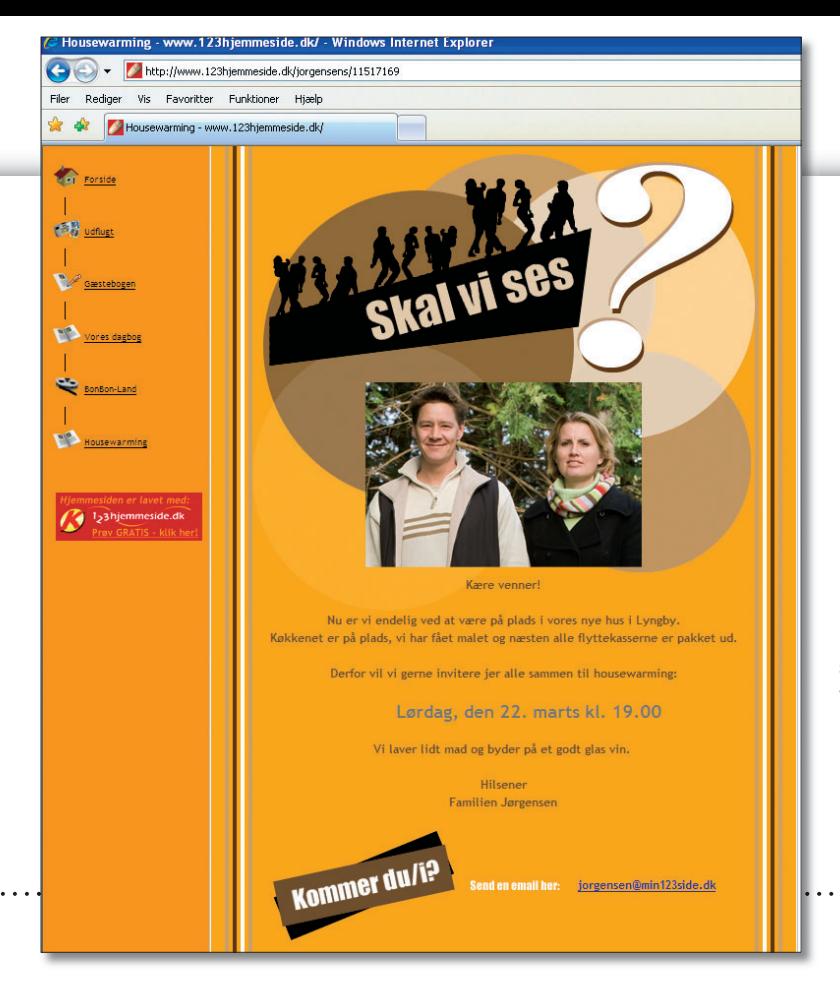

#### **123hjemmeside er gratis for abonnenter**

Som abonnent på *Komputer for alle* kan du få en gratis 123hjemmeside. Du sparer 379 kroner om året og får en hjemmeside med plads til 40 siders indhold, 300 fotos og 10 minutters video. Du får også adgang til over 200 kreative skabeloner, der gør det både hurtigt og nemt at lave spændende indhold til hjemmesiden. **www.komputer.dk/123**

Invitation Så har vi inviteret til housewarming. Dine gæster kan sende dig et svar på invitationen ved at klikke på e-mail-adressen nederst på siden.

#### Få styr på farverne

Du kan vælge forskellige skriftfarver på teksten til din invitation. Husk at vælge en farve, der er forskellig fra skabelonens baggrundsfarve, og som er letlæselig.

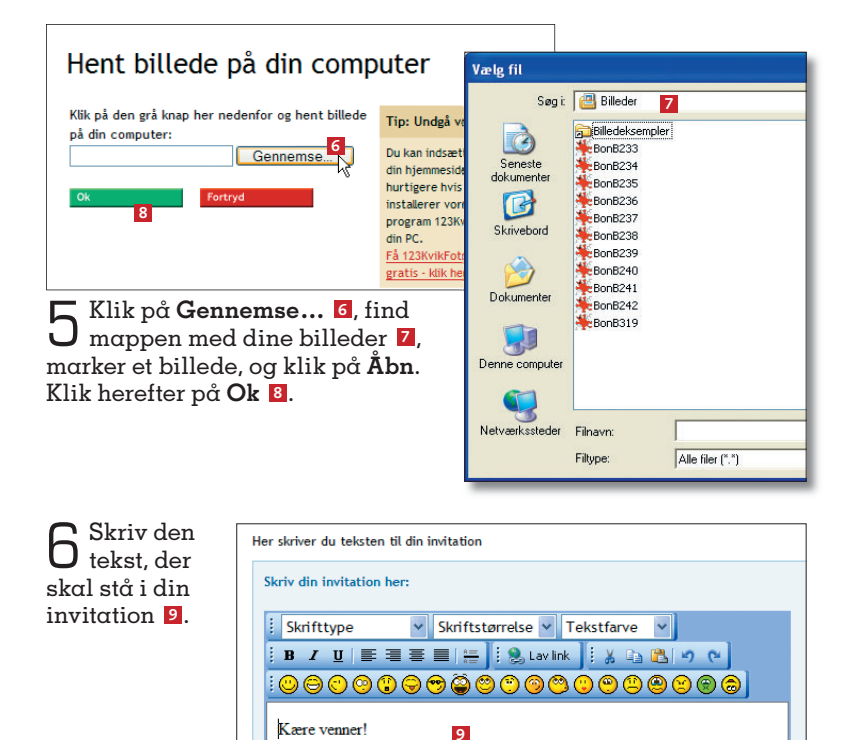

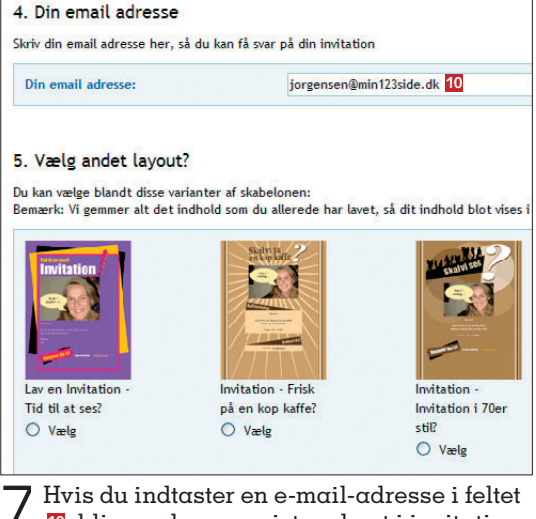

**10**, bliver adressen vist nederst i invitationen. Dine gæster kan så klikke på adressen og sende dig en mail som svar på din invitation.

 $8^{\rm Nu\,er}_{\rm en\,in}$ vitation jo ikke til me-

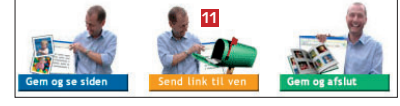

gen nytte, hvis ikke den bliver sendt ud. Derfor kan du nu bruge hjemmesidens e-mail-funktion til at sende dine gæster et link til invitationen. Start med at klikke på **Send link til ven 11**.

Vi laver lidt mad og byder på et godt glas vin

Nu er vi endelig ved at være på plads i vores nve hus i Lyngby Køkkenet er på plads, vi har fået malet og næsten alle flyttekasserne er

Derfor vil vi gerne invitere jer alle sammen til housewarming: Lørdag, den 22. marts kl. 19.00

Hilsener Familien Jørgensen

nakket ud

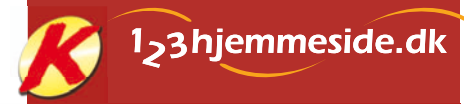

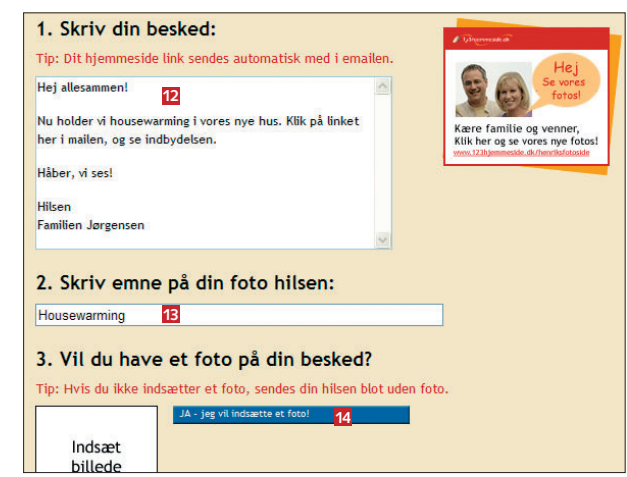

9 Skriv teksten, der skal stå i mailen, i feltet **12**, og tilføj en overskrift til emailens emnefelt **13**. Du kan sætte et billede ind i mailen, hvis du klikker på **JA - jeg vil indsætte et foto! 14**. Fremgangsmåden er den samme, som da du satte et billede ind i invitationen.

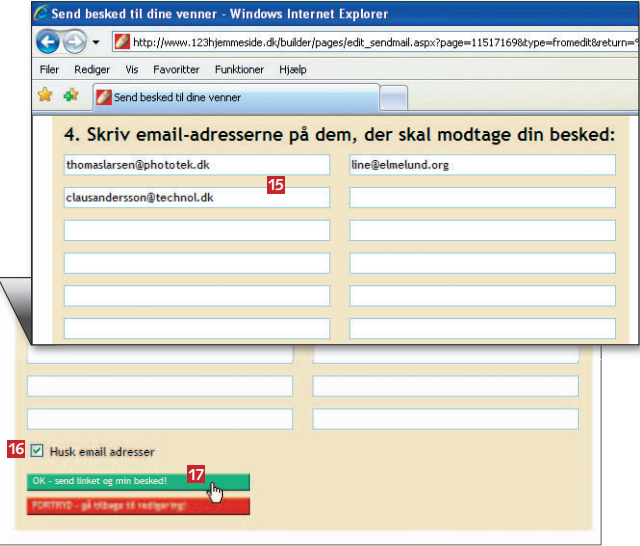

**10** Skriv modtagernes e-mail-adresser ind i felter-<br>ne **15**. Hvis du vil gemme adresserne, så de vises næste gang, du vil sende et link, sætter du flueben ved **Husk email adresser <sup>16</sup>**. Klik på **ok – send linket**  og min besked! <sup>17</sup>. Nu sendes e-mailen med din besked og linket. Klik på **ok** for at gå tilbage.

11 Klik på **gem og afslut <sup>18</sup>** eller **gem og se siden <sup>19</sup>**, hvis du

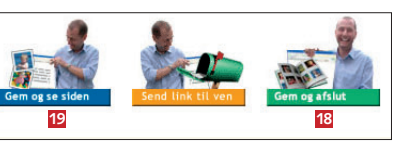

vil se, hvordan invitationen ser ud.

## **Læg ønskelister på nettet**

Med ønskelisteskabelonerne kan du lægge familiens fødselsdagsønsker ud på hjemmesiden, hvor det er let altid at holde ønskerne opdateret.

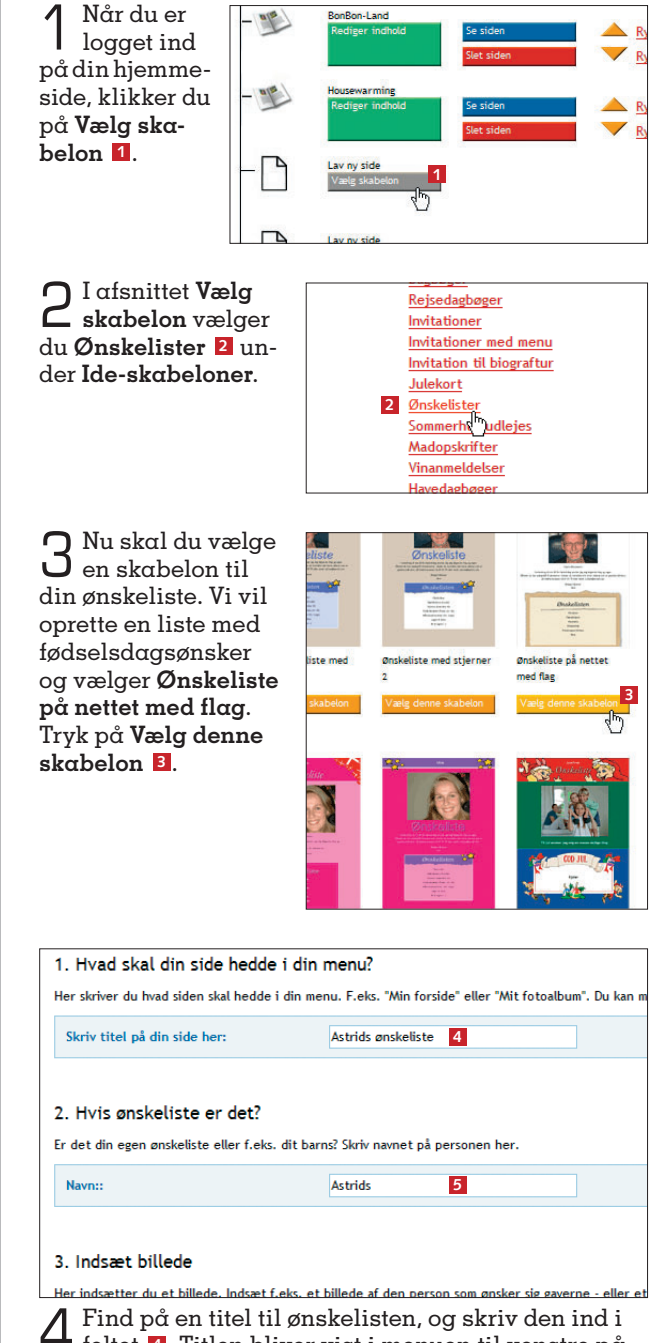

4 Find på en titel til ønskelisten, og skriv den ind i feltet **<sup>4</sup>** . Titlen bliver vist i menuen til venstre på hjemmesiden. Bagefter skriver du navnet på den person, der har lavet ønskelisten **<sup>5</sup>** . Navnet vises øverst på hjemmesidens liste.

 Sæt sjove ting på dit foto 

Gør dine billeder mere festlige med talebobler, overskæg, hat og meget mere. Klik på knappen "Sæt ting på dit foto", når du indsætter et billede i din skabelon.

## Udnævn en gavemester

Det er ærgerligt at få samme gave flere gange, når du har inviteret til fest. Derfor er det smart at udnævne en gaveliste-administrator, hvis e-mail-adresse du fx kan taste ind på din hjemmesides ønskeliste.

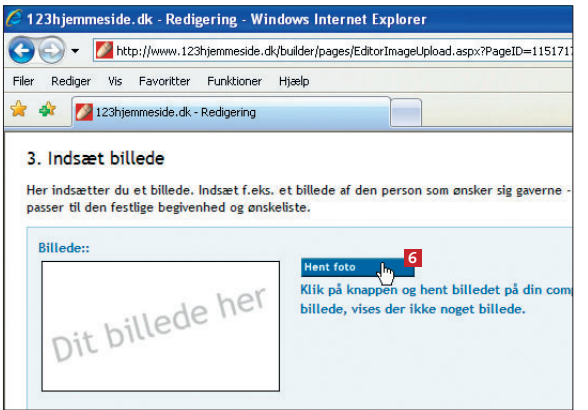

 $5$  Du kan sætte et billede ind i ønskelisten. Det kan fx være af den person, der ønsker sig gaverne. Klik på **Hent foto <sup>6</sup>** .

Hent billede på din computer

8 Her kan du skrive en passende indledende tekst til din ønskeliste **10**.

9 Så er du klar til det, det hele handler om: ønskerne. Du taster dem ind et ad gangen **11** og klikker på **ny/nyt - tilføj og opret ønske nederst**

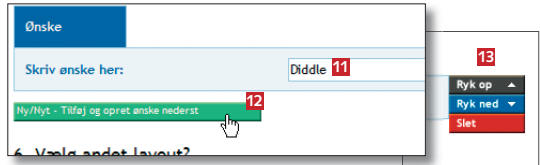

**<sup>12</sup>**. Du kan rykke rundt på eller slette ønskerne ved hjælp af knapperne **ryk op**, **ryk ned** og **Slet <sup>13</sup>**.

10 Jo flere der får ønskelisten, jo større er chancen for en rig høst. Og hvorfor ikke bruge e-mailfunktionen, vi beskrev i foregående afsnit, til at sende ønskelisten ud til så mange som muligt. Tryk på **Send link til ven <sup>14</sup>**, og følg punkt 8 til 10 i foregående afsnit.

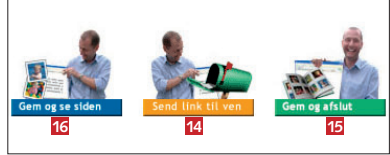

11 Klik på **gem og afslut <sup>15</sup>** eller **gem og se siden <sup>16</sup>**, hvis du vil se, hvordan ønskelisten er kommet til at se ud.

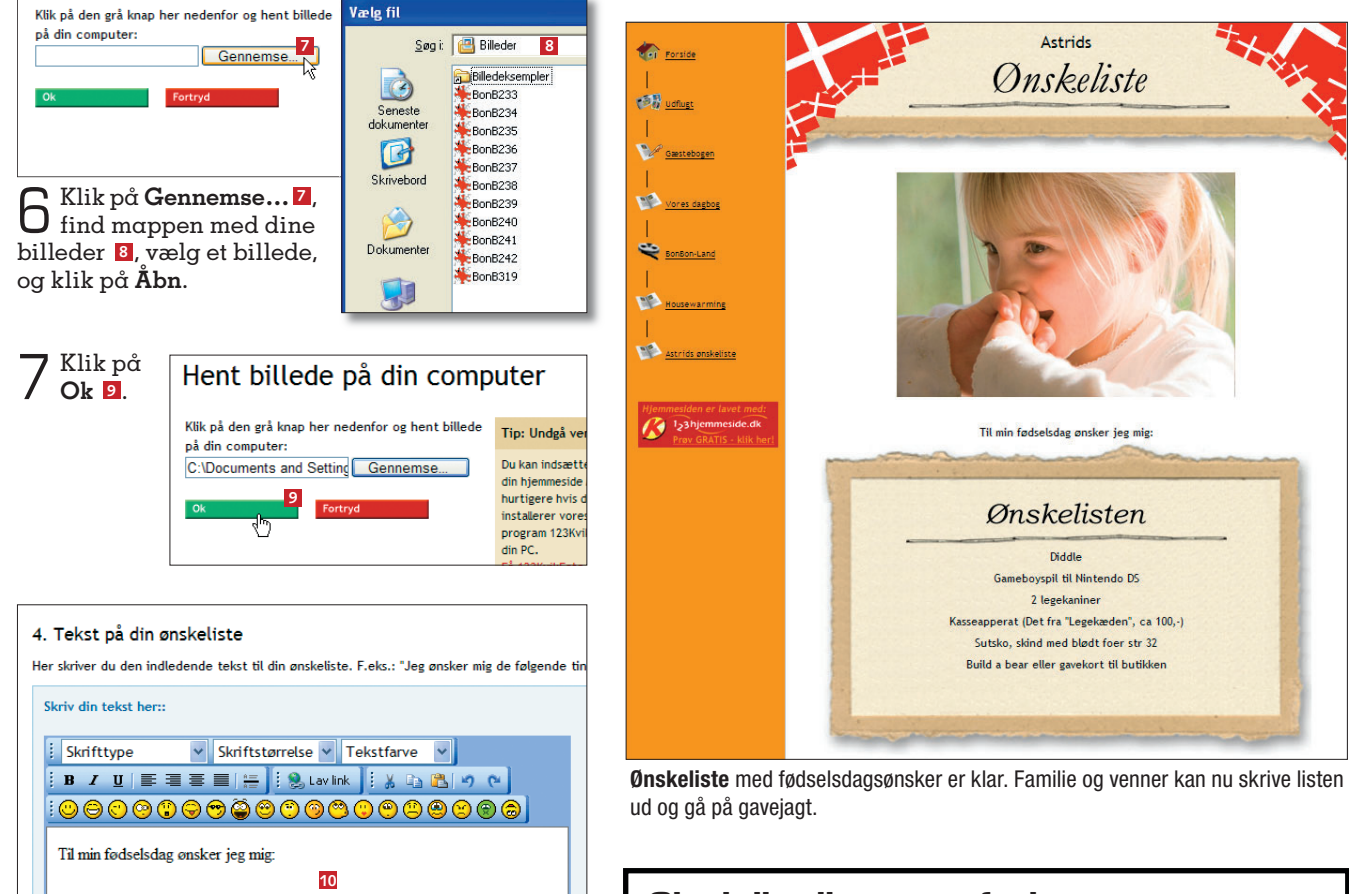

### **glæd dig til næste afsnit**

I næste afsnit i serien om din egen hjemmeside kan du se, hvordan du opretter en stamtavle med navne og billeder foruden et sjovt vendespil med dine fotos.

1<sub>23</sub> hjemmeside.dk 5. afsnit

# **Få styr på dine aner:**

# **Læg familiekrøniken**

**Lav et flot stamtræ med billeder af familiemedlemmerne, og læg et sjovt huskespil med dine bedste billeder ud på din hjemmeside.**

ortæl historien om far-<br>far, oldemor og alle de<br>andre i familien på din<br>hjemmeside. Her viser vi, ortæl historien om farfar, oldemor og alle de andre i familien på din hvordan du lægger et stamtræ med billeder og tekst på nettet. Du behøver ikke være den helt store slægtsforsker for at samle anekdoterne og de vigtigste højdepunkter i familiemedlemmernes liv. Og med skabe-

#### **Læs mere**

Hvis du gik glip af de første fire afsnit om din egen hjemmeside, finder du artiklerne på cd'en, der følger med dette nummer af *Komputer for alle*.

lonerne på 123hjemmeside er du hurtigt klar til at dele slægtshistorien med resten af familien.

Der er også andre muligheder for at lave nyt spændende indhold til din hjemmeside. Du kan fx bruge billederne fra en ferie eller en familieudflugt til et sjovt huskespil, hvor det gælder om at vende billederne to ad gangen og finde frem til

Nu kan familien gå på jagt i slægtshistorien på din hjemmeside. Du kan altid tilføje tekst til familiemedlemmerne, når du hen ad vejen finder flere anekdoter om deres liv.

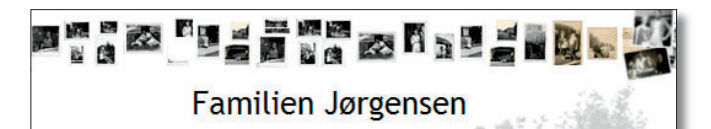

#### Farfar

Farfar Johan blev født i 1920 i København, hvor han boede med sine tre søstre Marie, Kirsten og Anna, og to brødre, Erik og Hans. Farfar kom i lære som smed i 1934, men søgte senere ind til Statsbanerne. hvor han blev lokomotivfører.

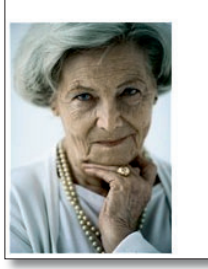

#### Farmor

Farmor hedder Flin. Hun blev født i 1923 og voksede op på en gård uden for Viborg. Farmor havde to større brødre; Svend og Mads. Svend døde i 2002 og Mads året efter. Som ung pige kom farmor i huset hos grosser Madsen i København, men senere søgte hun ind som telefonistinde ved KTAS. Farmor og farfar mødte hinanden gennem Hans, der var en fælles bekendt. De blev gift i 1945 og fik deres første barn - sønnen Jens to år senere.

#### **sådan!**

Læg familiens slægtshistorie på din egen hjemmeside ved hjælp af skabelonen "Stamtræ". Se også, hvordan du sætter sjove talebobler på billeder og laver et sjovt vendespil på nettet.

### **det skal du bruge** ■ Internet Explorer ■ Dit abonnementsnummer **udgifter** ■ Ingen for abonnenter **tidsforbrug 20** minutter **sværhedsgrad 0 1 2 3 4 5 6 7 8 9 10**

## **sådan laver du et stamtræ på din hjemmeside**

Med en skabelon på 123hjemmeside lægger du hurtigt et stamtræ med billeder og historier om hele familien ud på din hjemmeside.

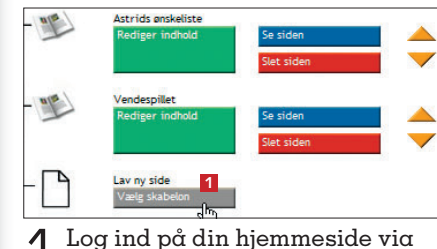

1 Log ind på din hjemmeside via<br>www.komputer.dk/123, og klik<br>derefter på **Vælg skabelon 1** www.komputer.dk/123, og klik

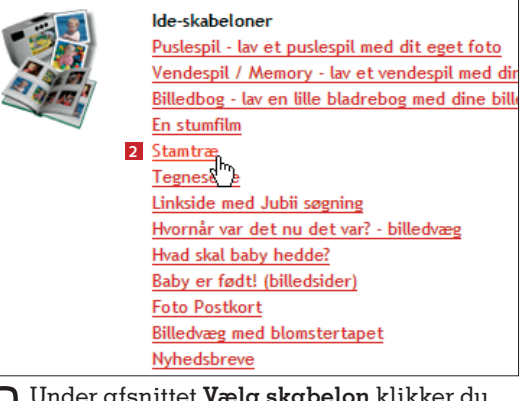

O Under afsnittet **Vælg skabelon** klikker du på **stamtræ <sup>2</sup>** .

#### **123hjemmeside er gratis for abonnenter**

Som abonnent på *Komputer for alle* kan du få en gratis 123hjemmeside. Du sparer 379 kroner om året og får en hjemmeside med plads til 40 siders indhold, 300 fotos og 10 minutters video. Du får også adgang til over 200 kreative skabeloner, der gør det både hurtigt og nemt at lave spændende indhold til hjemmesiden. **www.komputer.dk/123**

# **læg familiekrøniken på nettet**

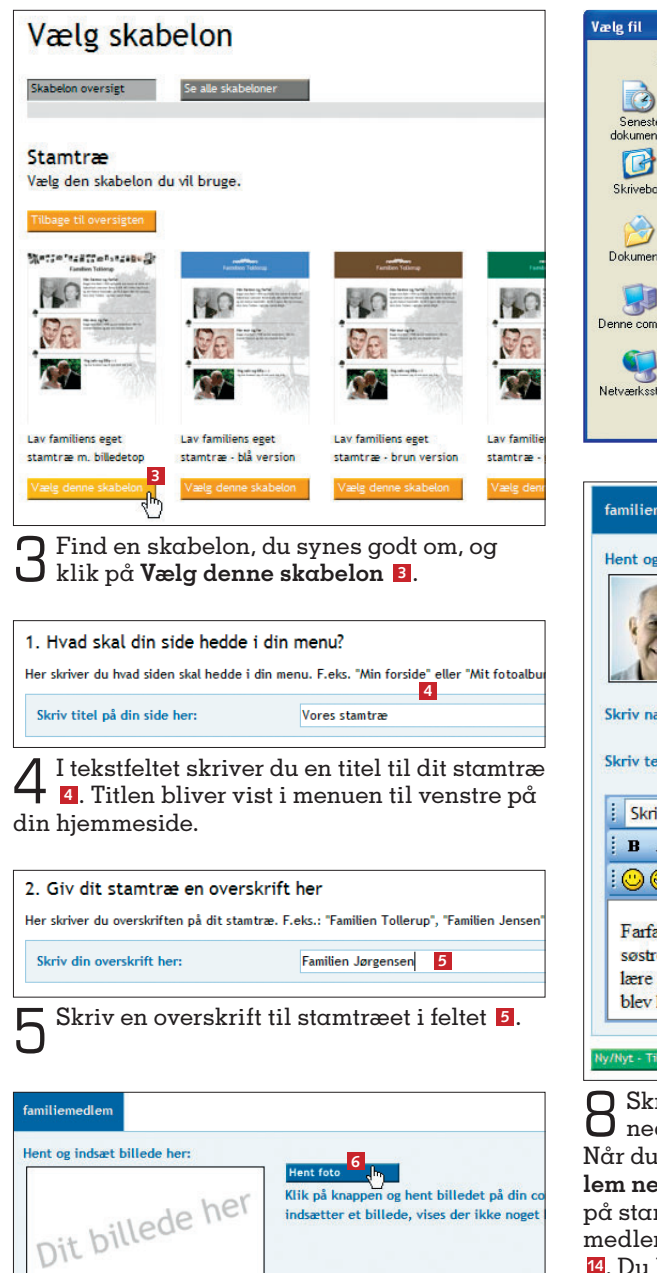

6 Nu kan du sætte dine slægtninge på stam-træet. Hent et billede af den første person ved at trykke på knappen **Hent foto <sup>6</sup>** . Rækkefølgen af personer kan du senere flytte på.

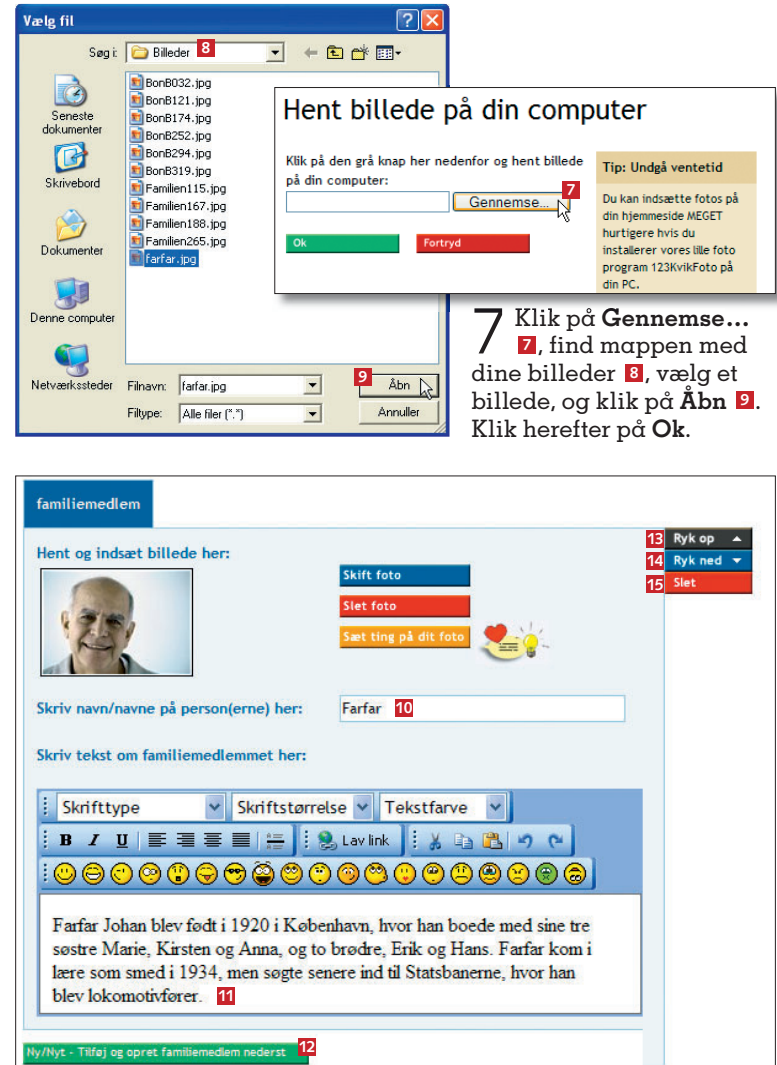

8 Skriv navnet på personen eller personerne på billedet **10**. I feltet nedenunder **11** kan du så fx skrive om farfars liv gennem årene. Når du er færdig, klikker du på **ny/nyt - tilføj og opret familiemedlem nederst <sup>12</sup>** for at gøre plads til næste slægtning, der skal med på stamtræet. Du kan når som helst ændre rækkefølgen, familiemedlemmerne bliver vist i, med knapperne **Ryk op E** eller **Ryk ned <sup>14</sup>**. Du kan også altid slette et medlem ved at trykke på **slet <sup>15</sup>**.

9 Klik på **Gem og afslut <sup>16</sup>** eller **Gem og se siden <sup>17</sup>**, hvis du vil se det færdige stamtræ.

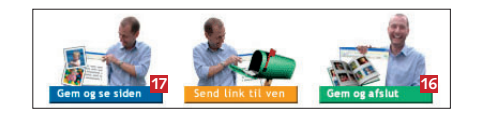

Gammeldags fotoalbum

Vælg Billedbog under Ide-skabeloner som en anderledes måde at vise dine billeder på. Tekst og billeder bliver sat ind i et gammeldags fotoalbum, som dine gæster på nettet kan bladre rundt i.

## **læg et sjovt spil på din hjemmeside**

Vendespillet er et skægt alternativ til det traditionelle fotoalbum. Her skal man nemlig huske motiverne, når man vender billederne to og to og skal finde de par, der hører sammen. Find 10 af dine bedste digitale billeder, og følg vejledningen her.

1<sub>2</sub>3hjemmeside.dk

#### 1. Hvad skal din side hedde i din menu?

.<br>Her skriver du hvad siden skal hedde i din menu. F.eks. "Min forside" eller "Mit fotoalbum". Du kan max. skrive 20 karakterer. Skriv titel på din side her: **Vendespillet** 4

4 Find på en god titel til spillet, og skriv den ind i feltet **<sup>4</sup>** . Titlen bliver vist i menuen til venstre på hjemmesiden.

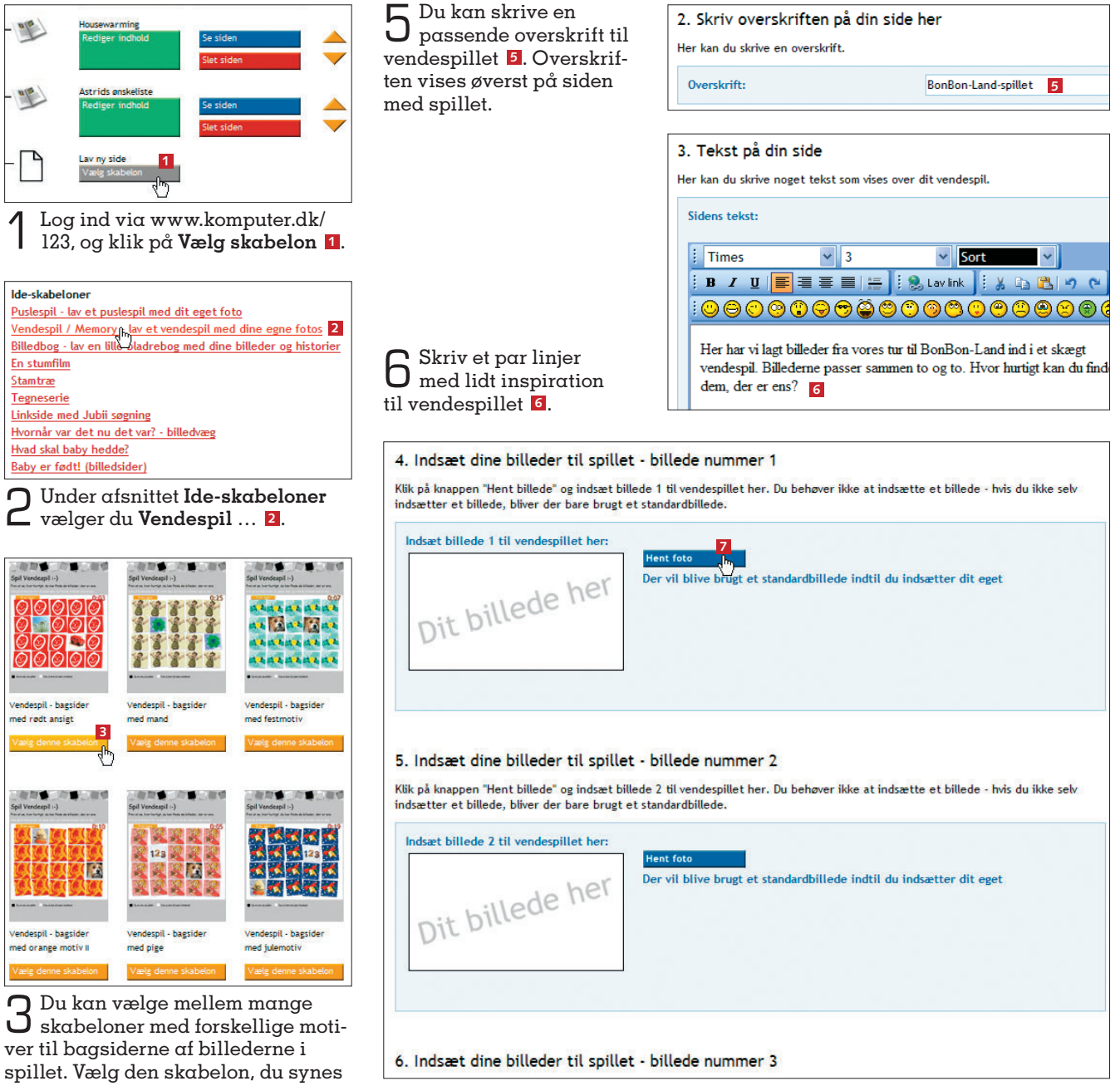

passer bedst, ved at trykke på **Vælg**  7 Du skal bruge ti forskellige billeder til vendespillet. Start med at sætte det første digitale fotografi ind ved at trykke på **Hent foto <sup>7</sup>** .

**denne skabelon <sup>3</sup>** .

 Fra foto til puslespil Med idéskabelonen Puslespil kan du forvandle et af dine bil-<br>leder til et sjout uu leder til et sjovt lille puslespil.

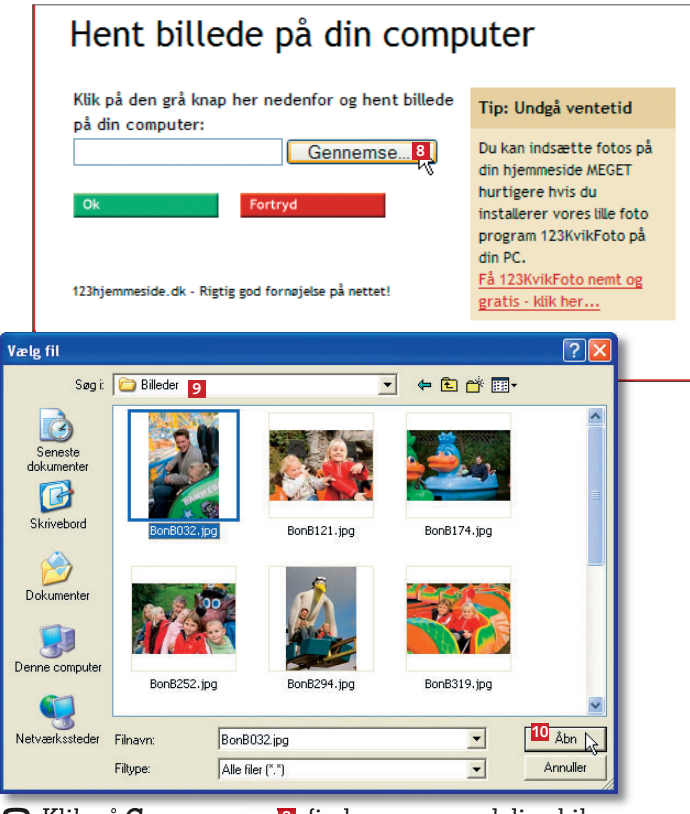

8 Klik på **Gennemse … <sup>8</sup>** , find mappen med dine bil-leder **<sup>9</sup>** , vælg et billede, og klik på **åbn <sup>10</sup>**. Gennemse...<sup>8</sup>, find mappen med dine bil

## **sjove talebobler på fotos**

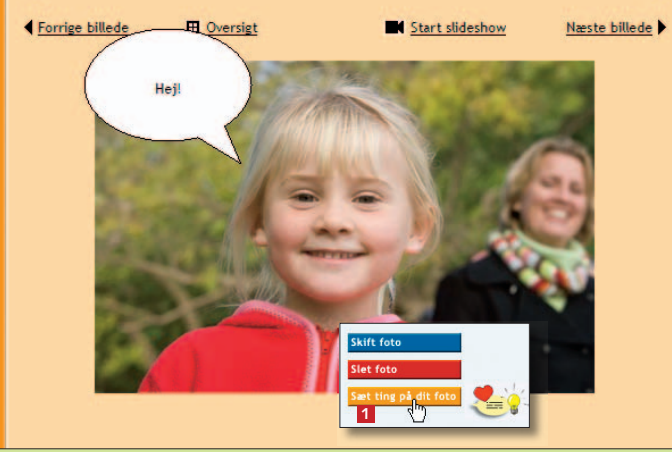

Når du laver et fotoalbum eller arbejder med andre skabeloner med fotos, kan du sætte talebobler på de enkelte billeder eller forsyne dem med sjove ikoner, rammer og kulisser. Det gør du ved at klikke på **sæt ting på dit foto <sup>1</sup>** , når du har hentet et billede ind i en skabelon. Herefter vælger du at sætte talebobler på din side og sætter flueben ved **Vis talebobbel**. Du kan så skrive en tekst i boblen.

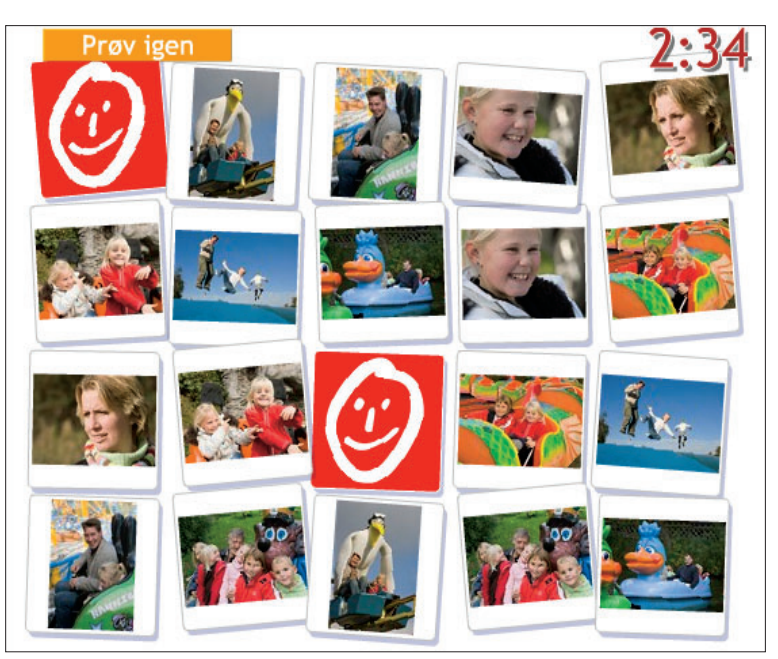

Her er billederne fra en udflugt med familien blevet til et sjovt vendespil, hvor det gælder om at finde de billeder, der passer sammen, på hurtigste tid.

## Hent billede på din computer

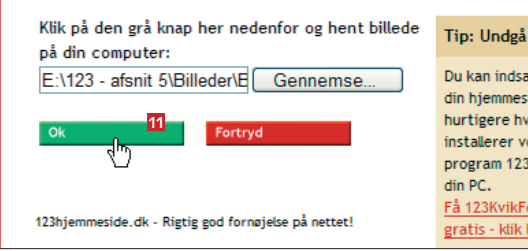

9 Klik på **Ok <sup>11</sup>**. Du skal nu blot gentage trin 7 til 9, indtil alle billeder er sat ind i vendespillet. Har du ikke billeder nok, bliver der automatisk sat en række standardbilleder ind på de tomme pladser i spillet.

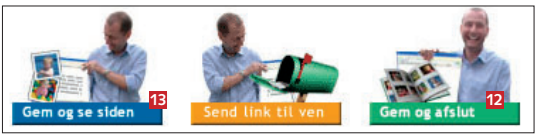

10 Klik på **Gem og afslut <sup>12</sup>** eller **Gem og se siden <sup>13</sup>**, hvis du vil se og prøve spillet.

## **23hjemmeside.dk**

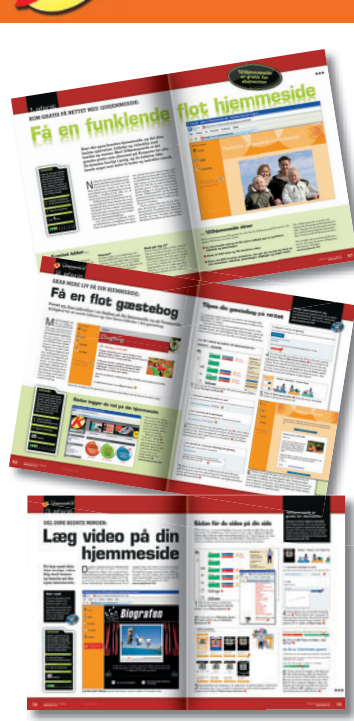

Du kan stadig nå at oprette din egen 123hjemmeside, som er gratis for abonnenter af Komputer for alle. På cd'en, der følger med dette blad, har vi samlet en række artikler i et hæfte, der hjælper dig godt i gang med din 123hjemmeside.

#### **SÅDAN!**

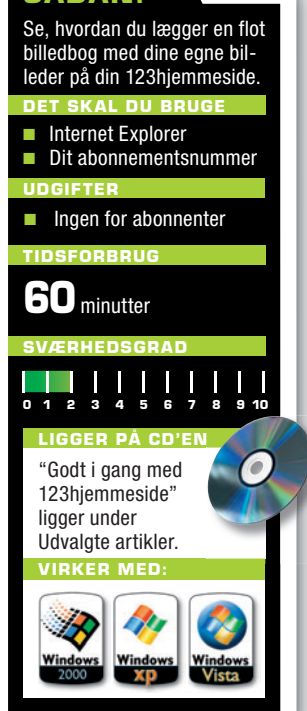

**WWW.KOMPUTER.DK**

# **Få en smart fotobog på din hjemmeside**

**Med 123hjemmeside kan du nemt dele dine oplevelser med familie og venner ved hjælp af kreative skabeloner. Lav fx en smart bog, hvor du både viser dine pletskud fra ferien og fortæller historien bag billederne. Vi viser også, hvordan du sætter sjove talebobler og rammer på dine billeder.**

 $\begin{array}{c} \displaystyle\bigwedge\limits^{\hat\alpha r}$  ferien er forbi og de digitale billeder fra turen overført til din computer, er det oplagt at lægge billeder i den statsteden i landet oplagt at lægge billeder. leder fra turen overført til din computer, er det oplagt at lægge billederne ud på nettet, så venner og familie kan kigge med. Med en 123hjemmeside kan du nemt oprette et fotoalbum.

 I stedet for det traditionelle fotoalbum, hvor billeder vises i en oversigt som miniaturer, man kan klikke på, kan du med billedbogs-skabelonen på 123hjemmeside sætte dine fotos ind i en smart bog, hvor der også er plads til at skrive historier om jeres oplevelser på sommerferien, knægtens første cykeltur, eller hvad du ønsker at vise. På den måde får billederne mere liv, og dine gæster på din 123hjemmeside kan i ro og mag bladre rundt i bogen og få hele historien med. Læs her, hvordan du bærer dig ad.

## **EKSTRA**

**Du kan også sætte ekstra kulør på dine billeder med talebobler, sjove ting, kreative rammer og kulisser. Læs mere i slutningen af artiklen.**

### **For nye og kendte brugere af 123hjemmeside**

**I begyndelsen af året fik abonnenter på Komputer for alle mulighed for at oprette en 123hjemmeside gratis. Med enkle skabeloner gør 123hjemmeside det nemt og hurtigt at få ens eget sted på nettet. Er du allerede godt i gang, kan du her og i kommende numre af bladet hente inspiration til at arbejde videre med din hjemmeside. Og gik du glip af de første fem afsnit i serien, hvor vi både oprettede og lagde billeder og video på siden, kan du stadig nå at hoppe med på vognen. På cd'en, der følger med bladet, har vi nemlig lagt et hæfte med de gamle afsnit, og med dem kommer du hurtigt i gang.**

**1** Af Thomas Buus-Larsen.<br>**1** Af Thomas Buus-Larsen.

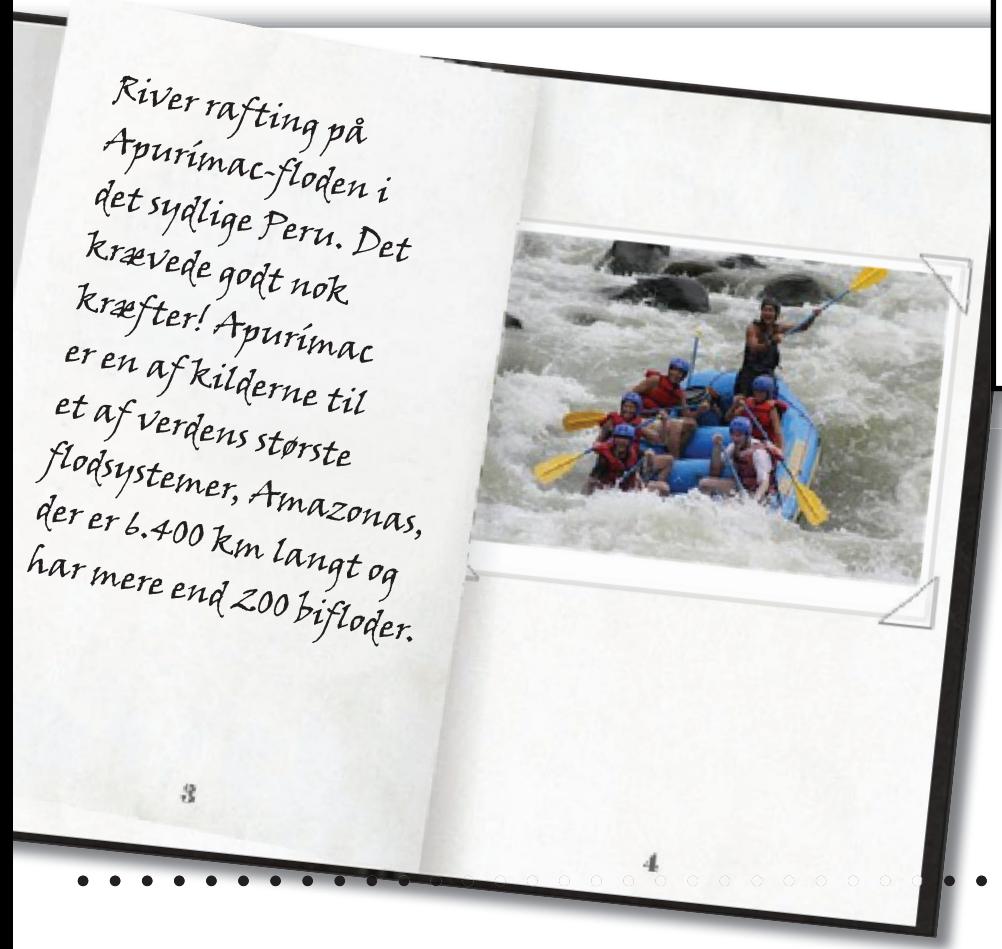

#### **Gratis 123hjemmeside til abonnenter**

Du kan oprette en gratis 123hjemmeside, hvis du abonnerer på Komputer for alle. Du sparer 379 kroner om året og får en hjemmeside med op til 40 siders indhold og plads til 300 fotos og 10 minutters video. Med mere end 200 skabeloner er det let at lave fotoalbum, videoklip og andet herligt indhold til hjemmesiden. **www.komputer.dk/123**

Nu kan gæsterne på din hjemmeside bladre rundt mellem billederne i bogen og læse historier fra dine oplevelser.

#### Billedskabeloner

Billedbogen, som vi beskriver på disse sider, er bare én måde at vise fotos på. I skabelonoversigten på din 123hjemmeside finder du flere fotoalbumskabeloner.

## **Sådan får du en billedbog med historier**

Billeder og tekst hører sammen, og med billedbogen viser du feriebillederne og fortæller om jeres tur på en sjov og anderledes måde. Når du har lagt bogen ud på nettet, kan

familie og venner bladre rundt i bogen og læse om jeres oplevelser. Først skal du logge på din hjemmeside: **www.komputer.dk/123**

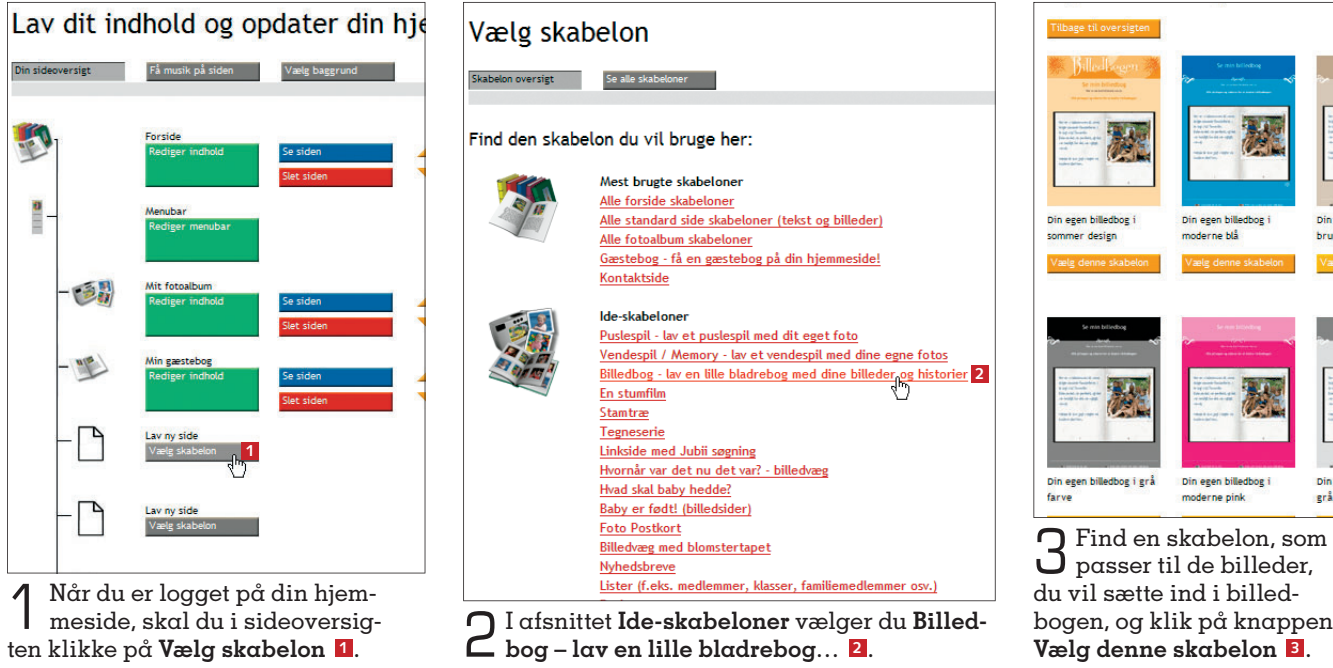

Din egen billedbog i lys<br>grå farve

**3**

Din eger<br>grå/blå

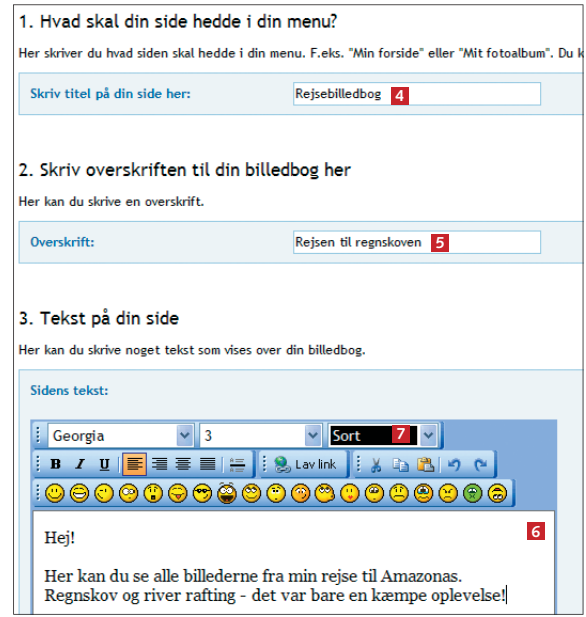

4 Skriv en titel til bogen i feltet **<sup>4</sup>** . Titlen vises i hovedmenuen til venstre på din hjemmeside. Skriv en overskrift til siden med billedbogen **<sup>5</sup>** . I feltet **Sidens tekst <sup>6</sup>** kan du fortælle lidt om indholdet i bogen. Du kan justere skrifttype, -størrelse og -farve i felterne over din tekst **<sup>7</sup>** .

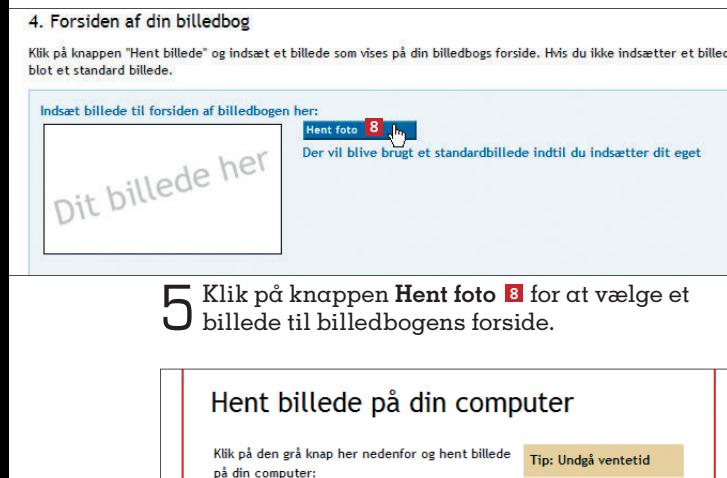

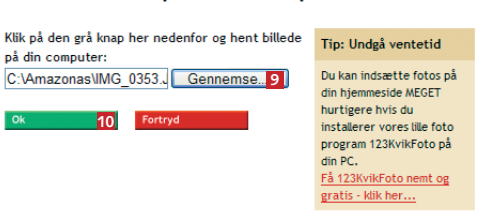

6 Tryk på **Gennemse … <sup>9</sup>** , find mappen med dine billeder, og vælg et godt forsidebillede. Klik så på **Ok <sup>10</sup>**.

## Styr på billederne

Planlæg rækkefølgen af dine fotos, før du går i gang med billedbogen. Du kan ikke flytte rundt på dem, når først de er sat ind. Du kan dog skifte et foto eller slette et foto, hvis et billede ikke passer på en side.

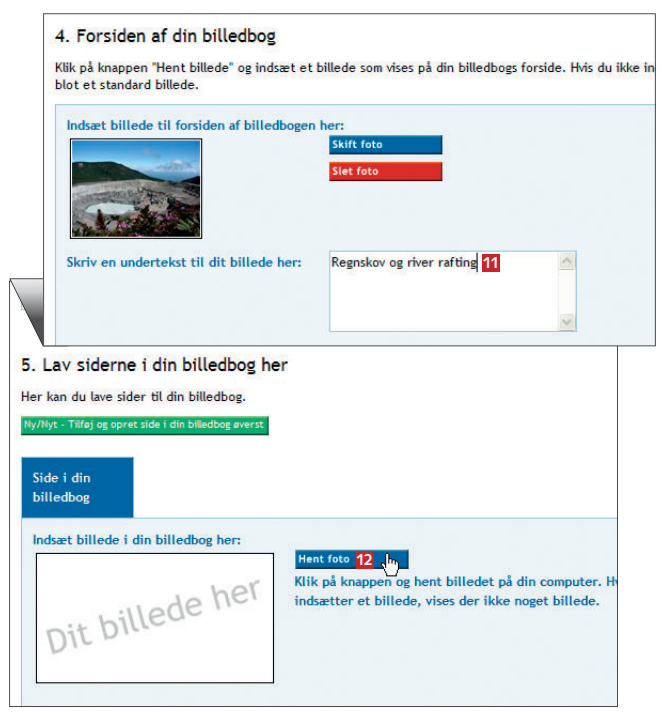

7 Skriv en kort tekst til billedbogens forside **11**. Nu er du klar til at sætte billeder ind i bogen. Tryk på knappen **Hent foto <sup>12</sup>**, og vælg det første billede til bogen. Proceduren er den samme som i trin 6.

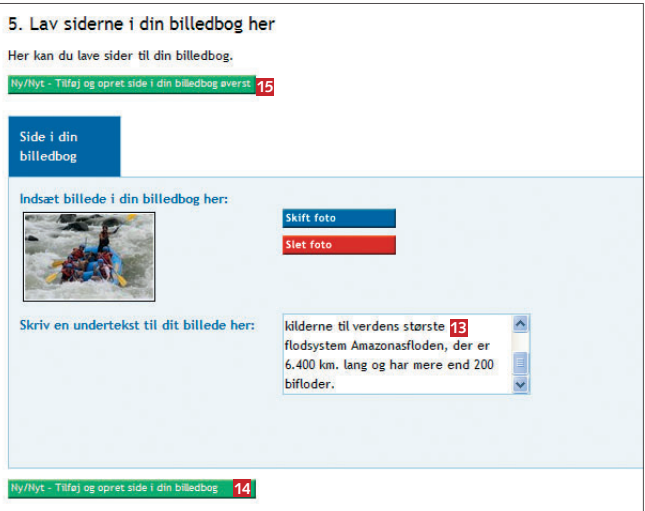

8 I billedbogen er der plads til en tekst til hvert enkelt billede. Teksten vises på venstre side i bogen og billedet på højre side. Skriv teksten i feltet under billedet **13**. Du kan føje flere billeder til bogen ved at klikke på knapperne **14** eller **15**.

9 Klik på **Gem og afslut <sup>16</sup>** eller **Gem og se siden <sup>17</sup>**, hvis du vil se den nye billedbog.

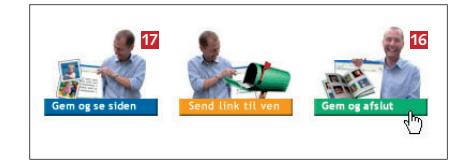

Få en sjov tegneserie

Under "Ide-skabeloner" finder du skabelonen "Tegneserie". Her kan du fortælle en sjov historie med talebobler og fire fotos.

## **Sæt talebobler og figurer på dine billeder**

Du kan peppe billederne i de traditionelle fotoalbum på din hjemmeside op med sjove talebobler, figurer, kulisser eller rammer. Det kan du gøre i fotoalbumskabeloner, dog ikke i skabelonen "Billedbog". Når du har hentet et foto, skal du følge trinene her.

**EKSTRA** 

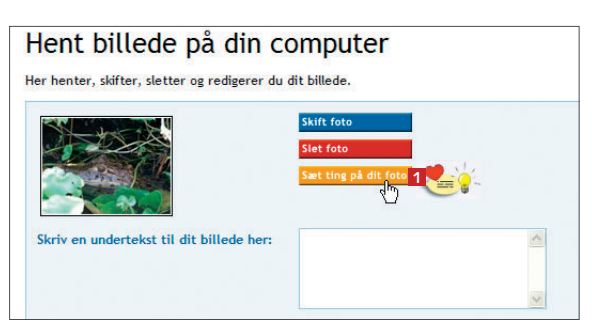

1 Når du vælger et billede til fotoalbummet, kan du tilføje talebobler, figurer, kulisser eller rammer til det. Klik først på **Sæt ting på dit foto <sup>1</sup>** .

Klik i firkanten ud for "vis talebobbel" for at sætte<br>talebobler på dit foto. **Robbel nummer 6** Vis talebobbel<br>Vælg bobbel type **9 7** bbel retning  $35$  $\Gamma$ **8 Bobbel nummer 2**  $\Box$  Vis talebobbel OK - færdig! Klik her! 10 ghn Slet alle bobler

**3** Sæt flueben ved **Vis taleboble <b>6**, og vælg boblens<br>**3** type **7** bu kan justere taleboblens retning ved at type **<sup>7</sup>** . Du kan justere taleboblens retning ved at klikke på en af boblerne **<sup>8</sup>** . Skriv den tekst, der skal stå i boblen **<sup>9</sup>** , og klik på knappen **OK – færdig! Klik her ! <sup>10</sup>**.

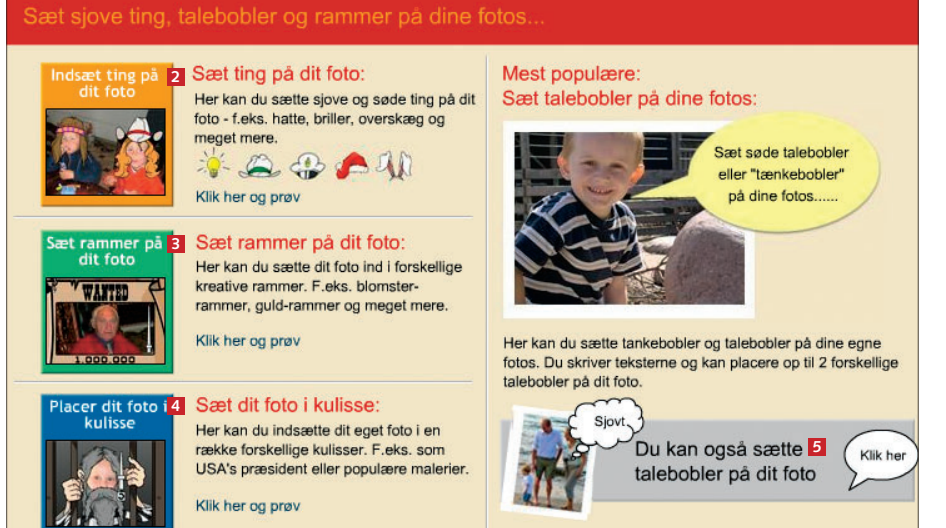

2 Du har flere valgmuligheder. Klik på **Indsæt ting på dit foto <sup>2</sup>** , hvis du vil sætte fx hat, briller og overskæg på fotoet. Klik på **Sæt rammer på dit foto <sup>3</sup>** for at sætte en kreativ ramme om et foto. Vil du bruge en sjov kulisse til billedet, klikker du på **Placer dit foto i kulisse <sup>4</sup>** , og vil du sætte en taleboble på billedet, trykker du på den grå bjælke **<sup>5</sup>** . Her sætter vi en taleboble på billedet.

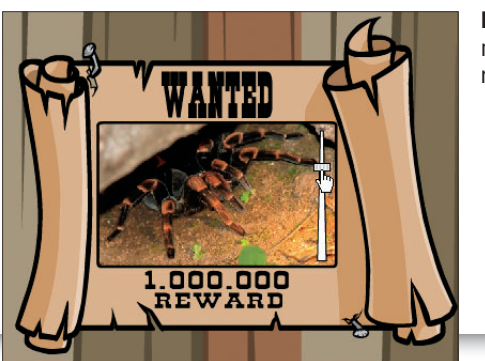

Du kan også vælge mellem en masse sjove rammer til dine billeder.

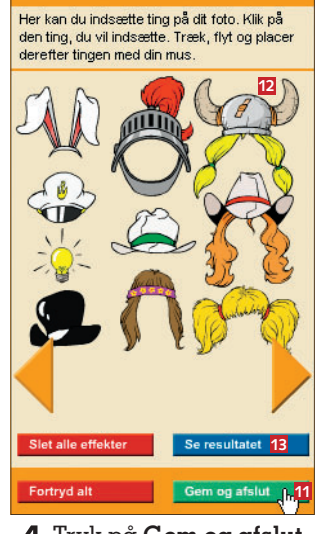

4 Tryk på **Gem og afslut <sup>11</sup>**. Du kan også føje hatte, hår og andre ting til billedet **12**. Eller du kan sætte en ramme omkring billedet eller placere det i en spændende kulisse. Du kan se resultatet ved at klikke på **Se resultatet <sup>13</sup>**. Husk at gemme, når du er færdig med at redigere.

#### **Glæd dig til næste afsnit**

I næste nummer af Komputer for alle kan du se, hvordan du kan bruge din 123hjemmeside til at sælge ting og til at udleje et sommerhus på nettet.

1<sub>2</sub>3 hjemmeside.dk

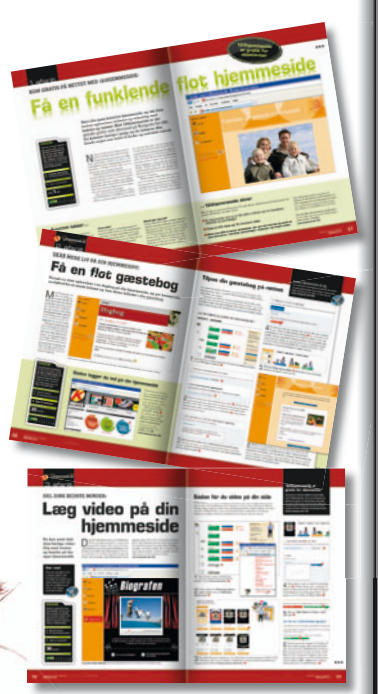

Du kan stadig nå at oprette din egen 123hjemmeside, som er gratis for abonnenter af Komputer for alle. På cd'en, der følger med dette blad, har vi samlet en række artikler i et hæfte, der hjælper dig godt i gang med din 123hjemmeside.

#### **såDan!**

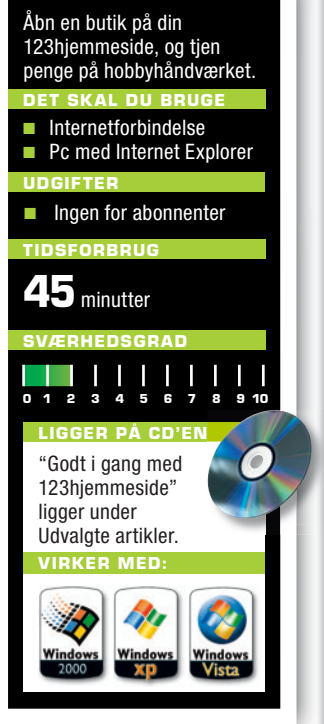

# **Din egen butik på nettet**

**Brug din 123hjemmeside til at sælge ud af de hjemmelavede postkort, grydelapper eller stearinlys. Internettet er det ideelle sted, hvis du vil sælge ud af hobbyproduktionen, og du opretter nemt et flot varekatalog med både billeder og tekst.**

 Din 123hjemmeside er perfekt til at fra dit liv med familie og venner. dele billeder, video og oplevelser Men hjemmesiden kan også bruges til mange andre formål. Har du fx en lille kreativ hobbyproduktion i privaten, kan du forsøge at sælge dit håndværk på hjemmesiden, der på den måde bliver til din helt egen internetbutik.

Du kan hurtigt sætte en side op med billeder og beskrivelser af dine varer ved hjælp af skabeloner. Det er vigtigt, at dine varer tager sig godt ud på billederne,

så brug lidt ekstra tid på at få taget gode fotos med dit digitalkamera. Du bør også oprette en kontaktside, så interesserede nemt kan stille dig spørgsmål og bestille en vare.

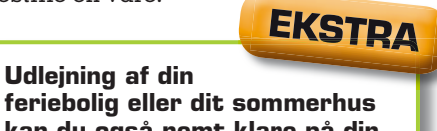

**feriebolig eller dit sommerhus kan du også nemt klare på din 123hjemmeside med et par fotos og en passende skabelon.**

## **sådan opretter du et flot varekatalog**

Går du og sysler med en hobby i fritiden, og kaster anstrengelserne en mindre produktion af sig, kan du sælge den på din hjemmeside. Start med at fotografere varelageret med dit digitale kamera, og læg så billeder, tekst og priser ud på din 123hjemmeside. Se her, hvordan du opretter dit eget varekatalog på nettet.

Ryk op Ryk ned  $\mathbb{R}$  Ryk op Ryk ned **1**

Lav dit indhold og opdater din hjemmeside her

Begynd med at logge ind på din 123hjemmeside. I sideoversigten klikker du på **Vælg skabelon <sup>1</sup>** .

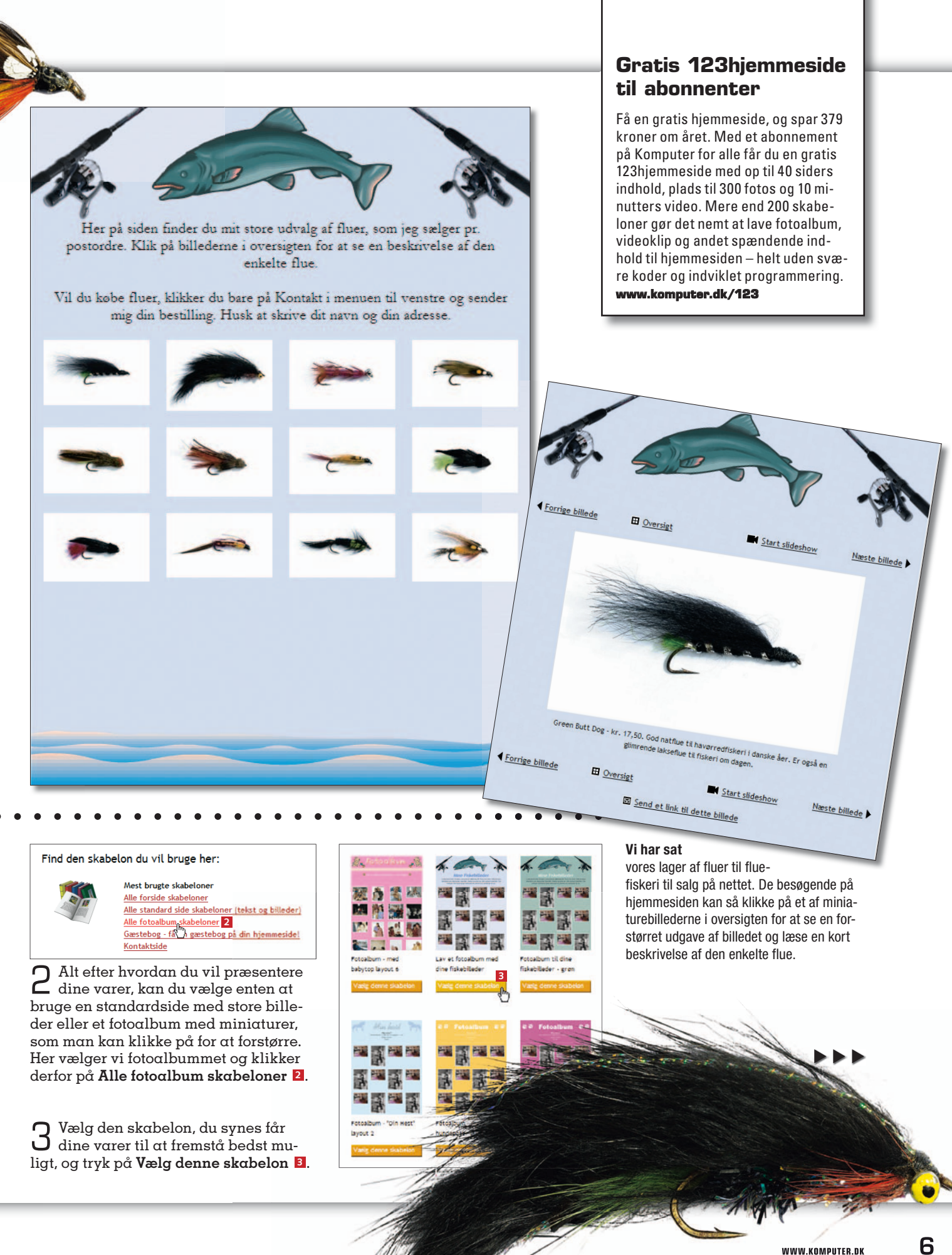

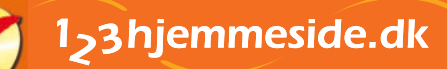

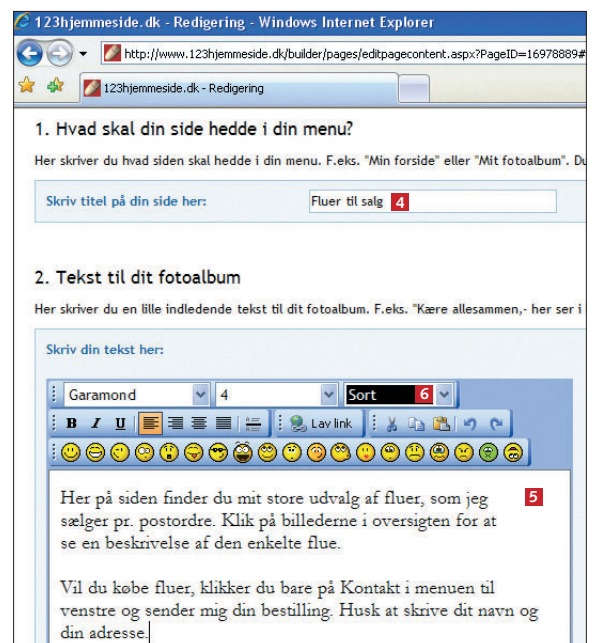

4 Først skriver du en titel til varekataloget i fel-tet **<sup>4</sup>** . Titlen bliver vist i menuen til venstre på hjemmesiden. I feltet **Tekst til dit fotoalbum 5** kan du skrive et par linjer om de varer, du vil sælge. Skriv også lidt om, hvordan man handler i din butik. Tekstens skrifttype, -størrelse og -farve indstiller du i felterne over teksten **<sup>6</sup>** .

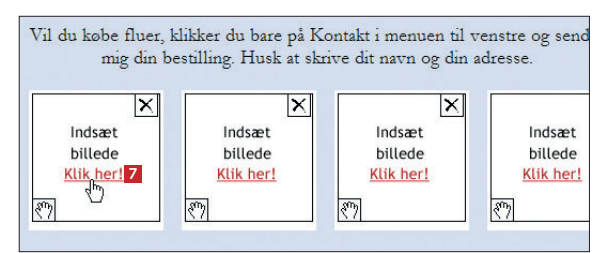

5 Nu er du klar til at sætte billeder af dine varer ind i kataloget. Klik på **Klik her! <sup>7</sup>** .

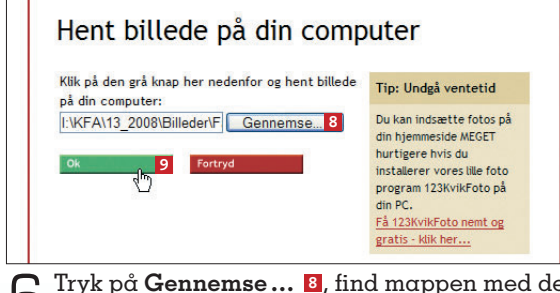

6 Tryk på **Gennemse … <sup>8</sup>** , find mappen med de billeder, du skal bruge, og vælg det første til varekataloget. Klik på **Åbn** og **Ok <sup>9</sup>** .

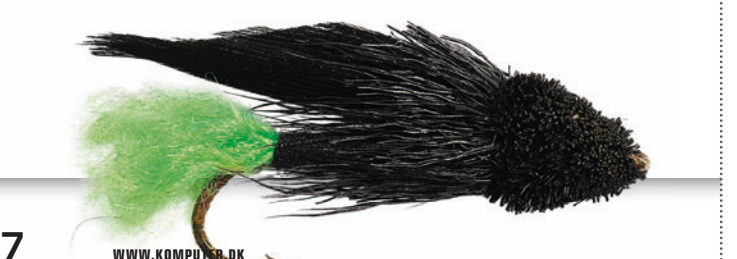

### Hent billede på din computer Her henter, skifter, sletter og redigerer du dit billede. Skriv en undertekst til dit billede her: Green Butt Dog - kr. 17.50. **10** God natflue til havørredfiskeri i danske åer. Er også en glimrende lakseflue til fiskeri om dagen. **11**

7 Skriv en tekst til billedet i feltet **10**. Det kan være en beskrivelse af varen og varens pris. Tryk på **OK! 11**, og fortsæt med de næste billeder.

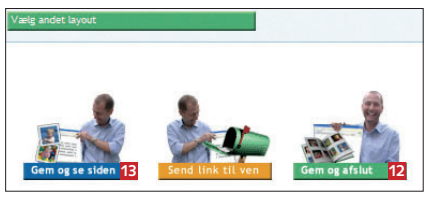

8 Tryk på **Gem og afslut 12** eller **Gem og se siden 13**, hvis du vil se det færdige varekatalog.

**tip**

Du kan også lave et varekatalog, hvor alle billeder og tekst er samlet på én side. Klik på **Alle standard**  side skabeloner (tekst og billeder) **1** i trin 2 på foregående side, og vælg en egnet skabelon.

Find den skabelon du vil bruge her:

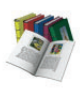

Mest brugte skabeloner Alle forside skabeloner **1**ekst og billeder) Alle standard side skabelon Alle standard side skabeloner (to Gæstebog - få en gæstebog på din hjemmeside! Kontaktside

Fluer til salg

Her på siden finder du mit store udvalg af fluer, som jeg sælger pr. postordre. Vil du købe fluer, klikker du bare på Kontakt i menuen til venstre og sender mig din bestilling. Husk at skrive dit navn og din adresse.

Green Butt Dog er en god natflue til havørredfiskeri i danske åer. Er også en glimrende lakseflue til fiskeri om dagen.

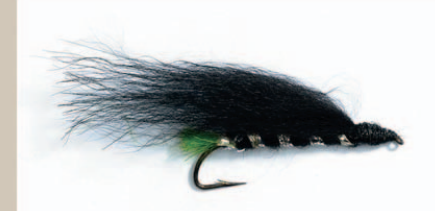

Green Butt Dos

## Opret en kontaktside

Hvis du vil udleje eller sælge ting, bør du oprette en kontaktside. Det gør du ved at vælge **Kontakt-**<br>Side i skabelonew side i skabelonoversigten

## **udlej din sommerbolig på nettet**

Står du og skal udleje den stråtækte sommerhus-idyl eller lejligheden på den franske riviera, er din hjemmeside en god måde at komme i kontakt med potentielle lejere på. 123hjemmeside har et par enkle skabeloner, som hjælper dig med at få en side på plads. Du skal blot bruge nogle billeder af din feriebolig.

1 Log ind på din hjemmeside, og klik på **Vælg skabelon 1** i sideoversigten. I det næste vindue klikker du på **Sommerhus udlejes** under **Idé skabeloner**.

**EKSTRA** 

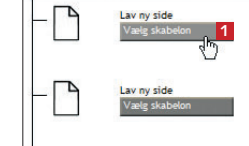

2 Du kan vælge  $\mathbf{I}$  mellem to skabeloner. Den ene med nogle neutrale sommerbilleder i toppen – den anden med en eksotisk strand. Her vælger vi den neutrale udgave, som passer bedst til vores danske sommerhus. Klik på **Vælg denne skabelon <sup>2</sup>** .

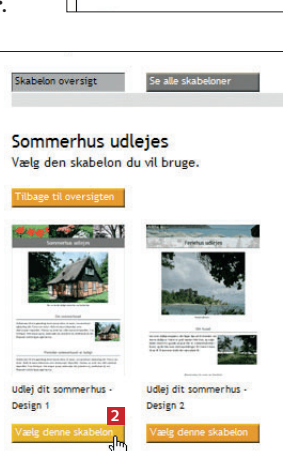

**5**

og hent billedet på din co

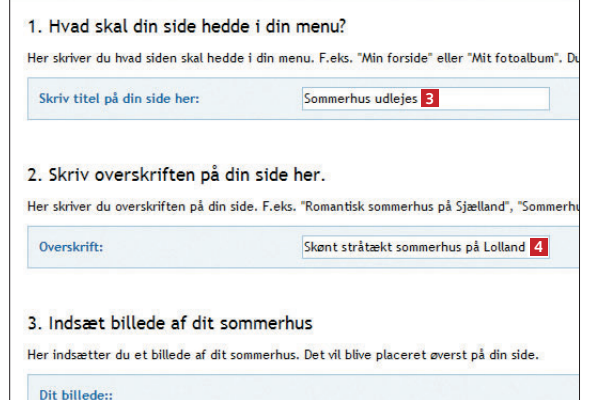

Dit billede her Klik på knapp billede, vises der ikke noget billede.

3 Skriv en sidetitel **<sup>3</sup>** , der bliver vist i me-nuen på hjemmesiden. Skriv også en overskrift **<sup>4</sup>** , og klik på **Hent foto 5** for at vælge et billede af ferieboligen. I programvinduet, som nu åbner, trykker du på **Gennemse …**, finder mappen med billedet, du skal bruge, og markerer det. Klik på **Åbn** og **Ok** for at vende tilbage til punkt 3, hvor du skriver en kort undertekst til billedet.

#### 4. Beskriv sommerhuset

.<br>Her skriver du om sommerhuset. F.eks. hvor sommerhuset ligger, hvor langt der er til stranden, antal vær<br>som du svnes beskriver sommerhusets indhold og charme.

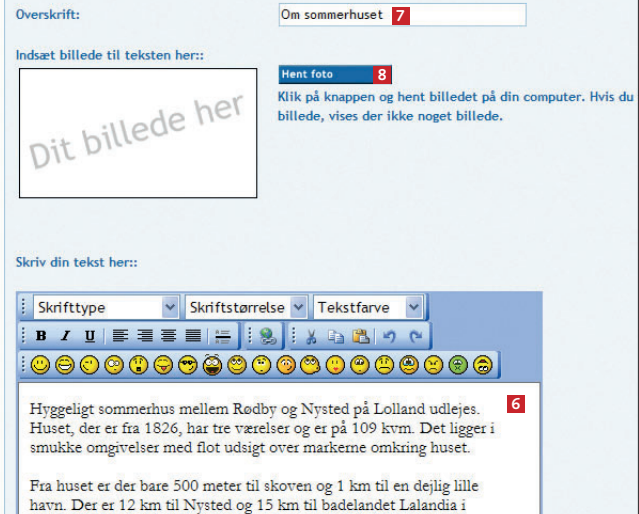

4 Nu forfatter du en tekst om alle sommerboligens herligheder **<sup>6</sup>** . Skriv også en overskrift **<sup>7</sup>** , og klik på **Hent foto <sup>8</sup>** , hvis du vil sætte et ekstra billede fra boligen ind på siden. I tekstfeltet nedenunder skriver du, hvornår boligen er ledig, og hvordan lejerne kommer i kontakt med dig. Tryk på **Gem og afslut**  nederst på siden.

Rødby

Brug din 123hiemmeside, hvis du vil udleje din feriebolig. Med skabelonerne laver du hurtigt en side med både billeder og tekst om dit stråtækte sommerhus eller din villa ved Middelhavet.

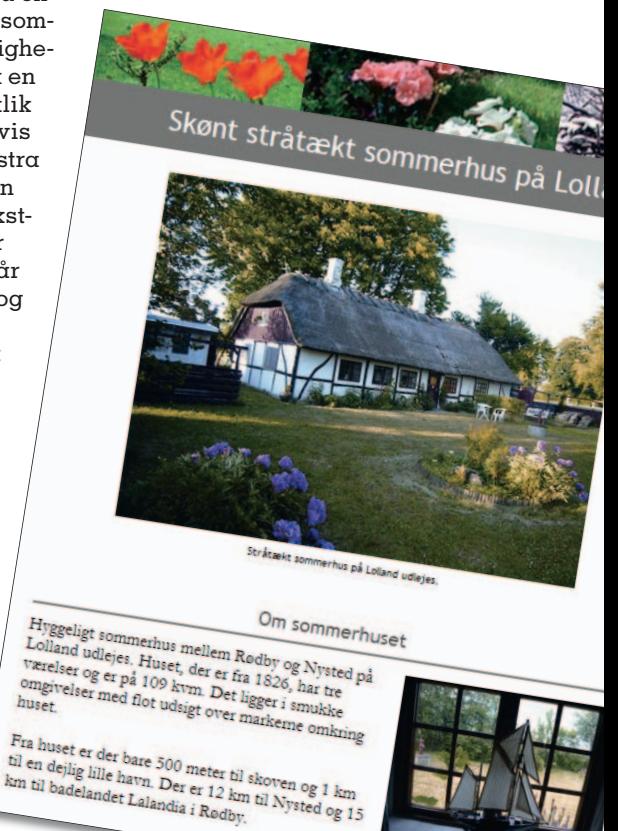

#### **glæd dig til næste nummer**

I næste nummer af Komputer for alle kan du se, hvordan du med skabeloner<br>deler madopskrifter og vinanmeldelser på din 123hjemmeside.<br>. deler madopskrifter og vinanmeldelser på din 123hjemmeside.

## 1<sub>2</sub>3 hjemmeside.dk

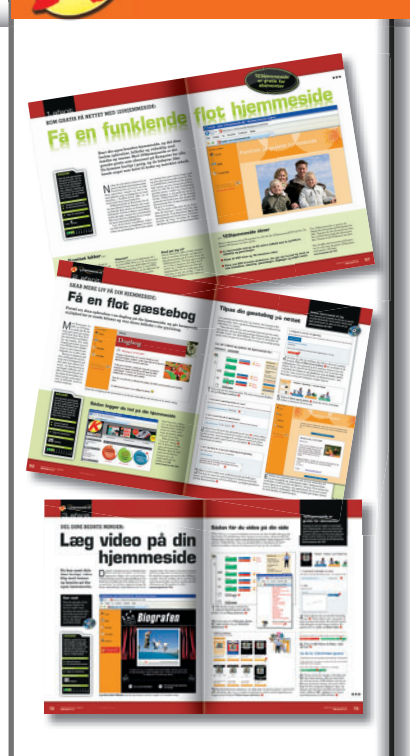

#### **SÅDAN!**

**DET SKAL DU BRUGE** Lav en sjov stumfilm med dine billeder, og læg den ud på din hjemmeside.

#### Pc med internet ■ Internet Explorer

**UDGIFTER**

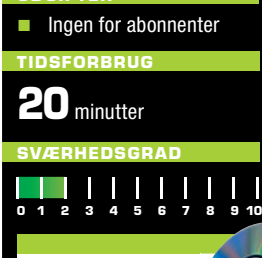

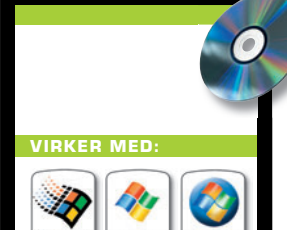

**WWW.KOMPUTER.DK**

# **Læg en sjov**  stumfilm på din **hjemmeside**

**Egentlig hører stumfilm fortiden til, men på 123hjemmeside er teknikken fra filmens barndom genopstået som nutidens fotoalbum. Fortæl historien om festen eller ferien gennem en sjov stumfilm med en stribe af dine bedste billeder.**

Under mange muligheder for at vise<br>
de digitale pletskud på din 123hjemmeside. Og blandt de skabeloner,<br>
der gør det både burtigt eg popt at blev de digitale pletskud på din 123hjemder gør det både hurtigt og nemt at lægge et fotoalbum på nettet, finder du også en skabelon til stumfilm.

 Her kan du sætte en række billeder og tekst sammen til en gammeldags stumfilm, hvor du fortæller historien om familiefesten eller ferierejsen. Du kan ikke bruge videoklip, kun almindelige digitalfotos. I stumfilmen bliver farverne

på dine billeder erstattet med et falmet og støvet look, og filmen bliver på den måde et sjovt alternativ til det almindelige fotoalbum.

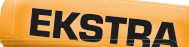

**I denne artikel kan du også se, hvordan du nemt tryller et af dine billeder om til et skægt puslespil, som du kan lægge på din hjemmeside.**

## **Vis en stumfilm på hjemmesiden**

Med skabelonerne kan du lave en sjov stumfilm til din hjemmeside. Du skal bare bruge en stribe billeder fra skovturen, sommerferien eller festen og lidt tekst til billederne. Præcis som i de gamle stumfilm vises billeder og tekst skiftevis, og for at få det hele til at se ægte ud føjer skabelonen også et falmet skær til filmen.

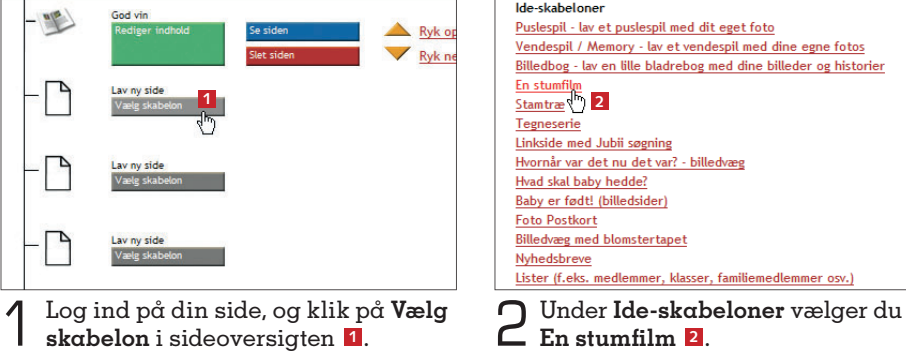

13 MWW.KOMPUTER.DK Af Thomas Buus-Larsen Foto: Hans Juhl

# Efterårstur

I weekenden var vi en tur i skoven med unger og kamera.<br>Et kom der nogle sjove billeder ud af, som jeg har stattet. I weekenden var vi en tur i skoven med unger og kamera.<br>Det kom der nogle sjove billeder ud af, som jeg har sat sammen til en skæg lille stumfilm. til en skæg lille stumfilm.

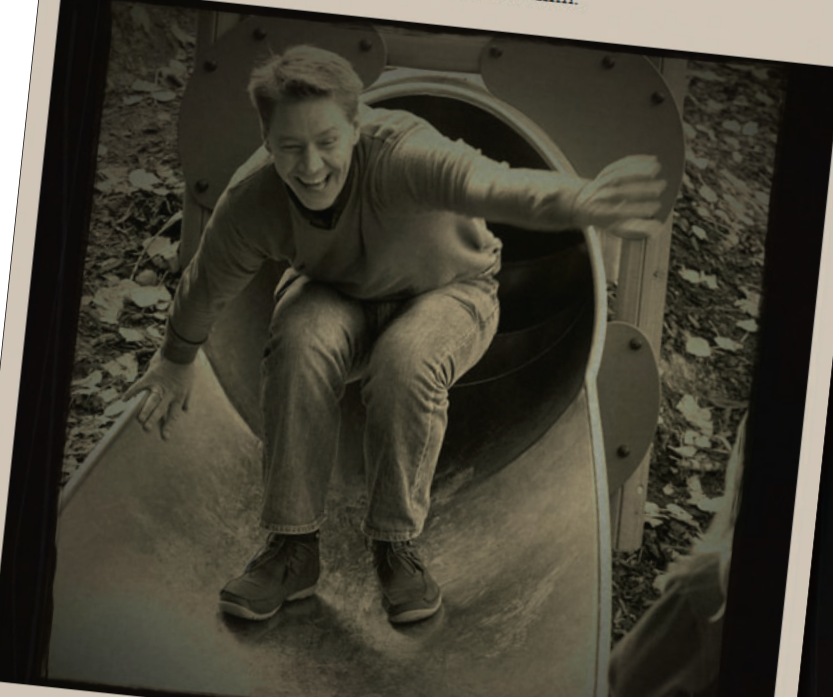

强气

Prov selv at lave din egen stumf

#### **Gratis 123hjemmeside til abonnenter**

Få en gratis hjemmeside og spar 379 kroner om året. Med et abonnement på Komputer for alle kan du oprette en gratis 123hjemmeside med op til 40 siders indhold, plads til 300 billeder og op til 10 minutters video. Du kan vælge mellem flere end 200 skabeloner, der gør det nemt at lægge videoklip, fotoalbums og andet spændende indhold på din hjemmeside – helt uden indviklet programmering. **www.komputer.dk/123**

En olding på en legeplads. Far er ikke 20 år længere, og det kniber med balancen på rutsjebanen.

Cos

Med skabelonen til stumfilm kan du lægge en sjov film med billeder og tekst på din 123hjemmeside.

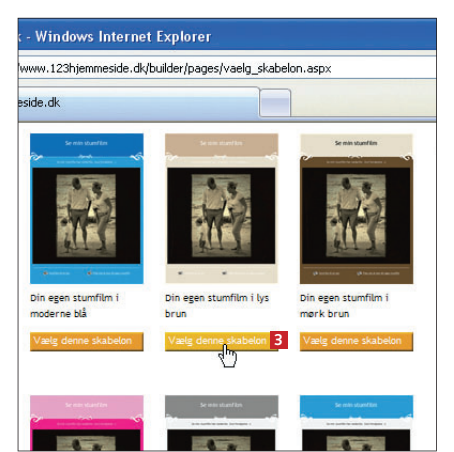

3 Du kan vælge mellem en masse skabeloner i forskellige farver og med flot grafik. Når du har bestemt dig for en af dem, trykker du på **Vælg denne skabelon <sup>3</sup>** .

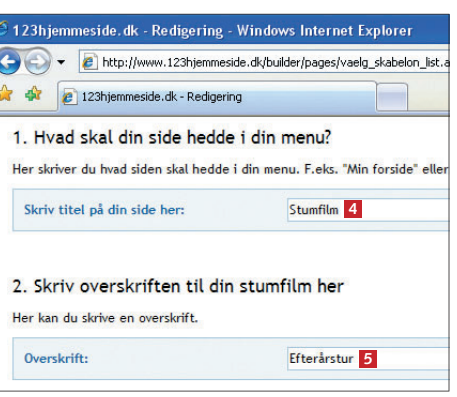

4 Skriv et navn til siden i feltet **<sup>4</sup>** . Navnet bliver føjet til menuen på din hjemmeside, så dine besøgende kan klikke sig ind på siden med stumfilmen. Siden skal også have en overskrift, der bliver vist over stumfilmen. Overskriften skriver du i feltet **<sup>5</sup>** .

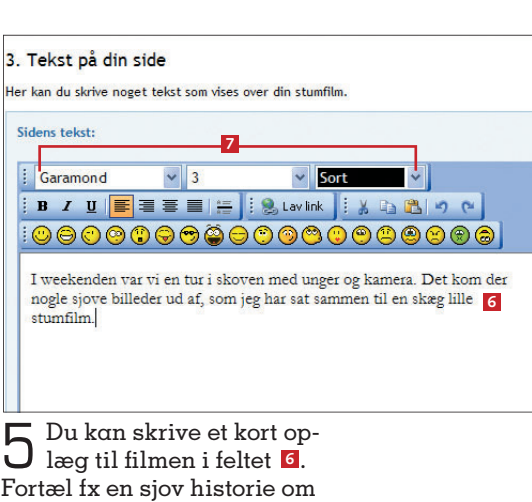

Fortæl fx en sjov historie om filmen eller lidt om filmens indhold. Skrifttype, skriftstørrelse og -farve justerer du i felterne over tekstboksen **<sup>7</sup>** .

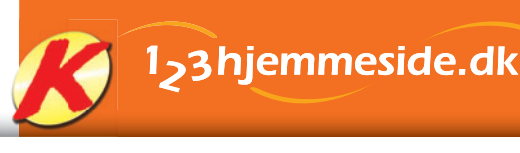

### Nyt stumfilm billed Indsæt billede i din stumfilm her: **1 Hent foto 1 Mars 18 Mars 18 Mars 18 Mars 18 Mars 18 Mars 18 Mars 18 Mars 18 Mars 18 Mars 18 Mars 18 Mars 18 M**<br><mark>Klik på knappen og hent billedet på din computer. Hvis 1</mark> lent foto Dit billede her indsætter et billede, vises der ikke noget billede.

6 Klik på **Hent foto 8** for at vælg et billede, som du  $\bigcup$  will bruge til filmen.

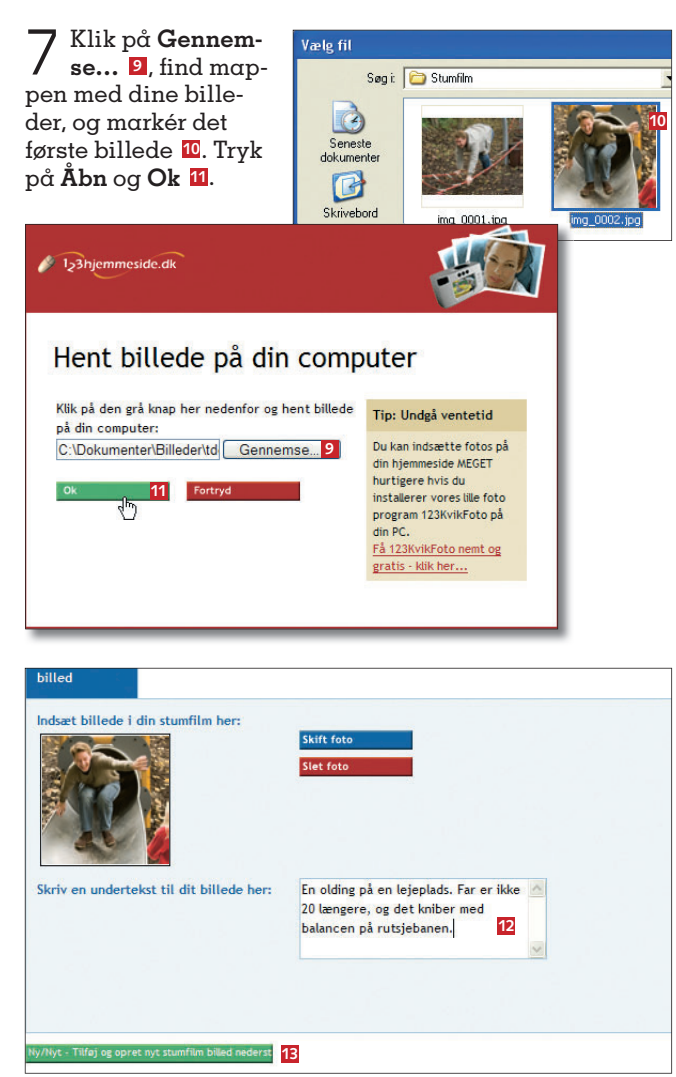

8 Skriv en tekst til billedet i feltet **12**, og klik på **Ny/Nyt – Tilføj og opret nyt stumfi lm billed… <sup>13</sup>** for at tilføje det næste billede på samme måde som vist fra trin 6.

9 Tryk på **Gem og afslut <sup>14</sup>** eller **Gem og se siden 15**, hvis du vil se den færdige film straks.

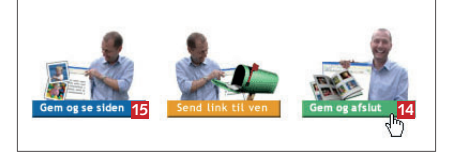

# **EKSTRA**

## **Tryl fotoet om til et sjovt puslespil**

Du kan udfordre alle, der kigger forbi din hjemmeside, med et sjovt puslespil. Find et godt billede i din fotosamling, sæt det ind i skabelonen og i løbet af et øjeblik har du lavet puslespillet, som dine internetgæster kan samle ved at flytte brikkerne rundt med musen.

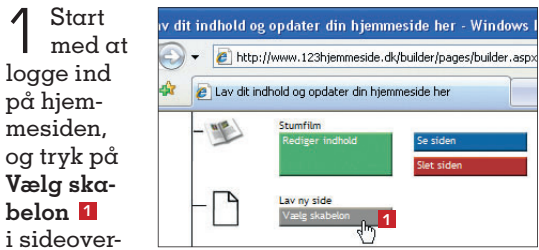

sigten. I næste vindue finder og klikker du på **Puslespil – lav et puslespil med dit eget foto**  under **Ide-skabeloner**.

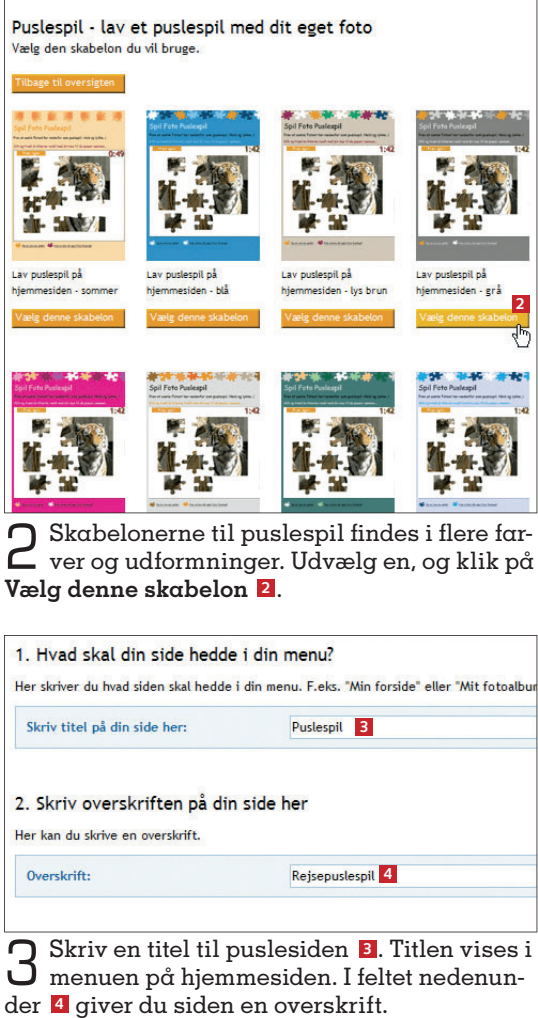

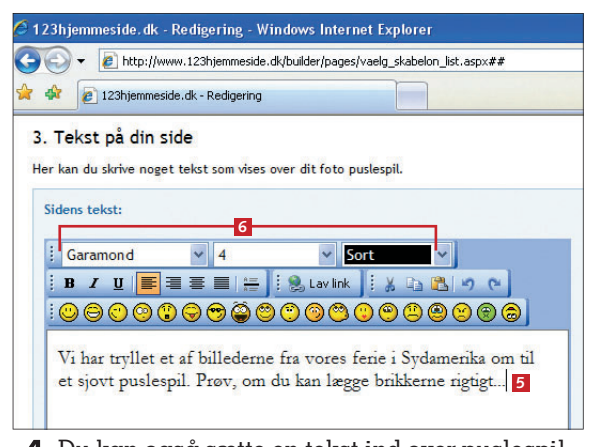

4 Du kan også sætte en tekst ind over puslespil-let. Teksten skriver du i feltet **<sup>5</sup>** . Husk at du kan ændre skrifttype, -størrelse og -farve med indstillingerne i de tre felter over teksten **<sup>6</sup>** .

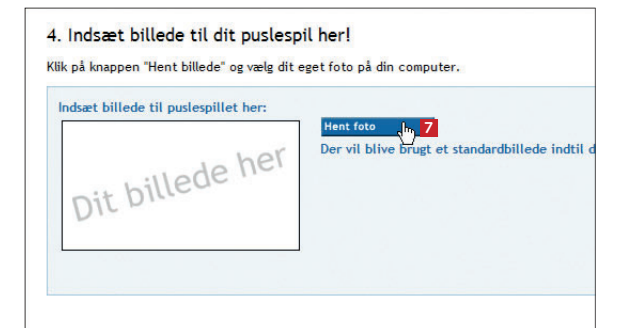

#### 5. Vælg andet layout?

Du kan vælge blandt disse varianter af skabelonen: Bemærk: Vi gemmer alt det indhold som du allerede har lavet, så dit indhold blot vises i det

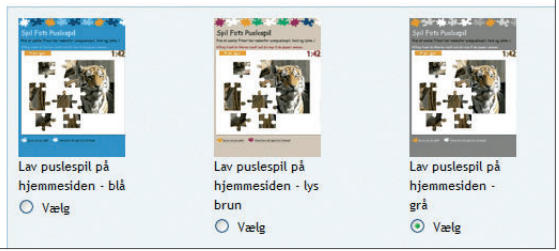

5 Nu skal du vælge et billede til puslespillet. Klik på **Hent foto <sup>7</sup>** , og tryk på **Gennemse…** i næste vindue. Find mappen med det billede, du vil bruge, markér det og klik på **Åbn**. Tryk på **Ok**.

 $6<sup>Siden</sup>$  med dit puslespil er nu færdig. Tryk på **Gem og** 

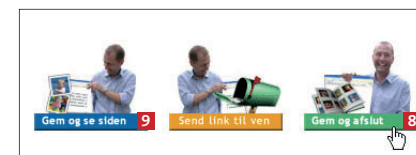

**afslut 8** eller **Gem og se siden <sup>9</sup>** , så du kan prøve spillet straks.

> Test din hukommelse Med idéskabelonen "Vendespil" kan du lægge et sjovt og udfordrende huskespil ud på din hjemmeside. Du kan bruge 10 af dine bedste billeder.

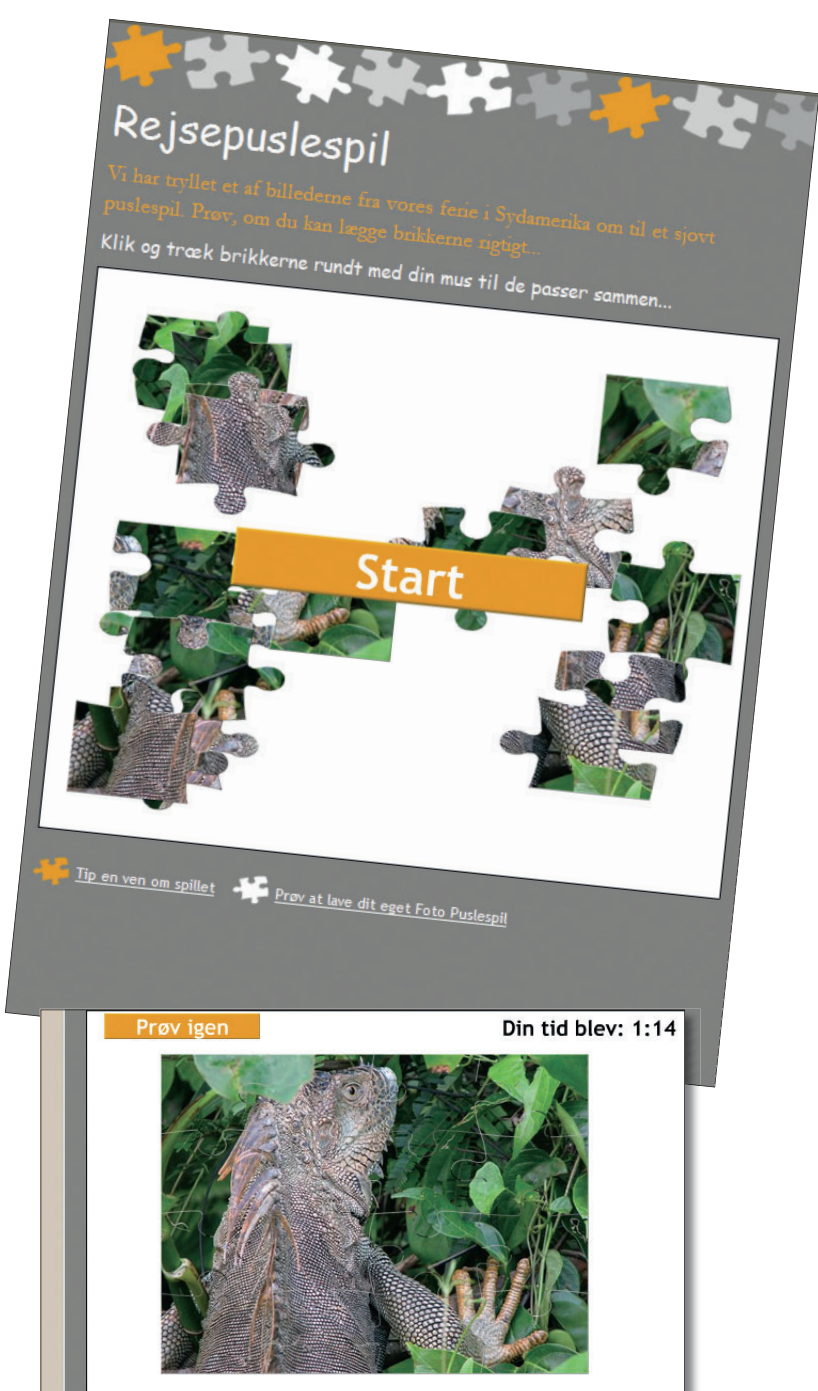

Tryl et af dine billeder om til et sjovt puslespil på din hjemmeside. Brikkerne flyttes rundt med musen, indtil de passer sammen.

#### **Glæd dig til næste nummer**

I næste nummer af Komputer for alle kan du blandt andet se, hvordan du rydder op og flytter rundt på dine billeder og får organiseret din 123hjemmeside.

## 1<sub>2</sub>3hjemmeside.dk

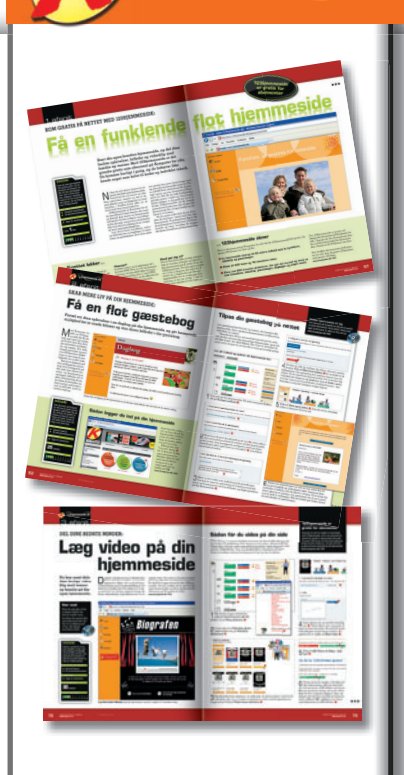

# **Ryd op på din**

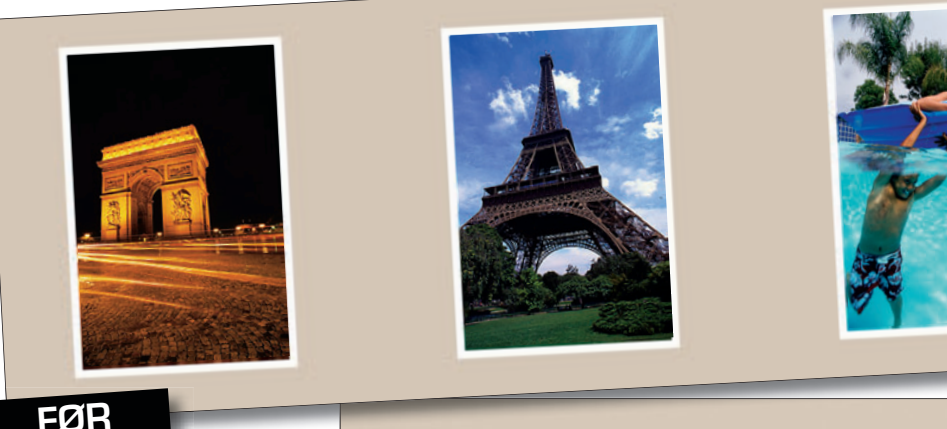

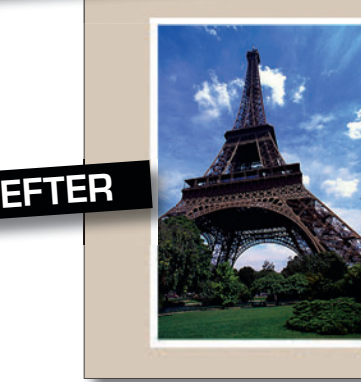

**Efterhånden som du lægger mere og mere indhold på din 123hjemmeside, stiger behovet for at holde styr på sider, billeder og video. Vi viser, hvordan du luger ud i fotoalbummet, flytter rundt på billederne og får mere plads til nyt indhold.**

Totoalbum, videoklip og madopskrifter. Der er masser af muligheder for at lægge spændende indhold på din 123hjemmeside. Men som tiden går og otoalbum, videoklip og madopskrifter. Der er masser af muligheder for at lægge spændende indhold på din hjemmesiden vokser, er det en god idé jævnligt at give indholdet på de enkelte sider et servicetjek.

 Der skal måske luges ud i billederne og videoklippene fra sommerfesten. Måske skal din side med opskrifter ikke længere handle om sommerens grillretter, men om mere fyldig vintermad. Eller måske skal der bare ryddes lidt op her og der. Her viser vi, hvordan du flytter rundt på billederne i fotoalbummet, fjerner indlæg i gæstebogen og får mere plads til nyt indhold ved at slette sider og forkorte videoklip. Og husk, at jo bedre du er til at vedligeholde din hjemmeside og sørge for, at indholdet er så aktuelt som muligt, jo mere spændende bliver det at besøge hjemmesiden.

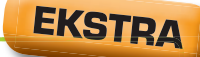

**Vil du gerne vide, hvor mange der besøger din 123hjemmeside? Læs i denne artikel, hvordan du aflæser det præcise antal sidevisninger.**

**SÅDAN!**

Ryd op på din hjemmeside, og få mere plads til nyt spændende indhold.

**DET SKAL DU BRUGE** Pc med internet ■ Internet Explorer

**UDGIFTER**

■ Ingen for abonnenter

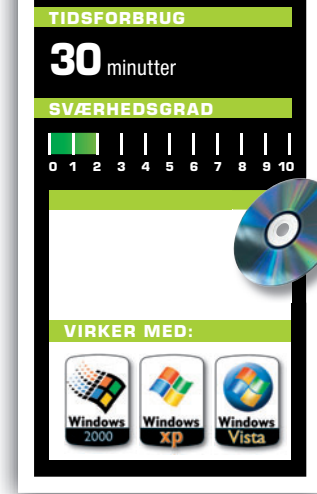

# side

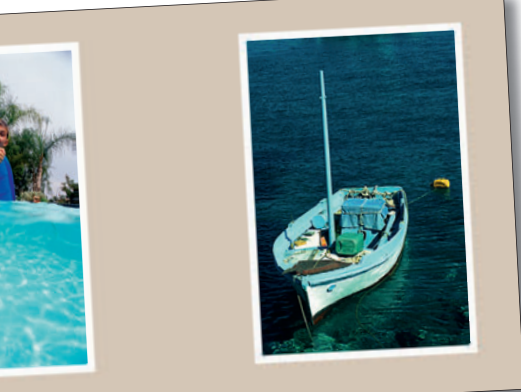

Du kan nemt få orden i et fotoalbum, hvis der fx er kommet rod i billederne fra Paris.

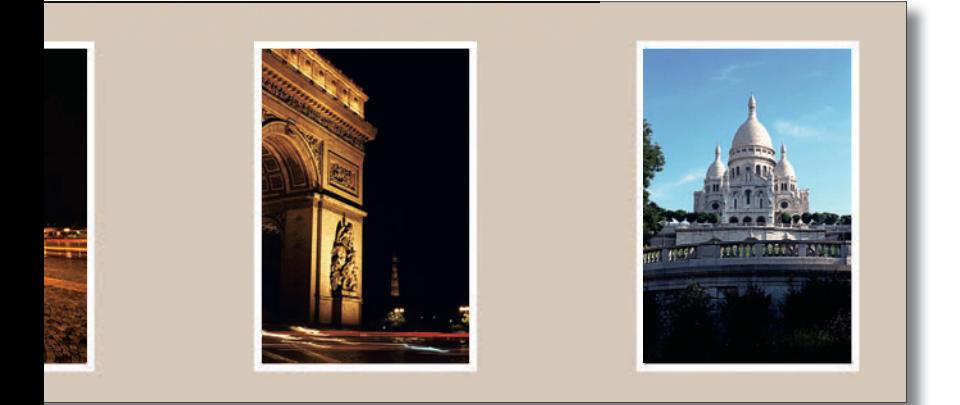

## **Få styr på fotoalbummet**

Du har som udgangspunkt plads til 300 billeder på din 123hjemmeside, og er du en fl ittig fotograf, løber du før eller siden ind i den begrænsning. Derfor bør du kaste et kritisk blik på dine fotoalbum indimellem. Med lidt oprydning, hvor kun de allerbedste billeder overlever, kan du udnytte pladsen på hjemmesiden bedre. Det er nemt at flytte rundt på billeder og slette dem, der kan undværes. Se her, hvordan du gør.

 $\frac{0}{1}$ 

1 Log ind på din 123hjemmeside, find fotoalbummet i sideoversigten, og klik på **Rediger indhold <sup>1</sup>** . Hvis du allerede er på siden med albummet, går du bare

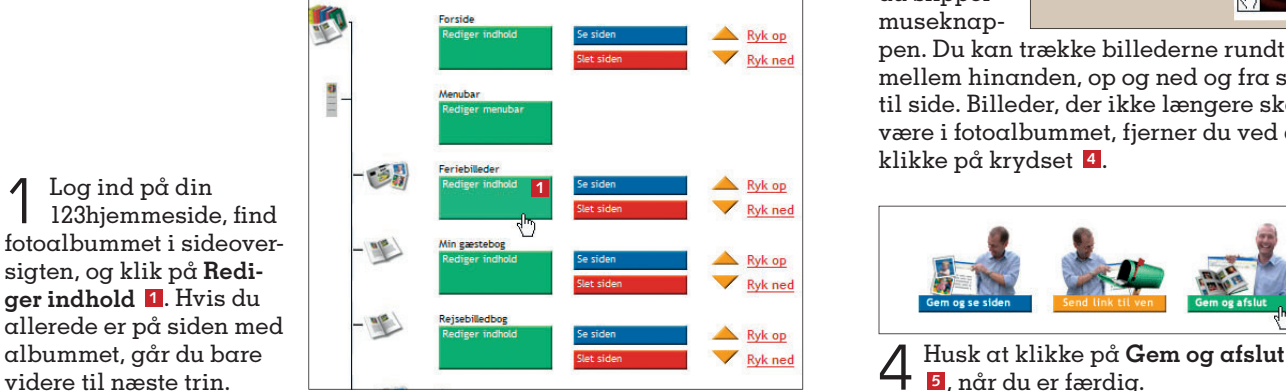

#### **Gratis 123hjemmeside til abonnenter**

Få en gratis hjemmeside, og spar 379 kroner om året med dit abonnement på Komputer for alle. Du får en gratis 123hjemmeside med plads til 40 sider indhold, 300 fotos og 10 minutters video. Mere end 200 skabeloner gør det nemt at lave fotoalbum, videoklip og andet spændende indhold til hjemmesiden – helt uden svære koder og indviklet programmering. www.komputer.dk/123

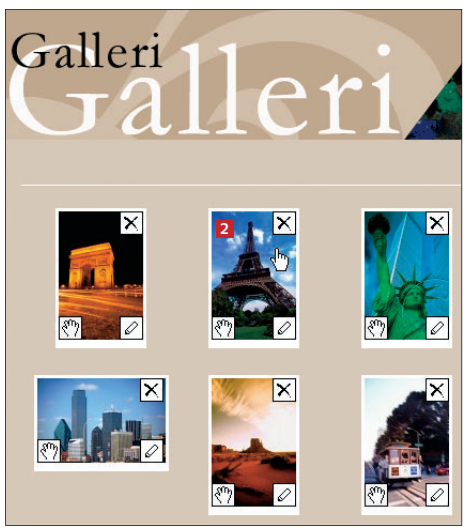

2 Klik på billedet, du vil flytte <sup>2</sup>, og hold museknappen nede.

 $3$  Træk billedet til den nye placering. Hold øje med den sorte streg **<sup>3</sup>** , som viser, hvor billedet bliver sat ind, når du slipper museknap-

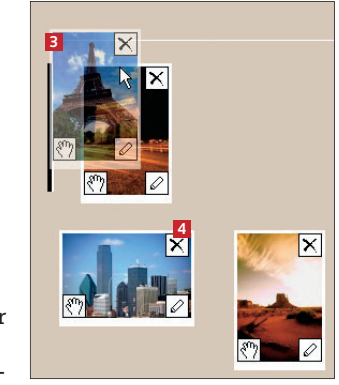

pen. Du kan trække billederne rundt mellem hinanden, op og ned og fra side til side. Billeder, der ikke længere skal være i fotoalbummet, fjerner du ved at klikke på krydset **<sup>4</sup>** .

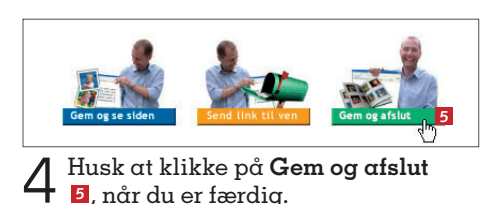

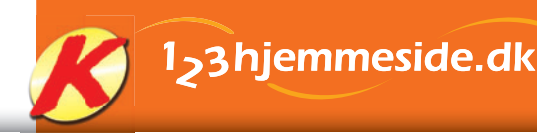

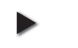

## **Ryd op i gæstebogen**

Din 123hjemmeside har en gæstebog, som alle kan skrive en hilsen til dig i. Det kan med tiden blive til rigtig mange hilsener, og derfor er det en god idé at rydde op i gæstebogen nu og da.

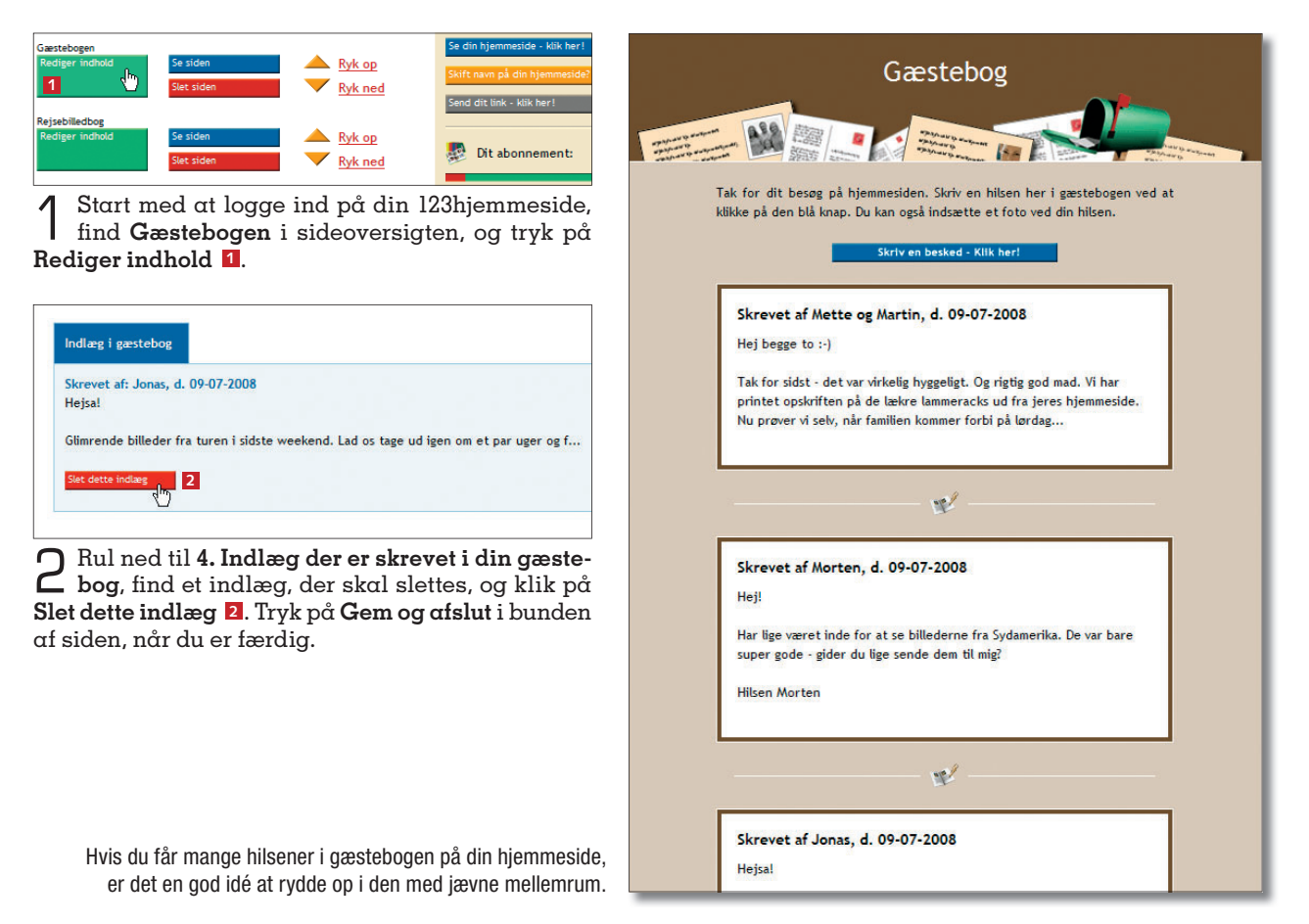

## **Slet indhold på hjemmesiden**

Du har plads til 40 sider indhold på din 123hjemmeside. Er den grænse ved at være nået, kan du selvfølgelig købe mere plads, men hvorfor ikke spare pengene og først gå hjemmesidens indhold

1 Find siden, du vil slette, i sideoversigten, og klik på **Slet siden <sup>1</sup>** . Alle de andre sider rykker nu et trin op. Brug pilene **2** til at fl ytte sider op eller ned, hvis du vil ændre i rækkefølgen af indholdet på hjemmesiden.

efter i sømmene? Der er sikkert en side her og der, der ikke længere er aktuel eller kun har få sidevisninger, og så er det bare om at få den slettet, så du kan bruge siden til noget andet.

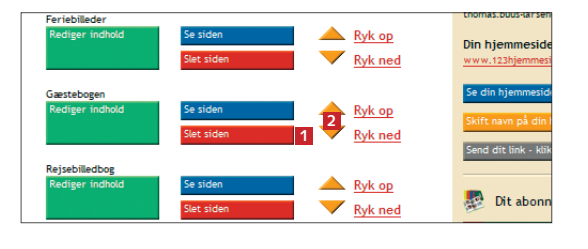

## **Få plads til mere video**

Som udgangspunkt har du plads til i alt 10 minutters video på din 123hjemmeside. Minutterne kan du bruge til flere videoklip fordelt på forskellige sider. Når kvoten er opbrugt, kan du enten slette et klip eller lægge en kortere version ud på siden.

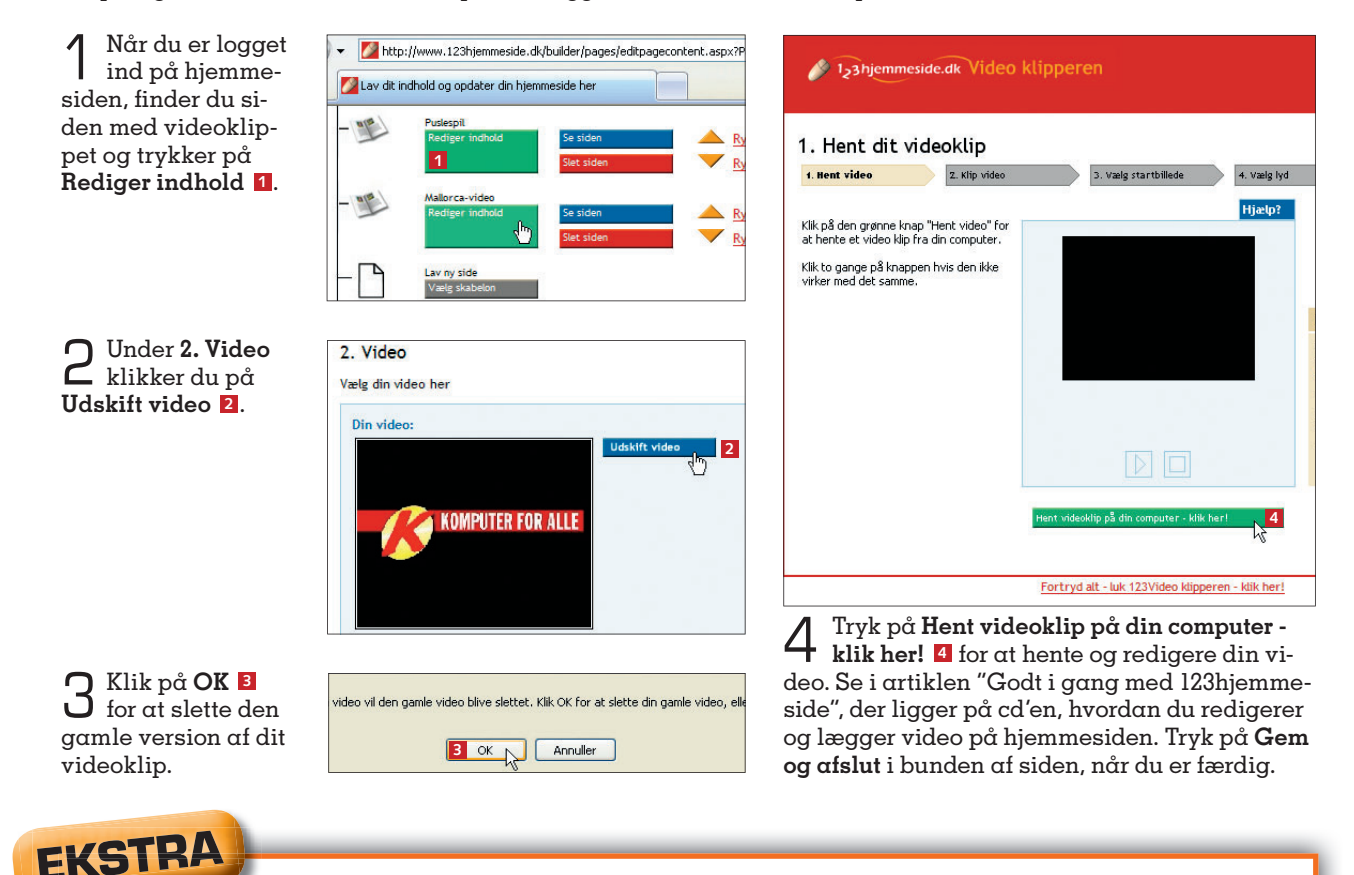

## **Få tal på dine gæster**

Du kan nemt få oplysninger om, hvor mange der egentlig klikker sig ind på din 123hjemmeside.

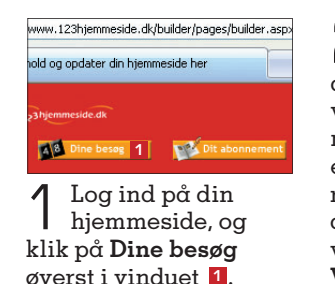

2 Øverst kan du se, hvor mange gange siderne på din 123hjemmeside er blevet vist **<sup>2</sup>** . Du kan se, præcis hvor mange gange de enkelte sider er blevet vist **<sup>3</sup>** . Du kan i øvrigt få vist en besøgstæller nederst i hjemmesidens menu ved at sætte et flueben under **Vis besøgstæller? <sup>4</sup>** .

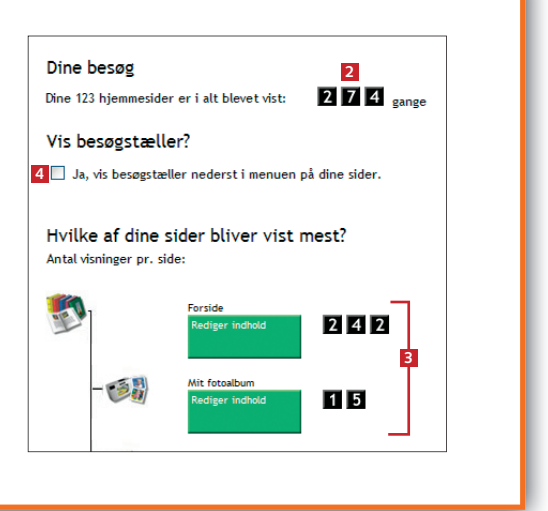

## Hent inspiration til din side

Der er masser af inspiration at hente på andre 123hjemmesider. Følg nysgerrigt de links, du finder på adressen her: **www.123hjemmeside.dk**

#### **Glæd dig til næste nummer**

I næste nummer af Komputer for alle kan du se, hvordan du tilmelder din hjemmeside til populære søgemaskiner, så du lettere kan blive fundet på nettet.

## **l<sub>2</sub>3hjemmeside.dk**

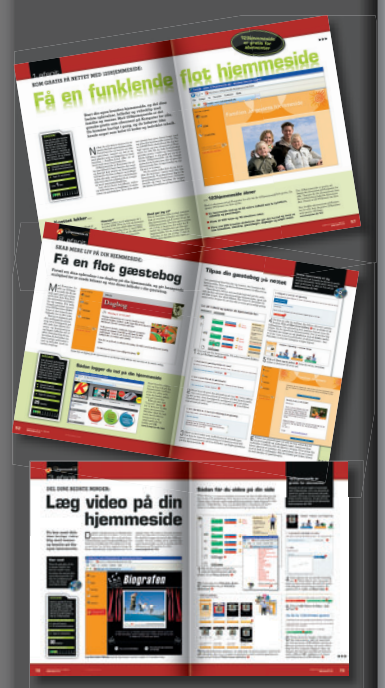

Du kan stadig nå at oprette din egen 123hjemmeside, som er gratis for abonnenter af Komputer for alle. På cd'en, der følger med dette blad, har vi samlet en række artikler i et hæfte, der hjælper dig godt i gang med din 123hjemmeside.

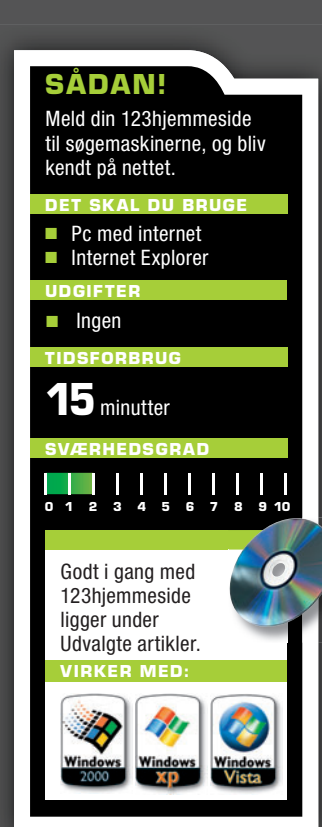

# **Bliv fundet på**

**Meld din 123hjemmeside til søgemaskinerne på internettet, så alle kan finde frem til dine bedste madopskrifter, rejsedagbøgerne eller din butik på nettet.**

**Du** er sikkert allerede godt i gang med at lægge spændende stof om dine rejser, hobbyer,<br>mad eller vin ud på din 123hjemmeside. Og ge spændende stof om dine rejser, hobbyer, måske har du endda lagt din egen butik ud på nettet. Uanset om du er ekspert i italiensk kogekunst eller har et galleri med egne kunstværker, kan det være smart at blive fundet på nettet, så andre end familie og venner kan få glæde af din side. Her kommer internettets søgemaskiner som Google, Yahoo! og Live Search ind i billedet.

 Søgemaskinerne er avancerede robotter, der fi nkæmmer hjemmesider på internettet og gemmer oplysninger om indholdet i store databaser, som alle kan bruge til at finde frem til sider om et bestemt emne. Søgemaskinerne vil før eller siden også indeksere dine sider, men du kan selv sætte skub i processen ved at melde adressen på din hjemmeside til Google og de andre søgemaskiner. Her viser vi, hvordan du gør.

## **Google**

Du føjer din hjemmesideadresse – også kaldet URL – til Google ved at udfylde et par felter på Googles websted. Bemærk, at Google ikke garanterer, at din hjemmeside bliver optaget i Googles database og heller ikke giver noget bud på, hvornår det sker. Selv om din hjemmeside består af både en forside og flere undersider, skal du kun tilføje adressen til forsiden.

URL: 1 http://www.123hjemmeside.dk/petermikkelse 2 Kommentarer: Italienske madopskrifter, salg af italiensk vin **3** Tilføj URL

1 Åbn din browser, for eksempel *Internet Explorer*, og gå til adressen herunder. I feltet **URL <sup>1</sup>** skriver du adressen på din hjemmeside – fx **http://www.123hjemmeside.dk/petermikkelsen**. Du kan også skrive nogle få nøgleord, der beskriver indholdet på hjemmesiden, i feltet **Kommentarer <sup>2</sup>** . Klik på **Tilføj URL <sup>3</sup>** . **www.google.dk/intl/da/add\_url.html**

#### **Sådan virker søgemaskinen**

En søgemaskine benytter et kompliceret regelsæt, når den gennemgår – eller indekserer – hjemmesider. Søgemaskinen tæller, hvor ofte de forskellige ord på siden går igen, og fi nder på den måde ud af, hvad siden handler om. Når man søger information om et emne, sorteres søgeresultatet efter de enkelte hjemmesiders relevans. Jo længere din tekst er, og jo oftere du bruger ord, der beskriver emnet, jo mere relevant vil din side være. Du skal også opdatere din hjemmeside jævnligt, hvis den skal bevare sin relevans.

sou fotoalbum, videoklip og andet spændende<br>svære koder og indviklet programmering.<br>www.komputer.dk/123

Live Search

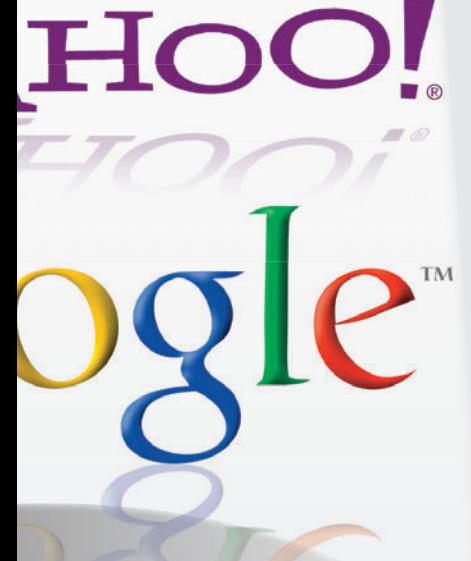

#### **Gratis 123hjemmeside til abonnenter**

Få en gratis hjemmeside, og spar 379 kroner om året med dit abonnement på Komputer for alle. Du får en gratis 123hjemmeside med plads til 40 siders indhold, 300 fotos og 10 minutters video. Mere end 200 skabeloner gør det nemt at lave fotoalbum, videoklip og andet spændende indhold til hjemmesiden – helt uden

## **Microsoft Live Search**

Live Search er navnet på Microsofts søgemaskine, som du også nemt kan melde din hjemmeside til. Som på de andre søgemaskiner skal du også her kun tilføje adressen til forsiden på hjemmesiden.

1 Skriv adressen herunder i din browsers adressefelt. I feltet **Tegn <sup>1</sup>** taster du de tegn, der er vist lige over feltet. Proceduren forhindrer, at et program kan misbruge tilmeldingsfunktionen. Skriv nu din hjemmesideadresse i feltet **Angiv din websides URLadresse <sup>2</sup>** . Klik herefter på **Tilføj URL-adresse <sup>3</sup>** .

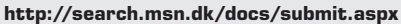

Tilmeld din hjemmeside på de største søgemaskiner, så du lettere kan blive fundet på nettet.

## **Yahoo!**

Du skal være registreret bruger på Yahoo! for at kunne melde hjemmesider til søgemaskinen. Er du ikke registreret, kan du oprette en gratis konto samtidig med tilmeldingen. Du behøver kun tilføje adressen til hjemmesidens forside.

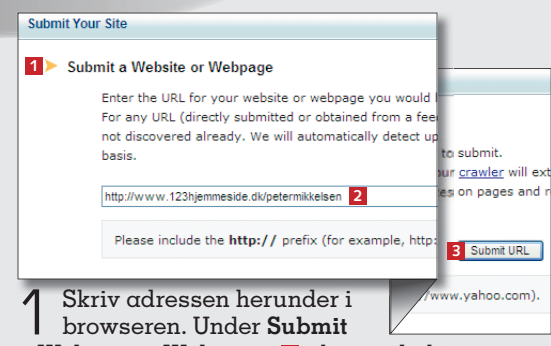

**a Website or Webpage <sup>1</sup>** skriver du hjemmeside-adressen i feltet **<sup>2</sup>** . Klik på **Submit URL <sup>3</sup>** . **https://siteexplorer.search.yahoo.com/submit**

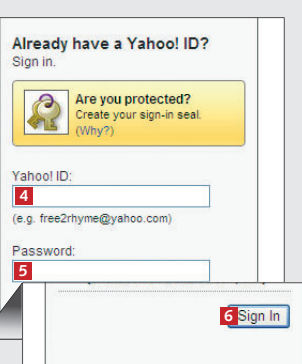

#### Hvis du ikk Hvis du æ **1** Tean: RG3B6 Angiv din websides URL-adresse MSNBot følger hyperlinks fra din webside for at finde andre sider http://www.123hjemmeside.dk/peten **2** Eksempel: http://www.example.com/ Tilføj URL-adresse **3**

### **Gør opmærksom på dig selv**

Ud over at bruge søgemaskinerne til at skabe opmærksomhed om din hjemmeside kan du også skrive hjemmesideadressen i bunden af dine e-mails eller få andre hjemmesider til at linke til din. Husk også at nævne adressen, når du skriver i gæstebøger, chatter eller deltager i debatter på nettet. Sælger du varer på din hjemmeside, kan du købe dig til en god annonceplads på for eksempel Googles side. **https://adwords.google.dk**

2 Hvis du er registreret hos Yahoo!, logger du nu ind ved at udfylde felterne **Yahoo! ID <sup>4</sup>**

og **Password <sup>5</sup>** . Ellers opretter du en ny konto ved at klikke på **Sign In <sup>6</sup>** , udfylde felterne med dine personlige oplysninger og trykke på **Create My Account**. Nu er du bruger hos Yahoo!, og din hjemmesideadresse er blevet føjet til søgemaskinen.

#### **Glæd dig til næste nummer**

I næste nummer af Komputer for alle kan du læse, hvordan du med enkle midler kan gøre din 123hjemmeside flottere med baggrunde og menubilleder.